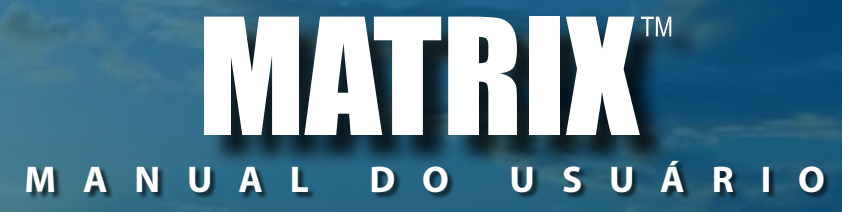

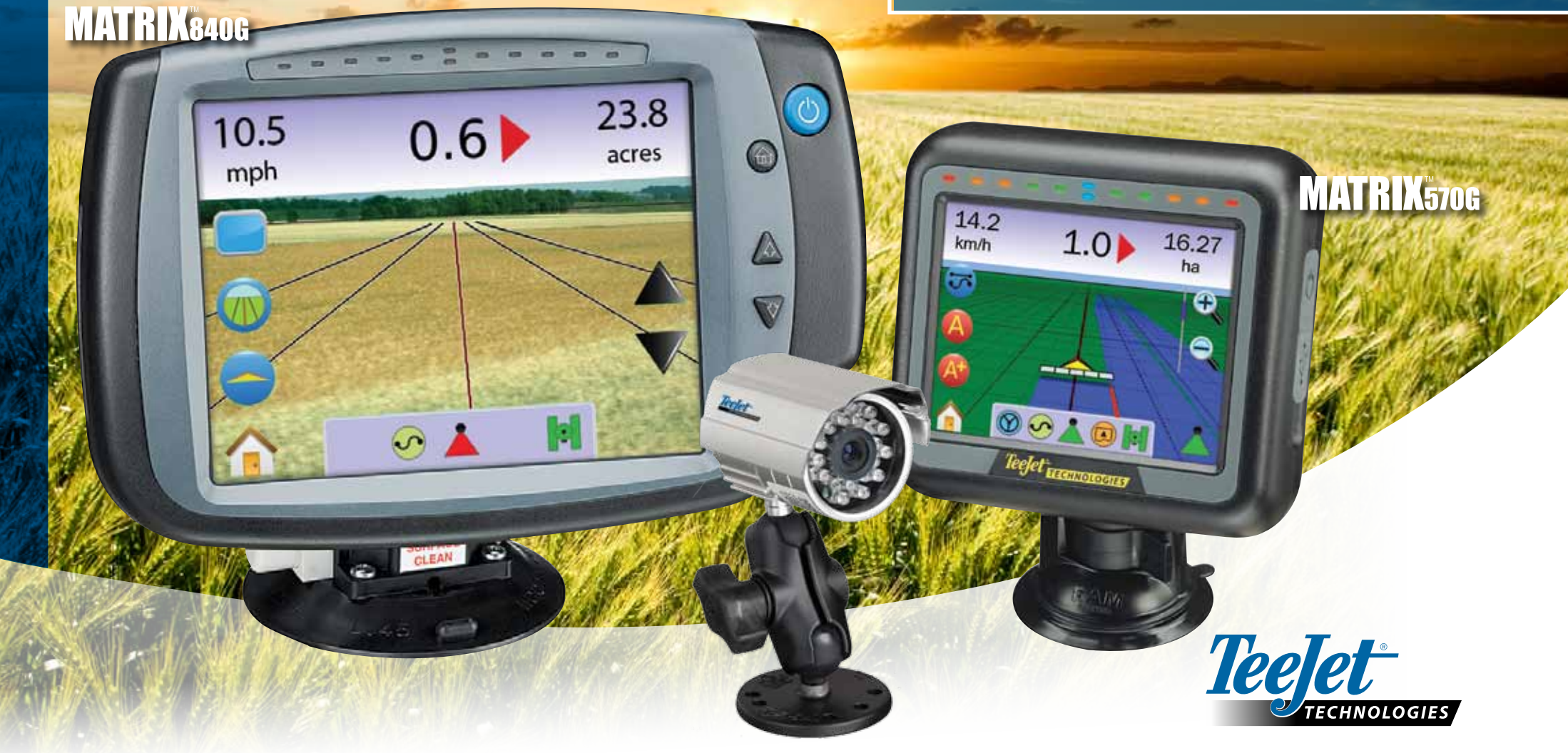

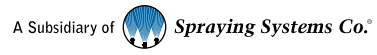

#### DIREITOS AUTORAIS

© TeeJet Technologies 2010. Todos os direitos reservados. Nenhuma parte deste documento ou programas computacionais nele descritos podem ser reproduzidos, copiados, fotocopiados, traduzidos ou reduzidos de qualquer forma, de leitura eletrônica ou mecânica, gravado ou outra forma, sem a autorização prévia, por escrito, da TeeJet Technologies.

#### MARCAS REGISTRADAS

A não ser que devidamente anotado, todas outras marcas ou nome de produtos são marcas registradas de suas companhias ou organizações.

#### LIMITAÇÃO DE RESPONSABILIDADE

A TEEJET TECHNOLOGIES FORNECE ESTE MATERIAL "TAL COMO É", SEM GARANTIA DE QUALQUER FORMA, SEJA EXPRESSA OU IMPLÍCITA. NENHUMA RESPONSABILIDADE DE DIREITO AUTORAL OU PATENTE É ASSUMIDA. EM NENHUMA SITUAÇÃO, A TEEJET TECHNOLOGIES É RESPONSÁVEL POR QUALQUER PERDA DE NEGÓCIO, PREJUÍZO, PERDA DE USO OU DADOS, INTERRUPÇÃO DE NEGÓCIOS OU POR PERDA INDIRETA, INCIDENTAL OU CONSEQÜENTE DE QUALQUER NATUREZA, MESMO SE A TEEJET TECHNOLOGIES TENHA SIDO ADVERTIDA DE TAIS DANOS ORIUNDOS DOS SEUS SOFTWARES.

#### ADVERTÊNCIAS DE SEGURANÇA SOBRE DIREÇÃO AUTOMÁTICA

Quando seu sistema Matrix for conectado para direção automática FieldPilot ("modo direção assistida"), você deverá observar algumas precauções de bom senso, incluindo:

- 1. O sistema FieldPilot deve permanececer DESLIGADO quando o veículo é operado em uma rodovia pública. Se o sistema estiver LIGADO, possivelmente ele pode interferir na direção e gerar uma situação potencialmente perigosa.
- 2. Ativar a configuração e as funções de teste podem causar movimentos no mecanismo de direção mesmo com o com o veículo estacionado e nenhuma linha de guia esteja ativa. Todas as pessoas devem ficar a uma distância segura dos pontos de articulação do mecanismo de direção enquanto o sistema FieldPilot estiver ligado.
- 3. Ativando o modo de direção automática em alta velocidade pode causar uma mudança rápida do veículo como para alinhar-se com a linha de guia. O sistema não deve ser ativado quando o operador não estiver sentado com segurança e no controle do veículo.
- 4. O sistema FieldPilot seguirá sua trilha com precisão e ajuda reduzir a fadiga do operador; mas ele NUNCA é um substituto para um operador alerta. O operador deve estar sentado, alerta e atento para os perigos potenciais na trilha do veículo durante todo o tempo que ele estiver se movendo.
- 5. Não operar o sistema sem o assento travado e o sensor de roda de direção apropriadamente conectado.
- 6. A instalação da válvula de direção hidráulica do FieldPilot inclui sistema de conexões de alta pressão. Isso deve ser feito de acordo com os procedimentos próprios de segurança, incluindo materiais, ferramentas, posicionamento de mangueiras, teste do sistema e rotina de inspeção/ manutenção.

## Tabela de Conteudo

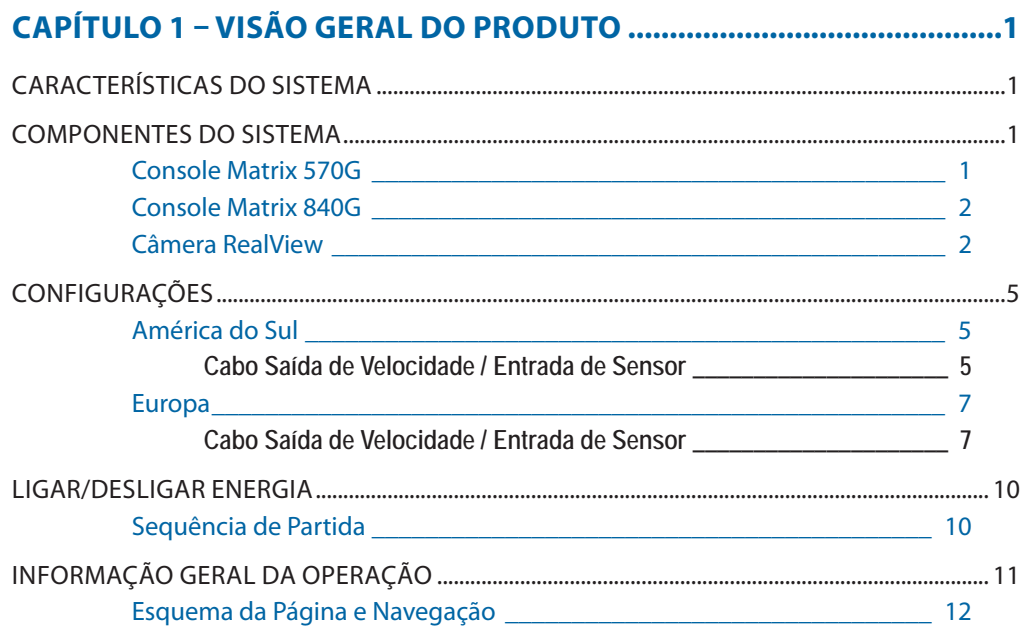

## **CAPÍTULO 2 – CONFIGURAÇÃO DA UNIDADE ...................................... <sup>13</sup>**

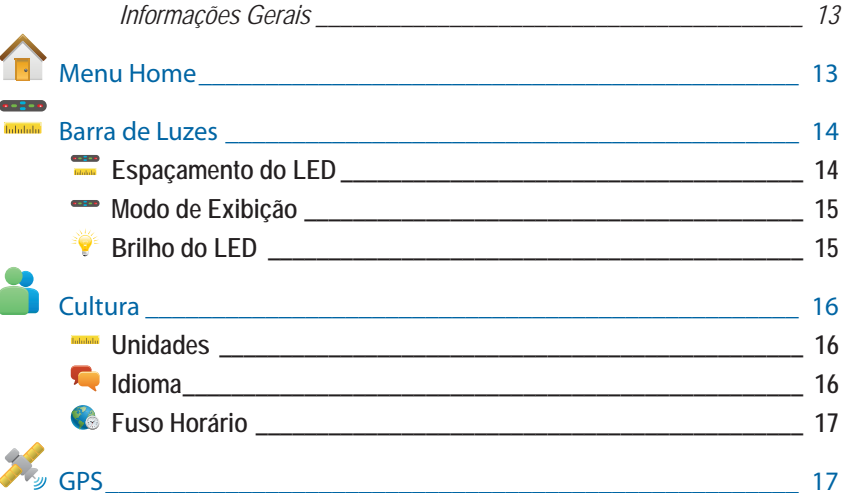

**i**

# ● **ii**

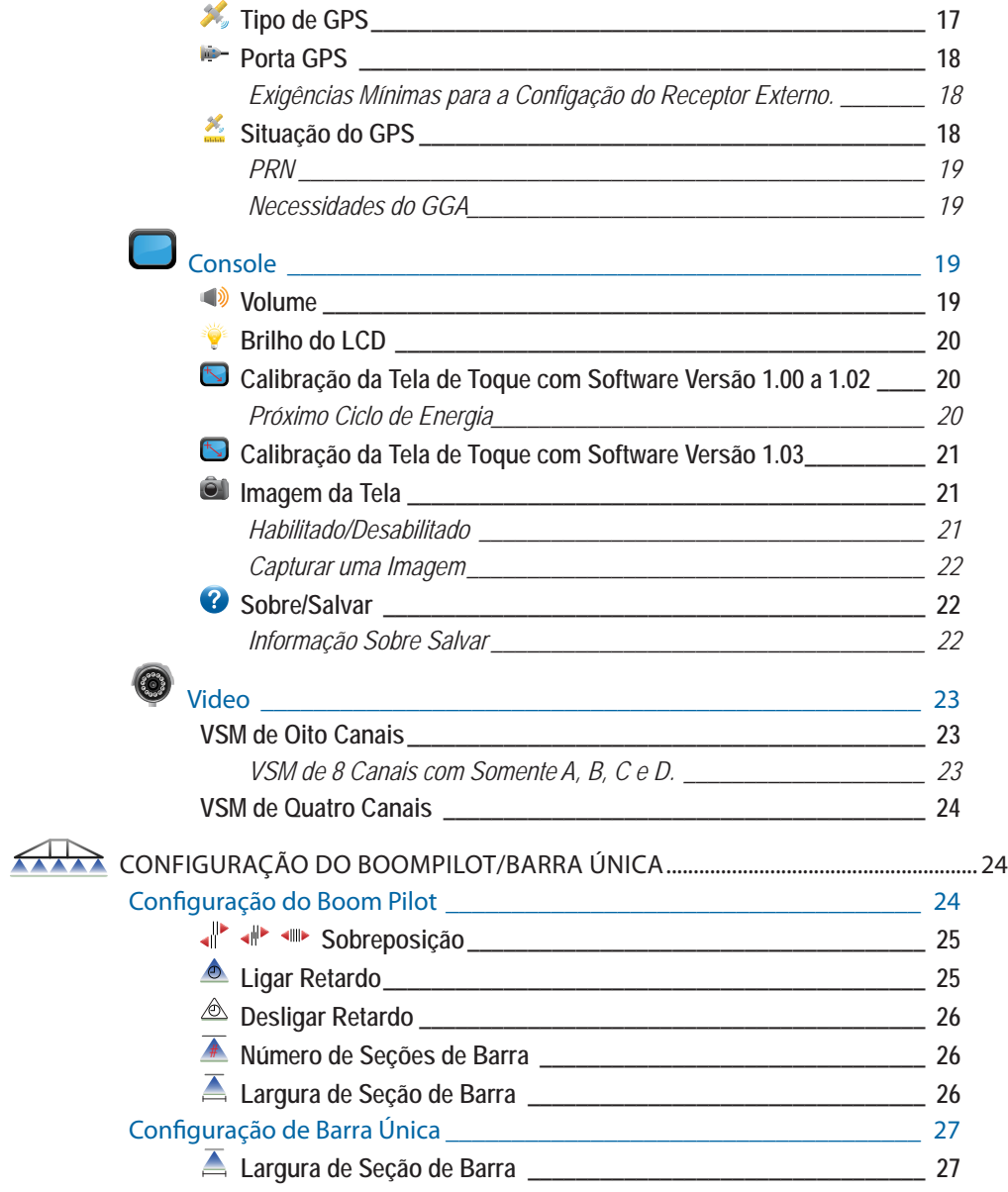

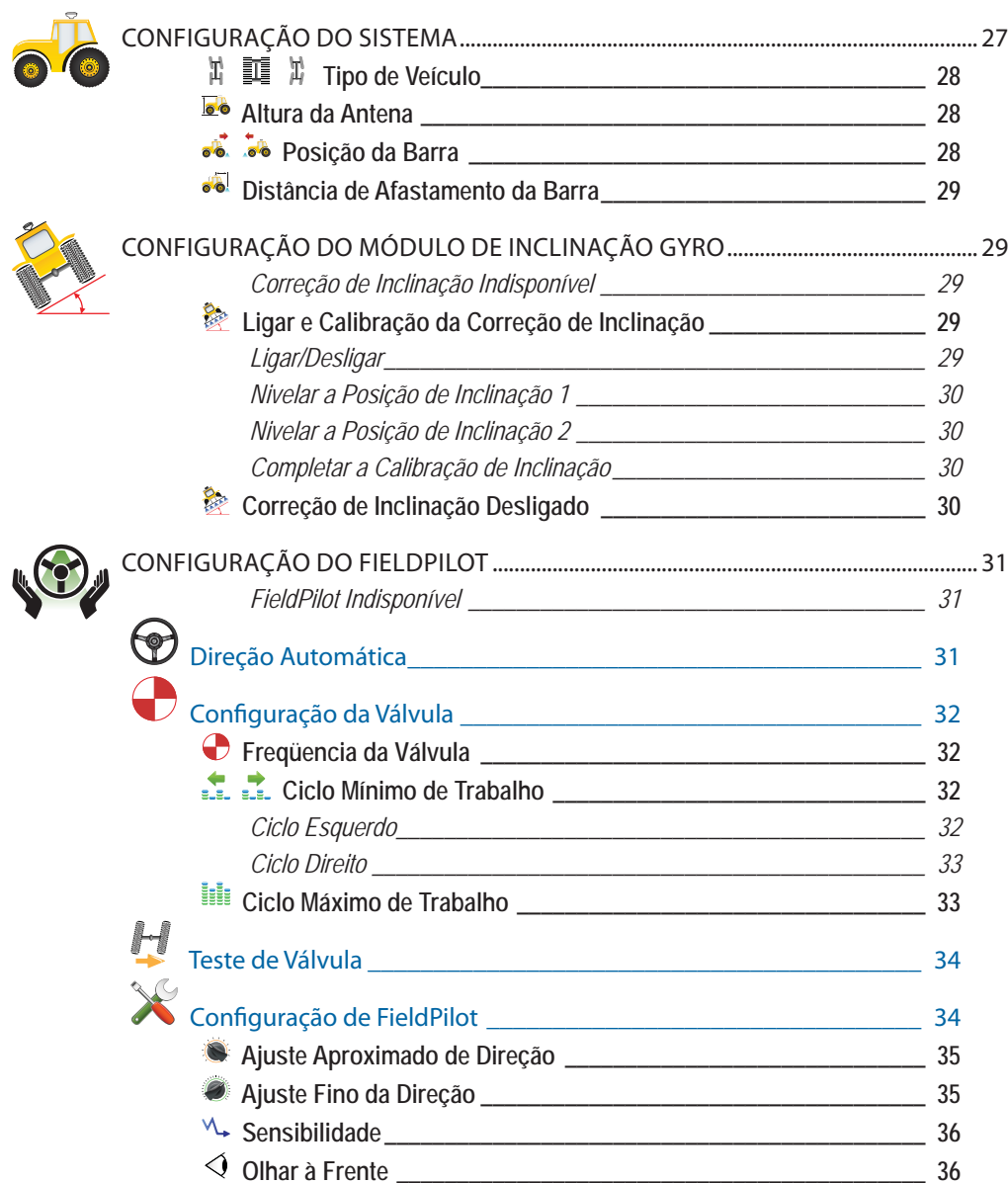

 $\ddot{\mathbf{u}}$ 

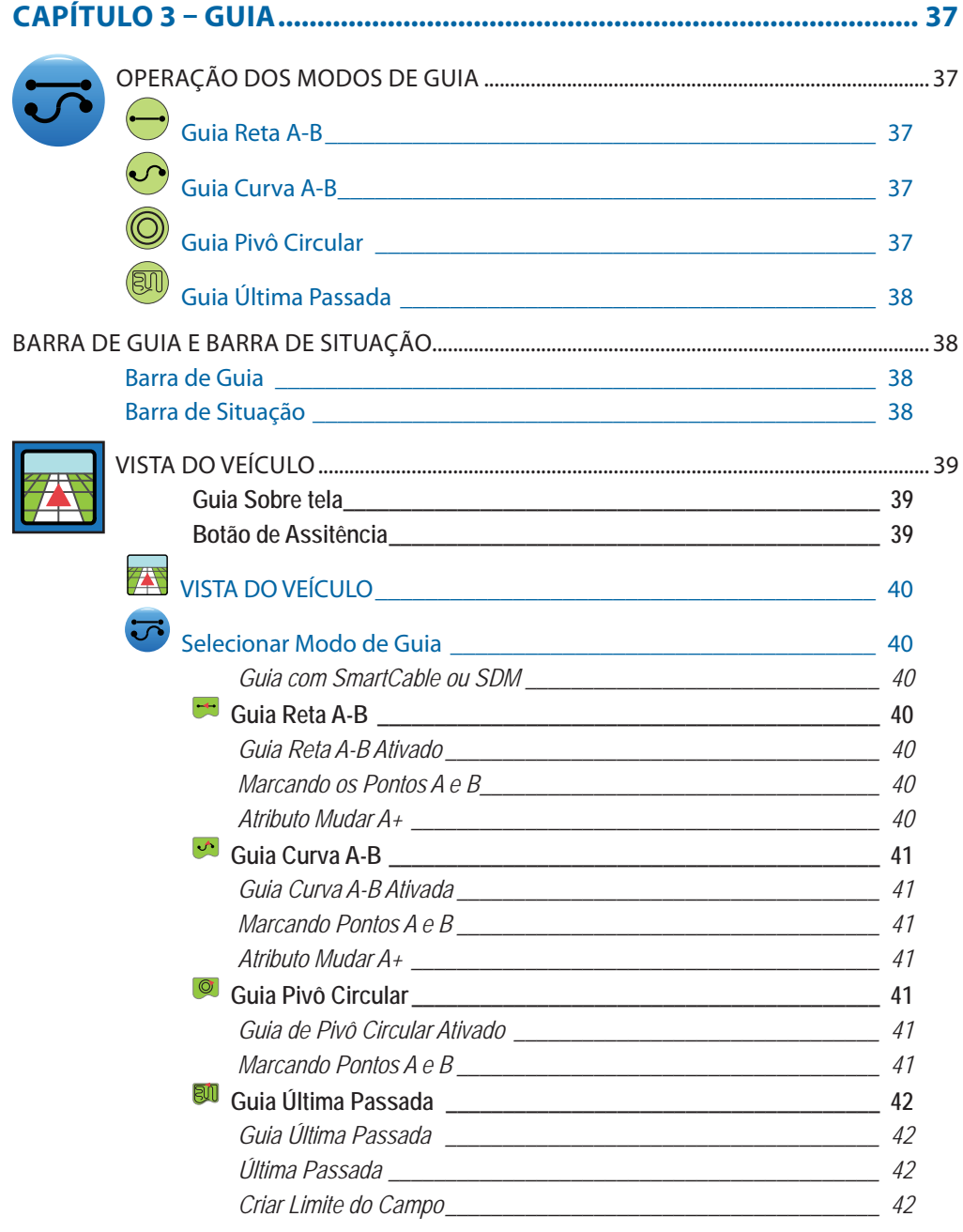

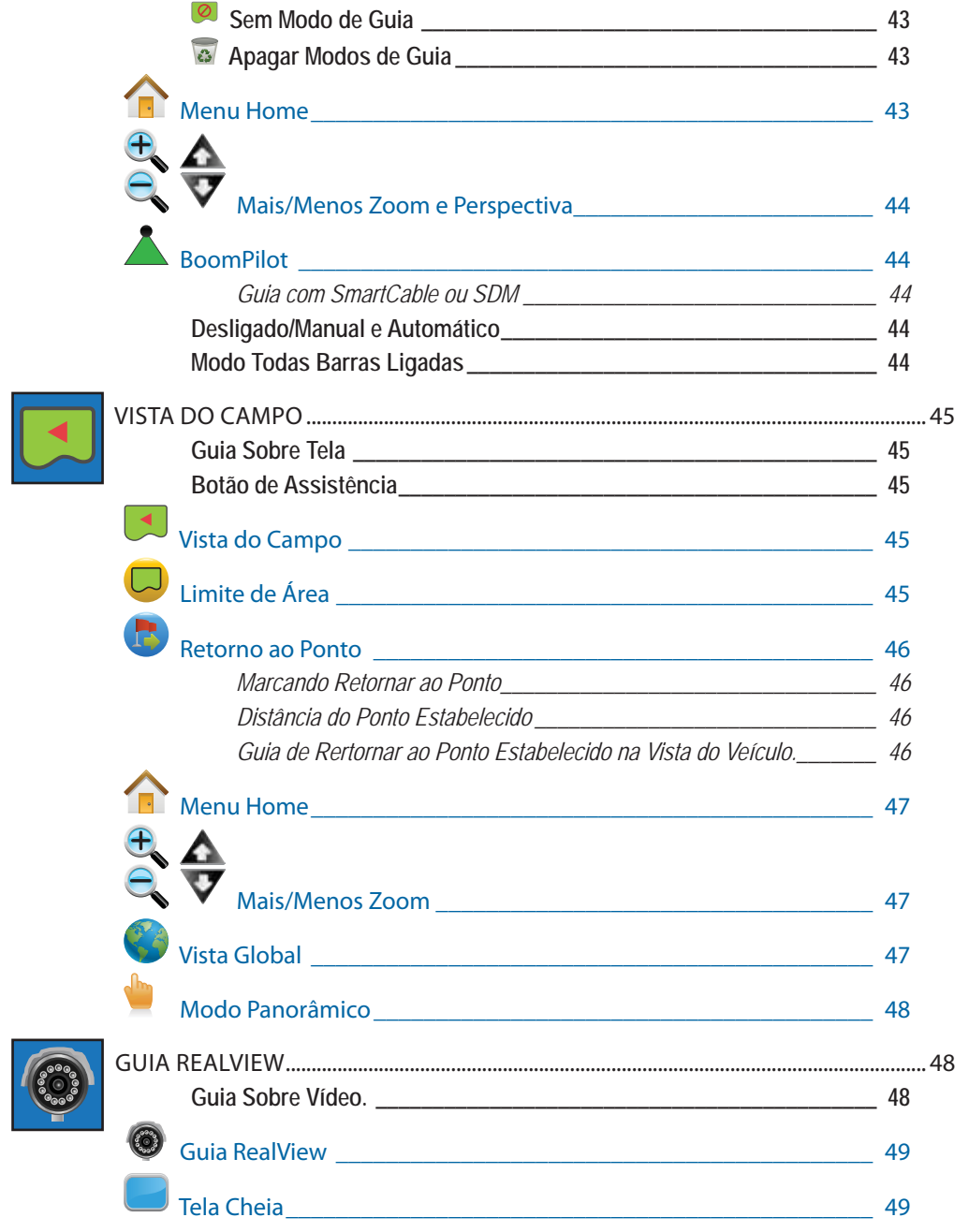

**ACCESS** 

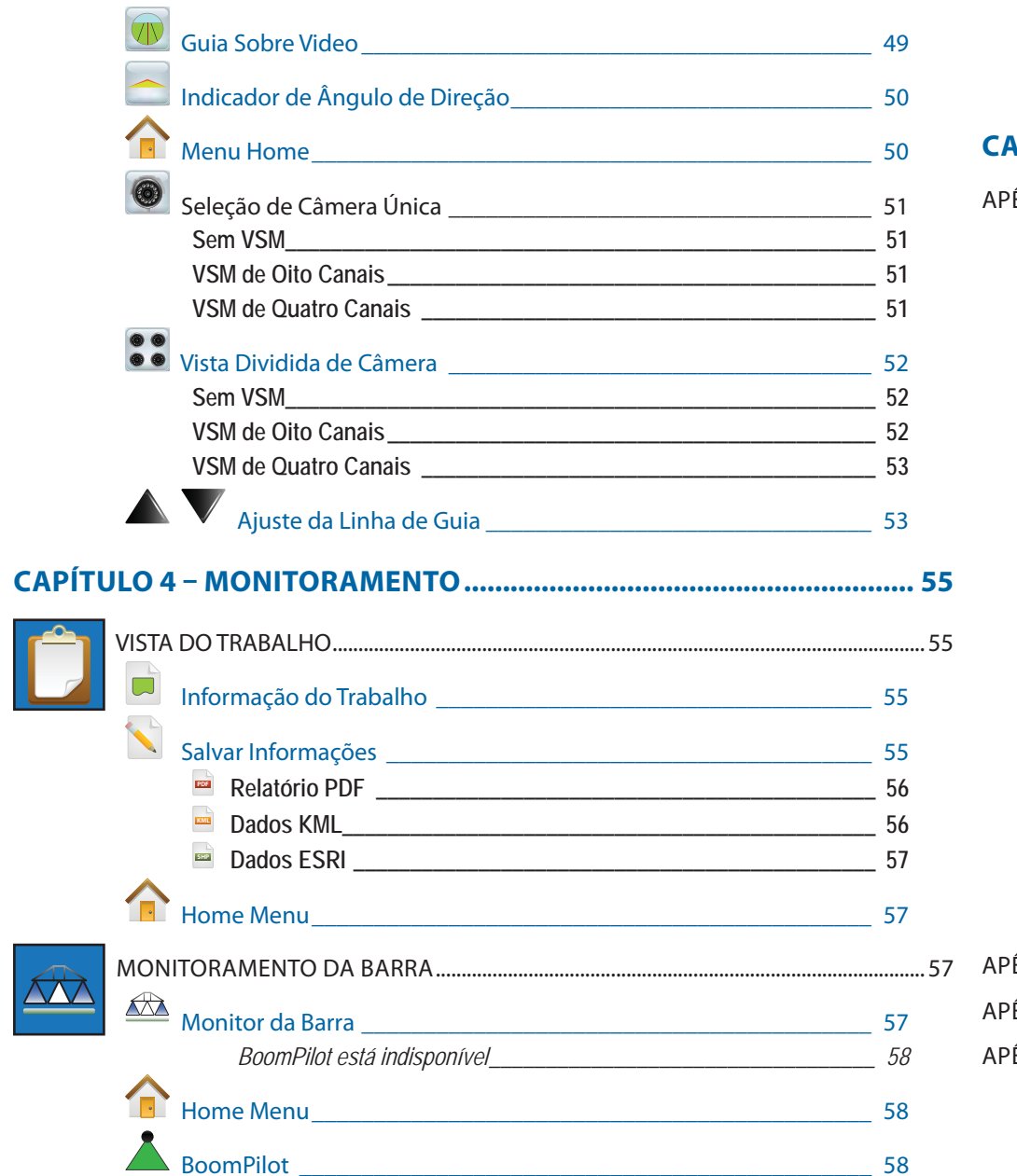

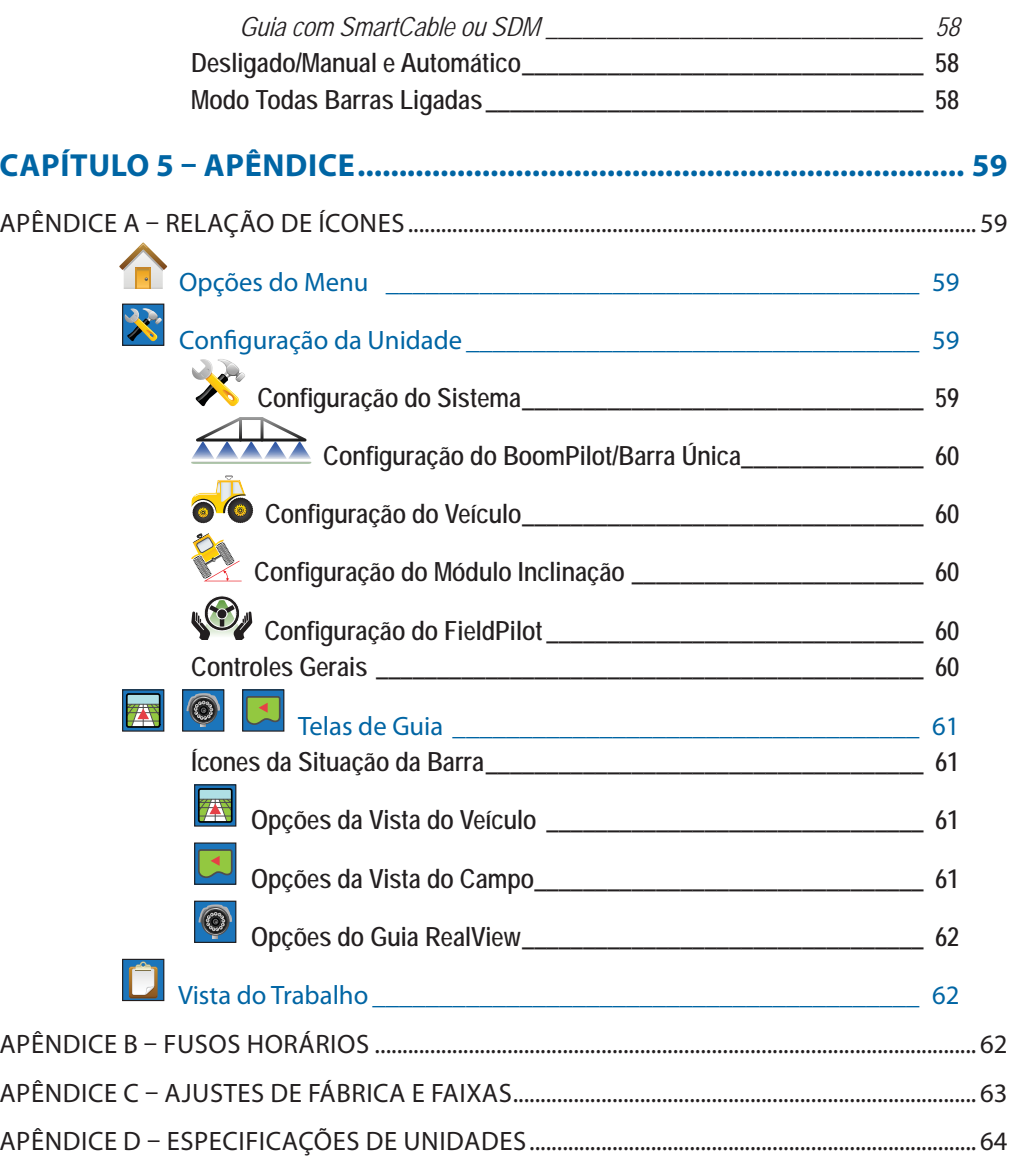

## **CAPÍTULO 1 – VISÃO GERAL DO PRODUTO**

O Matrix™ possibilita o gerenciamento de múltiplos módulos conectados, mais o mapeamento de GPS, guia, FieldPilot®, BoomPilot® e a coleta de dados em um único console usando a tecnologia CAN bus. Isso substitui múltiplos consoles em um cabo com sistema robusto.

## CARACTERÍSTICAS DO SISTEMA

- Guia Sobre Vídeo RealView™
- Informações de Guia e vídeo são mostrados simultamenamente com a conexão de até 8 câmeras.
- BoomPilot® (controle automático de seções de barra) pode desligar automaticamente seções do pulverizador ou espalhador reduzindo sobreposições e eliminando falhas.
- FieldPilot® (direção assistida) pode executar faixas retas ou em contorno.
- Guia gráfico colorido em 3-D, fácil de usar, é preciso e exato em todos os terrenos.
- Guia de Barra de Luzes para veículo ou faixa, mais um mostrador gráfico para informação completa do guia.
- Mapeamento/dados de cobertura exportados em PDF, KLM ou SHP.
- Tela brilhante, legível à luz do dia, nos dois tamanhos de 14,5 ou 21,3 cm.
- Produtos que aumentam a qualidade incluem:
- Direção Assistida FieldPilot
- BoomPilot Controle Automático de Seção de Barra
- Módulo de Inclinação Gyro
- Módulo de Seleção de Vídeo para até 8 câmeras
- Atualizações para antena ou receptor GPS externos
- Controla até 15 seções individuais.
- Guia colorido 3-D em 4 modos Reta A-B, Curva A-B, Pivô Circular e Última Passada.
- 13 idiomas para uso internacional.
- Controle simplificado da operação do produto e armazenamento dos registros do GPS.
- Visão clara dos ícones orienta o usuário através do menu no processo de seleção.
- Motor interno do GPS, de alta qualidade, com pequena antena externa
- Dois contadores de área aplicada.

## COMPONENTES DO SISTEMA

## Console Matrix 570G

O Matrix 570G é projetado para fornecer anos de serviços sob as condições operacionais agrícolas típicas. Uma caixa compacta, combinada com cobertura de borracha para todos os conectores significa que as condições típicas de poeira não causarão problemas operacionais. Embora respingos de água ocasionais não danifiquem a unidade, o Matrix 570G não é projetado para exposição direta às chuvas. Tenha cuidado para não operar o Matrix em condições úmidas.

*Figura 1-1: Frente e Traseira do Console* 

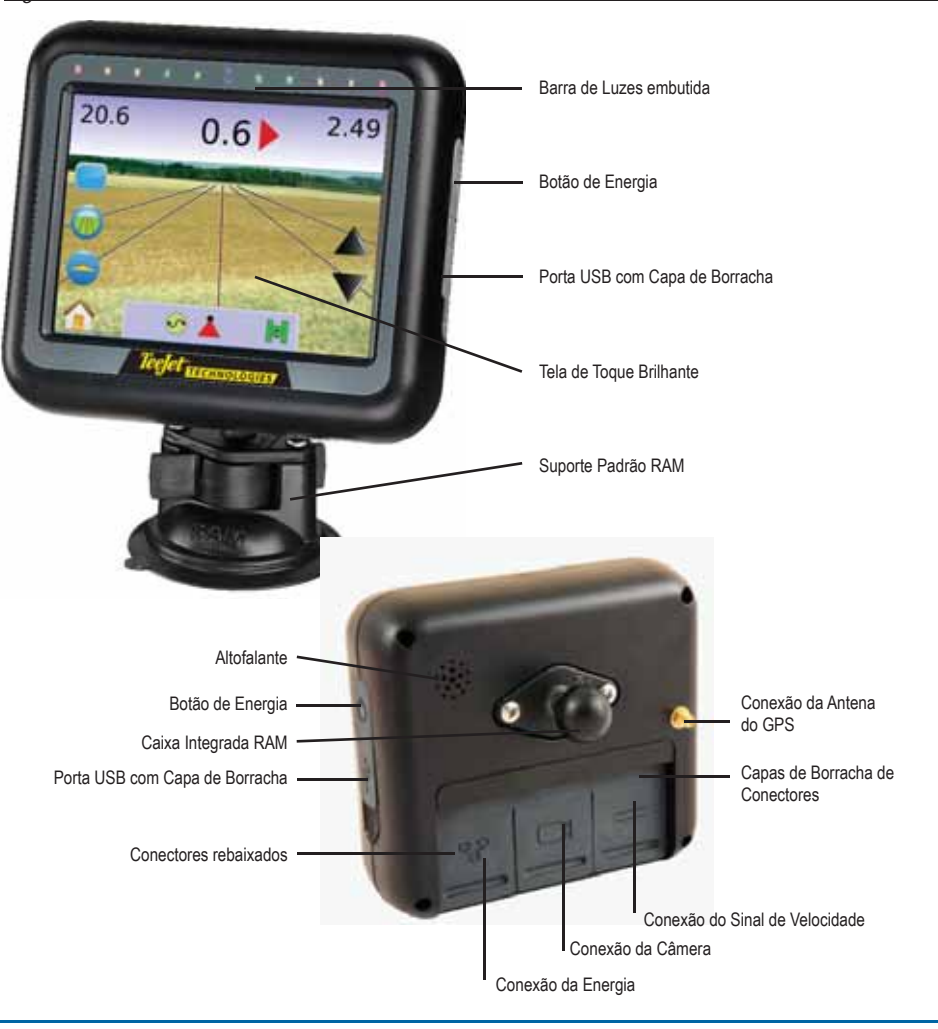

**1**

## Console Matrix 840G

O Matrix 840G é projetado para fornecer anos de serviços sob as condições operacionais agrícolas típicas. Uma caixa compacta, combinada com cobertura de borracha para todos os conectores significa que as condições típicas de poeira não causarão problemas operacionais. Embora respingos de água ocasionais não danifiquem a unidade, o Matrix 840G não é projetado para exposição direta às chuvas. Tenha cuidado para não operar o Matrix em condições úmidas.

*Figura 1-2: Frente e Traseira do Console* 

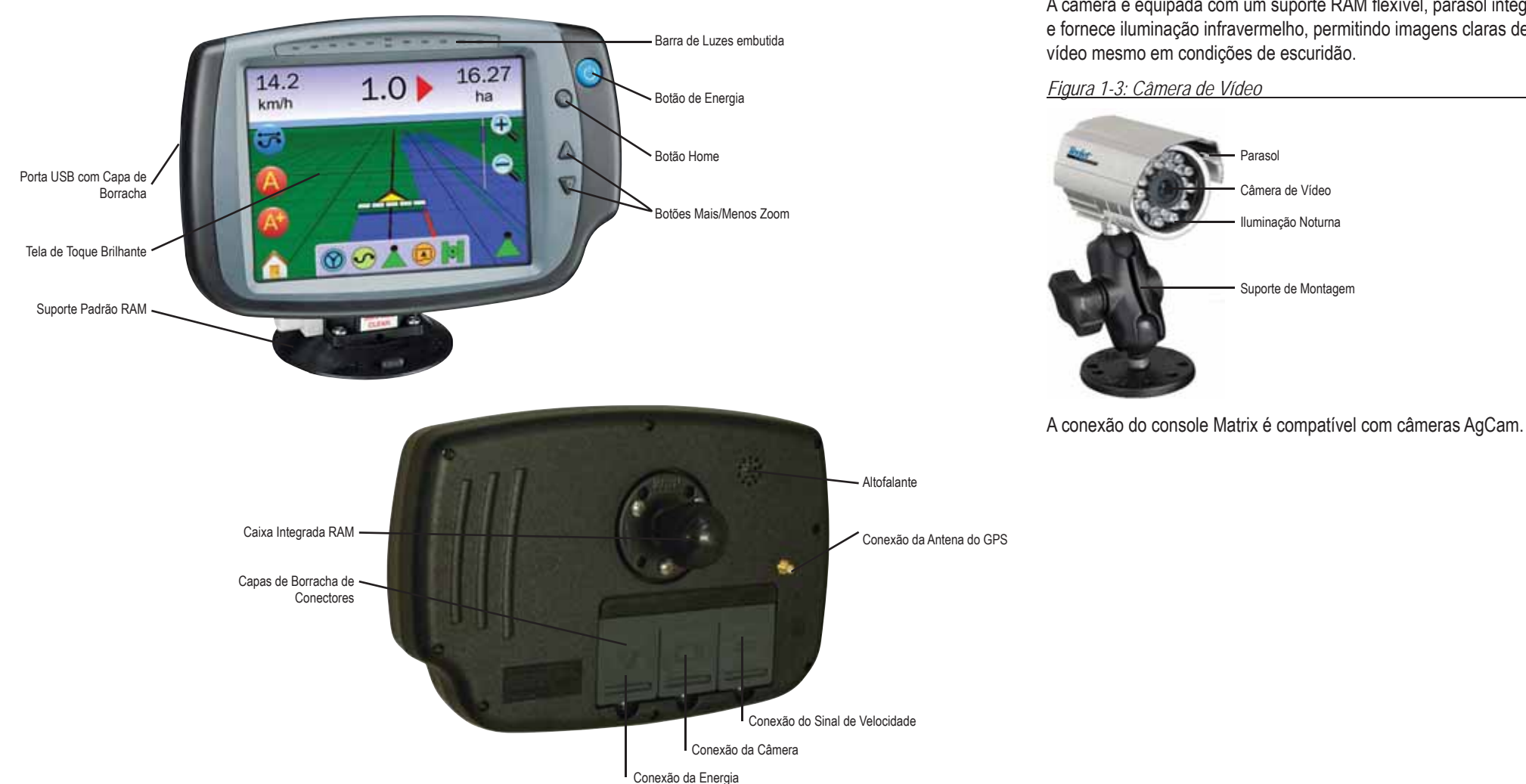

## Câmera RealView

 A câmera do RealView da TeeJet Technologies possibilita imagens de vídeo para serem mostradas na tela do Matrix. A câmera pode ser apontada para a frente para permitir guia RealView sobre vídeo ou pode ser posicionada para ver outros aspectos da operação de seu equipamento.

A câmera é equipada com um suporte RAM flexível, parasol integral e fornece iluminação infravermelho, permitindo imagens claras de

## Módulo Seletor de Vídeo

O Módulo Seletor de Video (VSM) possibilita conexão com até 8 câmeras de vídeo para o seu console Matrix. O módulo é compacto e robusto e pode ser montado em qualquer local conveniente. Nenhuma intervenção é necessária depois da instalação.

*Figura 1-4: Módulo Seletor de Video – 4 Canais*

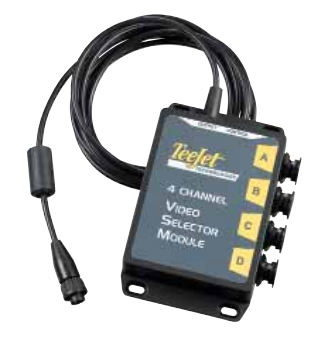

*Figura 1-5: Módulo Seletor de Video – 8 Canais* 

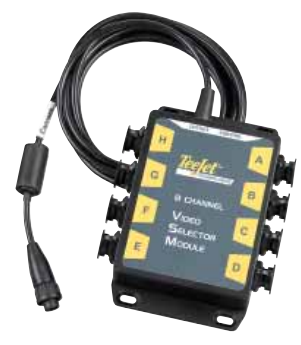

## Antenas GPS

A TeeJet oferece uma completa linha de receptores de GPS de alta qualidade para atender as suas necessidades da agricultura de precisão.

As Antenas RXA-25 ou RXA-30 proporcionam alta qualidade de recepção que melhora o desempenho dos sinais em áreas de recepção sub-ótima.

*Figura 1-6: Antena GPS RXA-25*

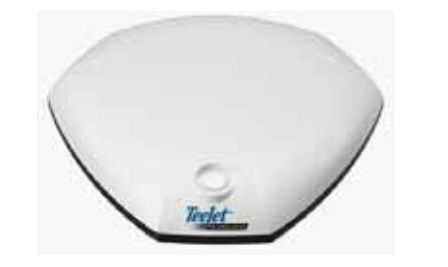

*Figura 1-7: Antena GPS RXA-30*

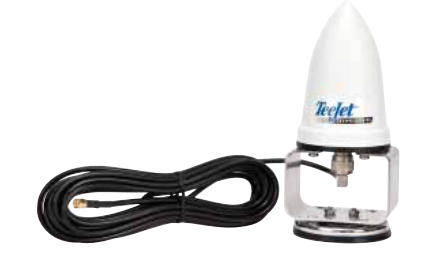

A Antena Patch II fornece alto desempenho em condições normais de operação. O pequeno tamanho da antena torna fácl a sua montagem e é pouco provável de ser danificada.

*Figura 1-8: Antena do GPS*

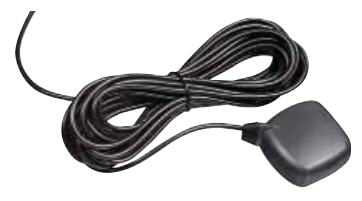

## Módulo de Controle de Direção FieldPilot

O Módulo de Controle de Direção FieldPilot executa direção assistida em faixas retas ou curvas. O sistema Matrix pode ser ligado ao sistema FieldPilot para ter o controle preciso da posição do veículo. O operador gerencia o sistema de direção automática com o Matrix - um benefício de um console único na cabina. A direção automática dirige o veículo com tremenda e repetida acuracidade, tanto em faixas retas ou curvas. A habilidade de operar em neblina ou poeira, dia ou noite, com alto grau de acuracidade significa melhor retorno do capital investido para o equipamento, uma aplicação mais efetiva e uma operação mais alerta e atenta.

*Figura 1-9: Módulo de Controle de Direção Field Pilot*

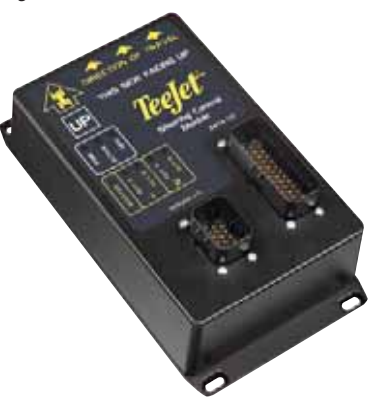

## Módulo Acionador de Seção BoomPilot

Combinado com o software interno do console Matrix, o Módulo Acionador de Seções (SDM) torna possível o BoomPilot (controle automático de seções de barra). O SDM pode ser combinado com o cabo apropriado para interfaciar com o seu sistema BoomPilot, controlador de pulverização e/ou pulverizador para uma rápida e fácil instalação. O Módulo Acionador de Seções e seus relativos cabos são projetados para controlar quantas seções de barra sejam conectadas no controlador de pulverização até um máximo de 15 seções.

*Figura 1-10: Módulo de Acionador de Seções*

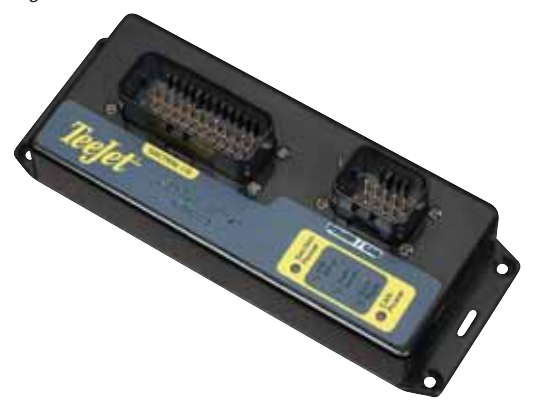

## Interruptor de Pedal

O Interruptor de Pedal TeeJet é um método conveniente para ligar o FieldPilot. Ele é conectado ao sistema via rede de cabeamento robusto CAN-bus.

*Figura 1-11: Interruptor de Pedal*

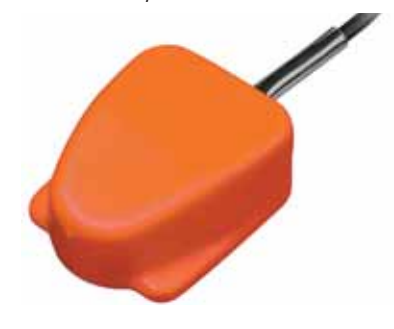

## Módulo de Inclinação

Se a antena do seu GPS é montada a 4 metros acima do solo, um declive de 10% pode causar um erro de posição de 0,6 metros. O novo Módulo de Compensação de Inclinação Gyro TeeJet (TCM) corrige os erros de posição do GPS causados pelas condições de declive. Montado em uma estrutura sólida de seu veículo, o Módulo de Compensação de Inclinação Gyro interceptará sinais de GPS do seu receptor e fornece a posição corrigida para o seu equipamento de guia.

- LEDs de diagnóstico indicam situação do TCM (situação de energia, situação de operação e situação de dados de entrada de GPS).
- Conector elétrico à prova de água, para operação livre de problemas.
- Orifícios de montagem feitos na estrutura
- Detecta automaticamente a taxa de baud do sensor GPS e ajusta adequadamente a saída
- Compatível com os sistemas de guia Matrix
- *NOTA: Se está sendo usado o FieldPilot, existe internamente um TCM no sistema.*

*Figura 1-12: Módulo de Inclinação* 

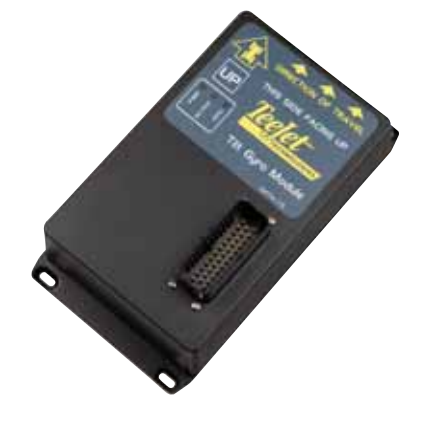

## Cabeamento

Os cabeamentos da TeeJet são projetados para uma operação confiável em ambientes ásperos. Conexões blindadas e à prova d'água asseguram que os cabos e as conexões elétricas são confiáveis e livre de problemas.

*Figura 1-13: Cabeamento*

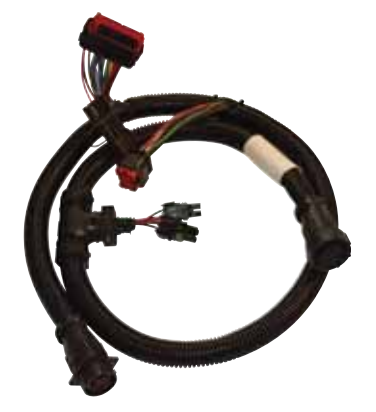

## Cabos de Extensão

Cabos de extensão ou cabos de comprimentos estendidos são disponíveis para aplicações especiais. Contactar seu fornecedor TeeJet para detalhes se o cabos padrões fornecidos com seu sistema não têm comprimento suficiente.

## Garantia Estendida

A TeeJet oferece uma garantia estendida para muitos produtos de guia. Não disponível em todos os mercados. Contactar seu fornecedor TeeJet para detalhes.

## CONFIGURAÇÕES América do Sul

Os diagramas seguintes são relativos às configurações típicas do Matrix. Devido as várias configurações possíveis, eles devem ser usados somente para fins de referência.

#### *Figura 1-14: Matrix c/ Câmera RealView*

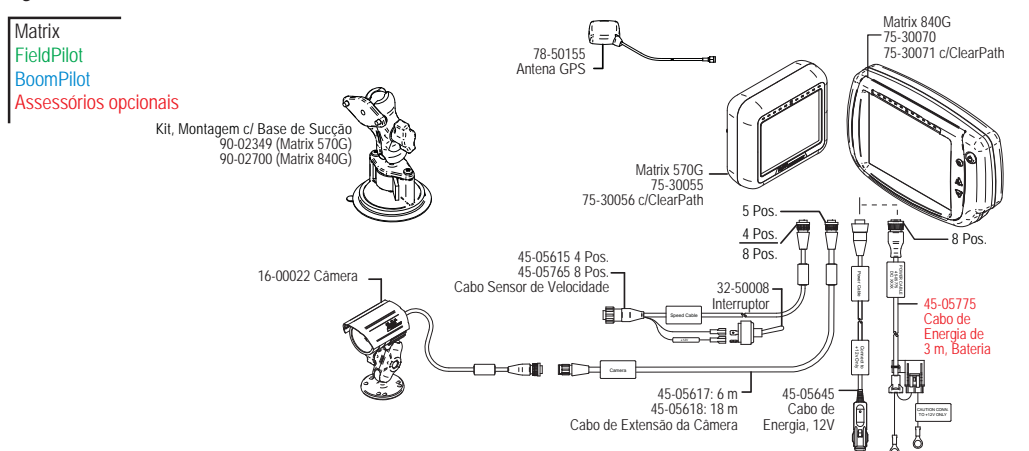

## **Cabo Saída de Velocidade / Entrada de Sensor**

O cabo Saída de Velocidade / Entrada de Sensor auxilia o Matrix com duas coisas:

►Enviando um sinal de radar de velocidade para um equipamento externo

►Permitindo ao usuário operar a função de área aplicada do Matrix em série com uma conexão master remota ou interruptor liga/desliga existente na maneira de faixa simples. Entretanto, se a conexão anterior não é disponível, o interruptor duplo fornecido possibilita a funcionalidade de área aplicada sem a necessidade de conectar a um implemento funcional de aplicação.

Conexão para diferentes consoles requer diferentes adapatadores e calibrações.

- Se conectar a consoles TeeJet, usar adaptador de velocidade 45-20042 ◄entrar calibração # 914 para séries 8xx no modo RAD ◄entrar calibração # 9140 para os das Séries LH 70, Séries 85, séries 500, 6000, IC 24 e IC 34
- Se conectar a consoles Mid-Tech, não é necessário adapatador ◄entrar calibração # 1000
- Se conectar a consoles Raven usar adaptador de velocidade 45-05508 (não conectar o fio vermelho de 12v do 45-05508) ◄entrar calibração # 730 em SP 2

Se estiver sensoriando o fechamento de barra para o mapeamento aplicado de um console existente, ligar o fio verde à lateral da válvula na chave mestre do console. O fio vermelho não é usado.

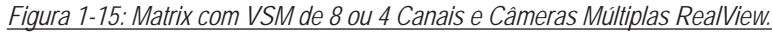

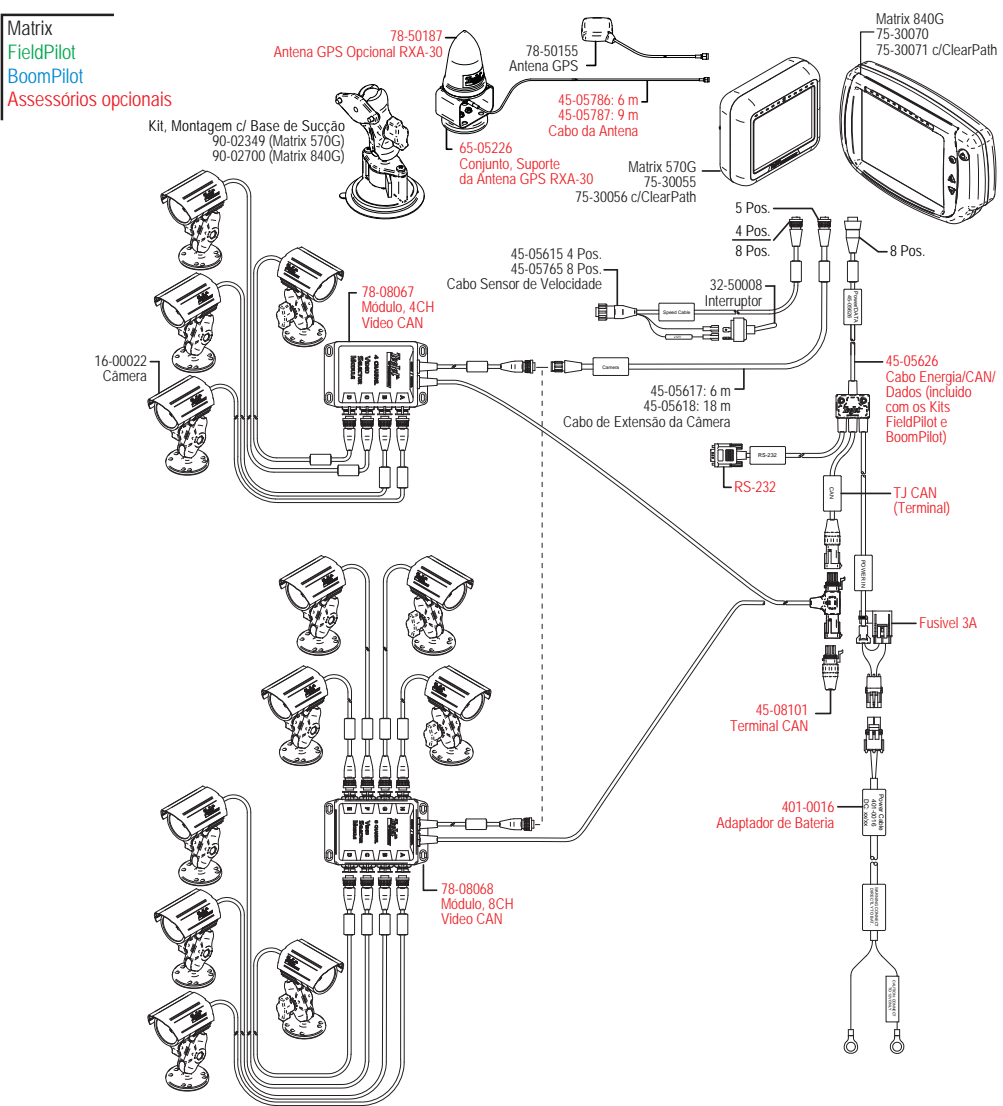

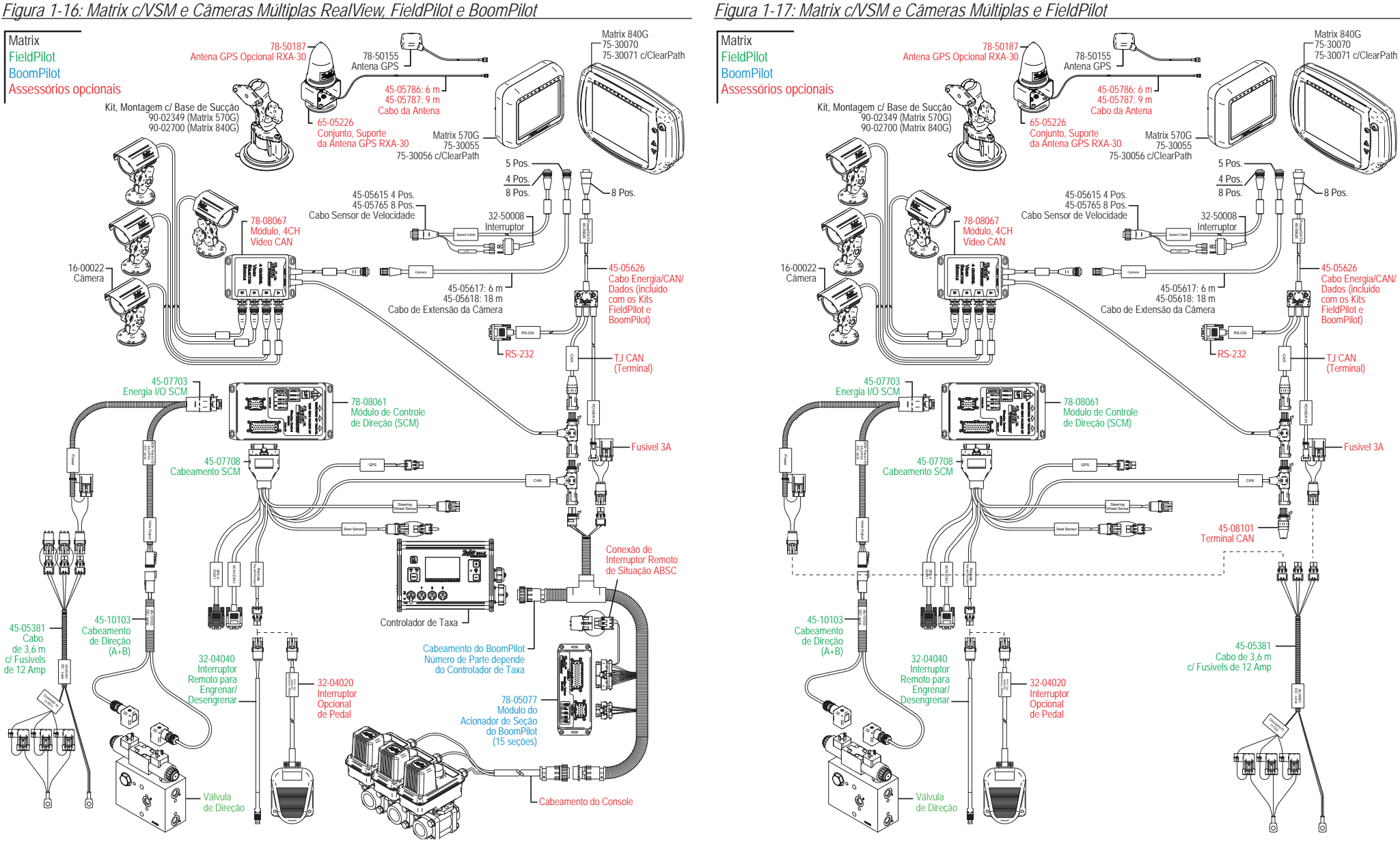

#### *Figura 1-17: Matrix c/VSM e Câmeras Múltiplas e FieldPilot*

#### *Figura 1-18: Matrix c/VSM, Gyro de Inclinação e BoomPilot*

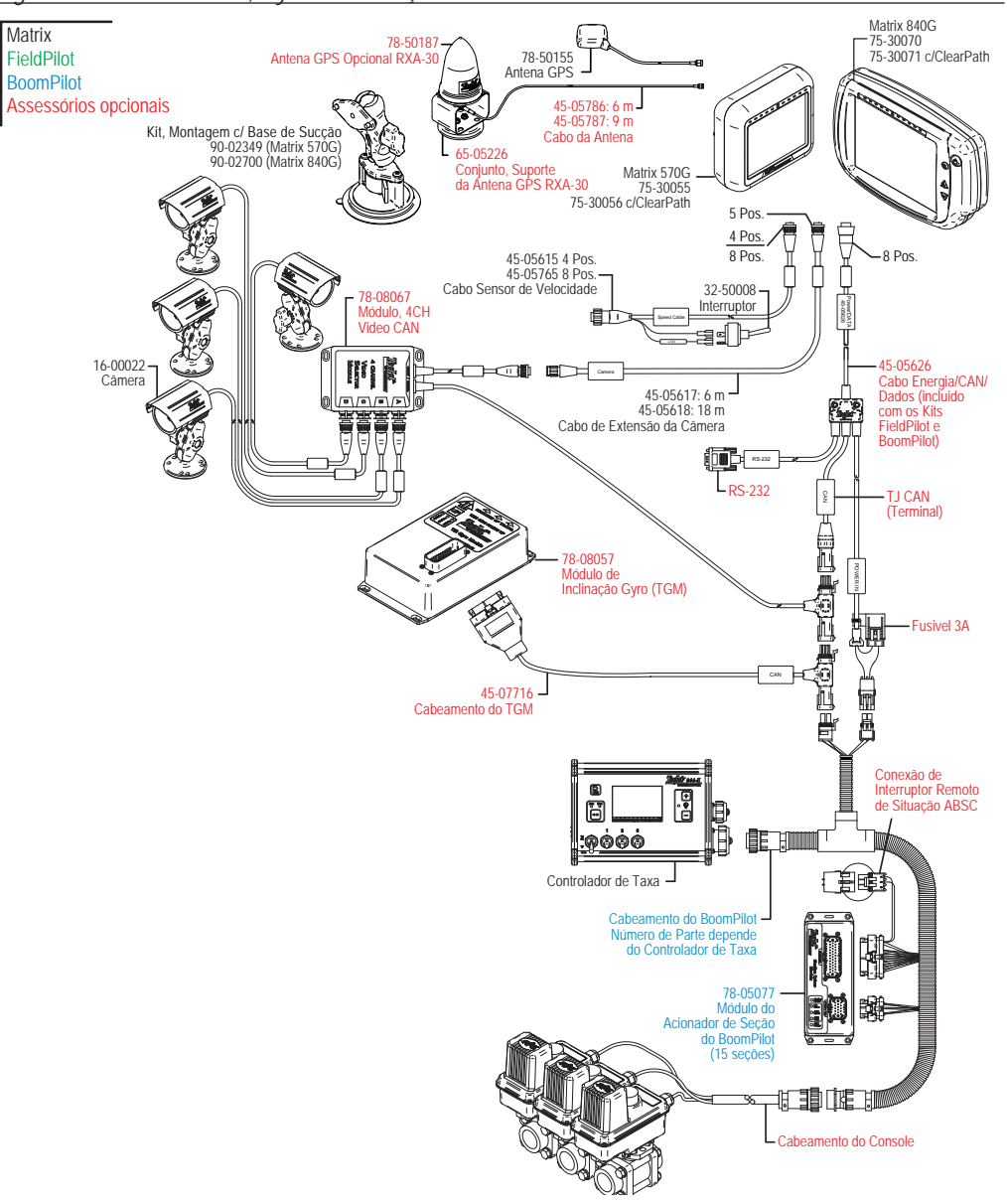

### Europa

Os diagramas seguintes são relativos às configurações típicas do Matrix. Devido as várias configurações possíveis, eles devem ser usados somente para fins de referência.

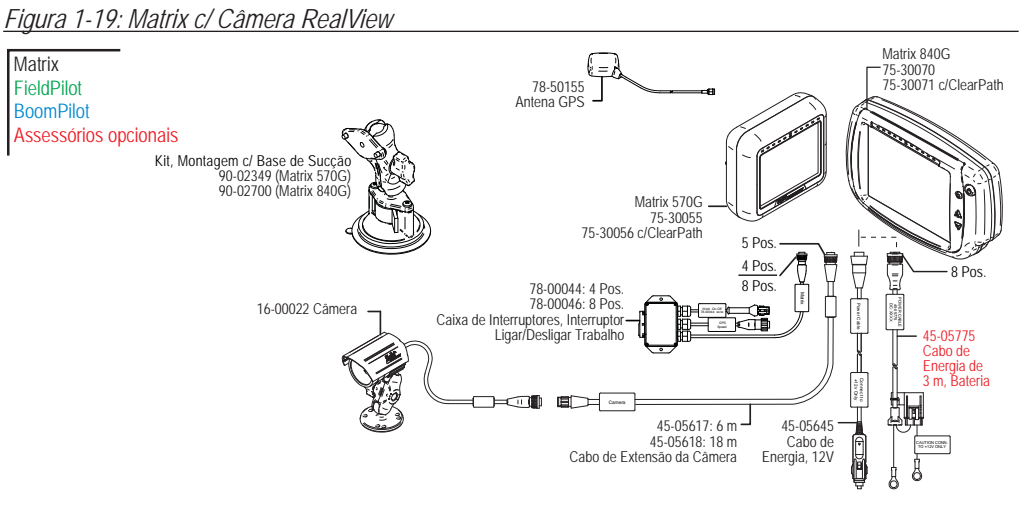

## **Cabo Saída de Velocidade / Entrada de Sensor**

O cabo Saída de Velocidade / Entrada de Sensor auxilia o Matrix com duas coisas:

►Enviando um sinal de radar de velocidade para um equipamento externo

►Permitindo ao usuário operar a função de área aplicada do Matrix em série com uma conexão master remota ou interruptor liga/desliga existente na maneira de faixa simples. Entretanto, se a conexão anterior não é disponível, o interruptor duplo fornecido possibilita a funcionalidade de área aplicada sem a necessidade de conectar a um implemento funcional de aplicação.

Conexão para diferentes consoles requer diferentes adapatadores e calibrações.

- Se conectar a consoles TeeJet, usar adaptador de velocidade 45-20042 ◄entrar calibração # 1000 para séries 8xx no modo RAD ◄entrar calibração # 10000 para os das Séries LH 70, Séries 85, séries 500, 6000, IC 24 e IC 34
- Se conectar a consoles Mid-Tech, não é necessário adapatador ◄entrar calibração # 1000
- Se conectar a consoles Raven usar adaptador de velocidade 45-05508 (não conectar o fio vermelho de 12v do 45-05508) ◄entrar calibração # 730 em SP 2

Se estiver sensoriando o fechamento de barra para o mapeamento aplicado de um console existente, ligar o fio verde à lateral da válvula na chave mestre do console. O fio vermelho não é usado.

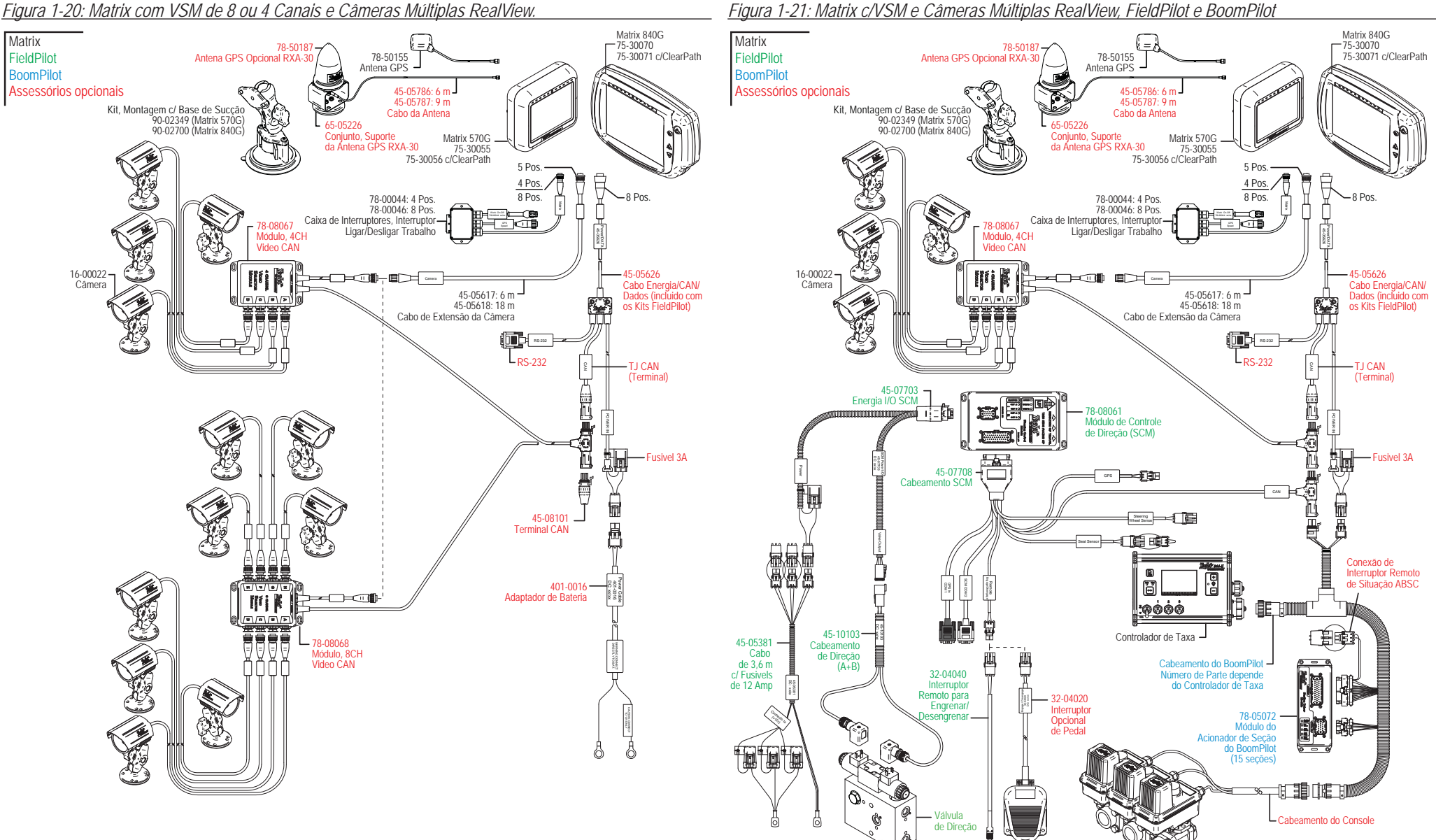

*Figura 1-21: Matrix c/VSM e Câmeras Múltiplas RealView, FieldPilot e BoomPilot*

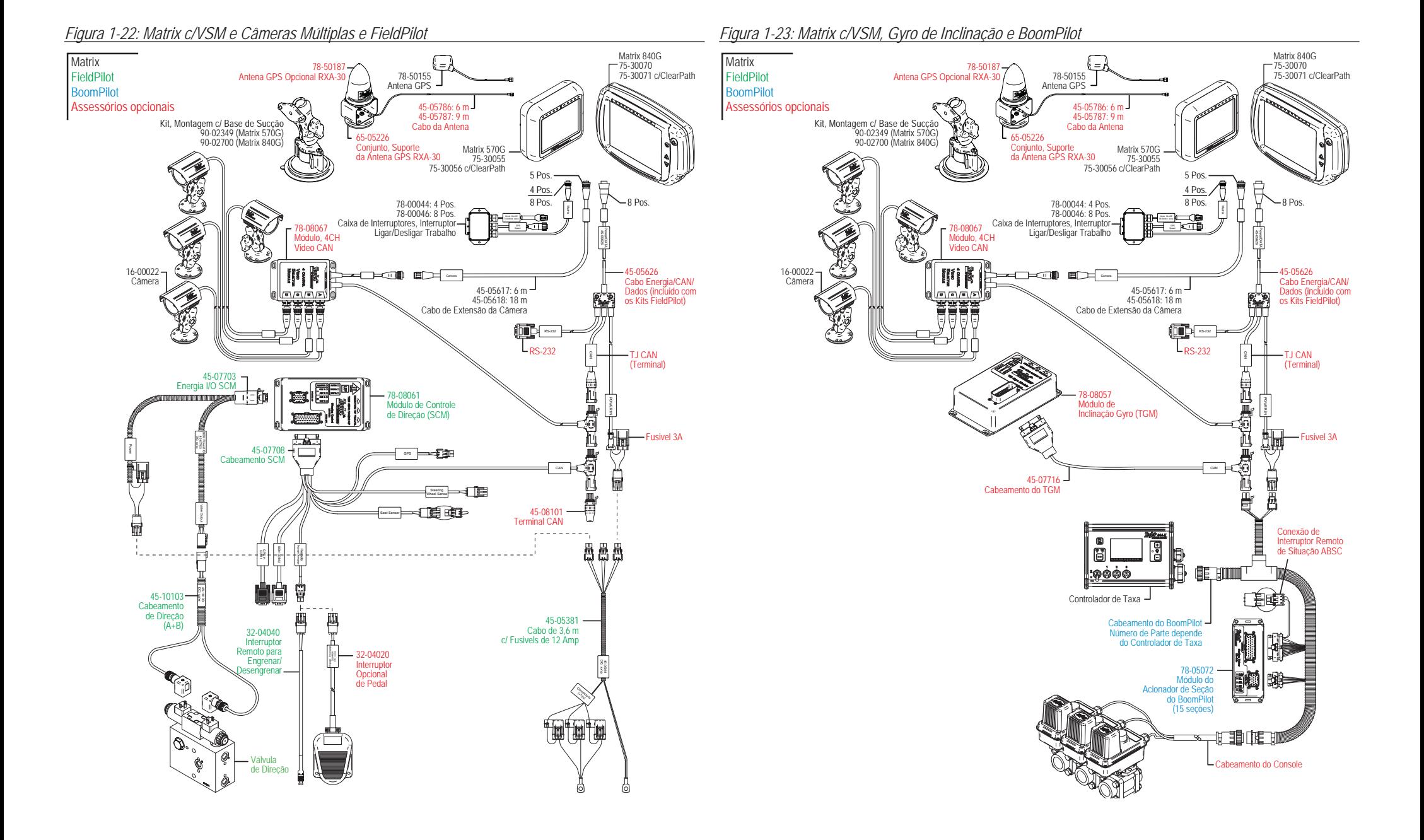

## LIGAR/DESLIGAR ENERGIA

Pressionar o botão de energia para ligar o console. Após ligar, o Matrix começará sua sequência de partida.

Pressionar e segurar brevemente o botão de energia (até a tela ficar preta) para desligar o console.

### *Figura 1-24: Botão de Energia*

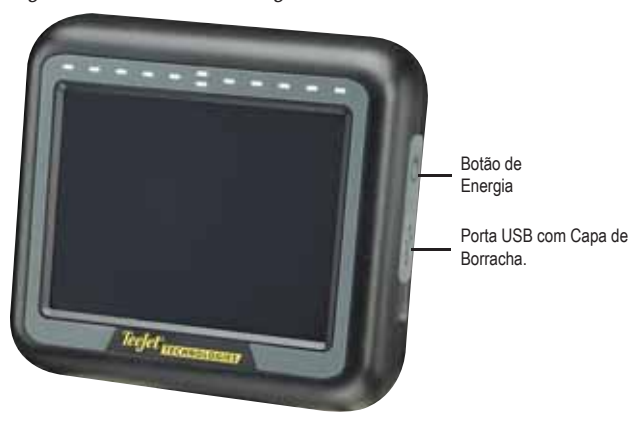

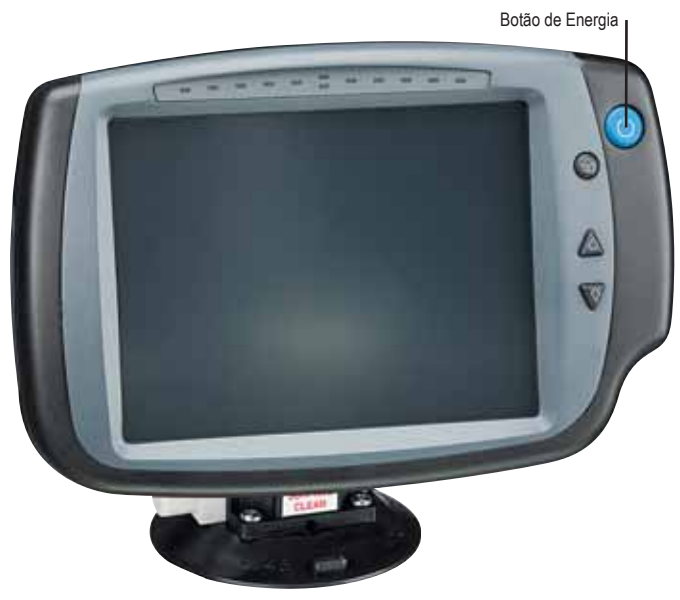

## Sequência de Partida

O console leva aproximadamente 40 segundos para ligar. Durante esse tempo o logotipo TeeJet Technologies será mostrado (Os LEDs ligarão e desligarão e o nível de brilho flutuará).

*Figura 1-25: Tela de Ligar*

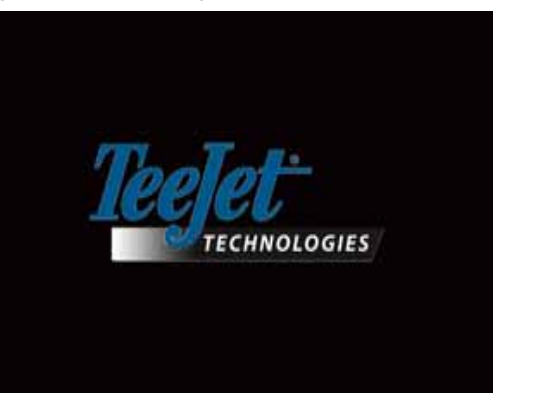

Uma vez terminada a sequência de ligação, a seguinte mensagem será mostrada:

"Você deseja limpar os dados de trabalho e iniciar um novo trabalho?"

1. Pressionar

►Não – O trabalho anterior será retomado.

►Sim – Será estabelecido um novo trabalho e todos os dados do trabalho anterior serão apagados. Será mostrada a mensagem "Todos os dados de trabalho foram apagados". Selecionar "OK" para continuar.

A tela de aviso será mostrada por aproximadamente um minuto. A tela de aviso mostra a versão dos atuais softwares do módulo. A informação é também disponível em Sobre a tela.

*NOTA: É necessário um toque firme quando selecionar ou validar uma opção de tela.*

#### *Figura 1-26: Telas de Apagar Dados de Trabalho*

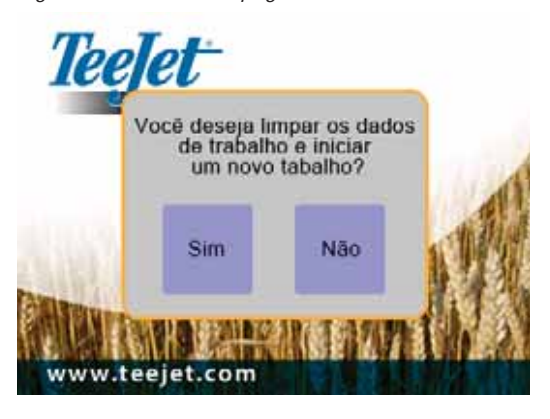

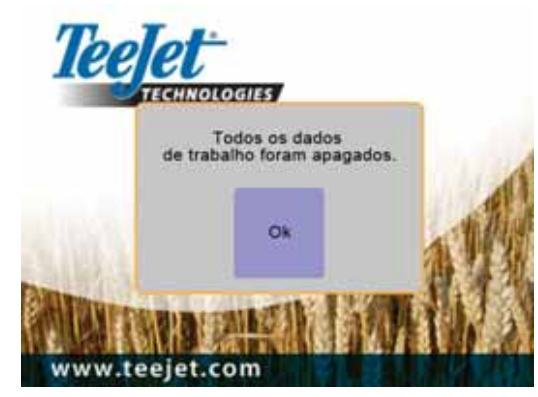

*Figura 1-27: Tela de Aviso* 

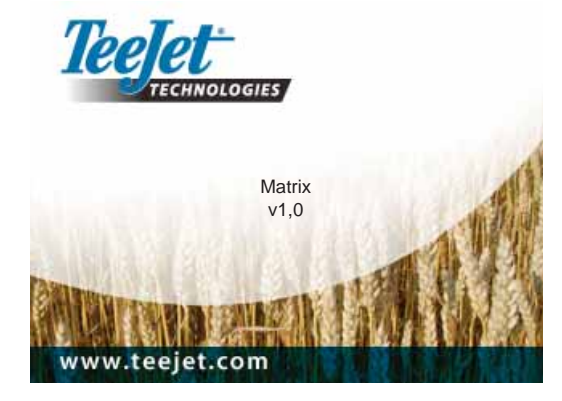

## INFORMAÇÃO GERAL DA OPERAÇÃO

É necessário um toque firme quando selecionar um ícone na tela.

Na partida inicial, o console carregará a tela Vista do Veículo como base inicial.

Todos os ciclos de energia subseqüentes retornarão à última página vista antes do desligamento.

Os ícones e telas de guia serão mostrados e desaparecerão da tela depois de 6 segundos de inatividade. Para retomar esses ícones, pressionar qualquer parte da tela.

*Figura 1-28: Com e Sem Ícones Na Tela*

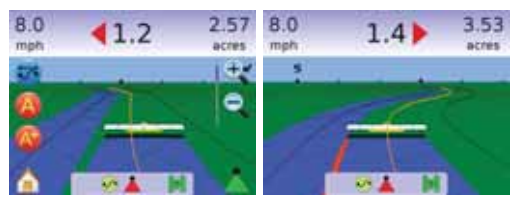

Pressionar o ícone de qualquer item de menu para mostrar uma definição desse ícone. Para remover a caixa de informação, pressionar qualquer parte da tela.

*Figura 1-29: Examplo de caixa de Texto de Informação*

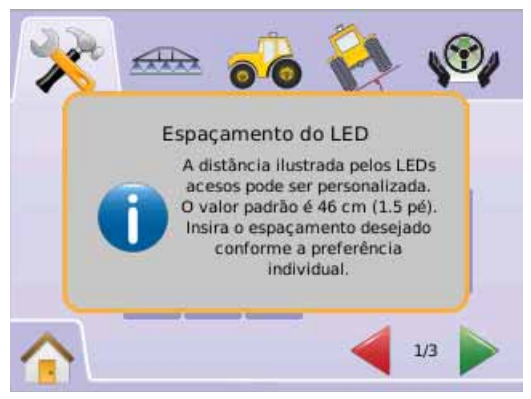

Para um rápido ajuste da regulagem, pressionar e segurar os

- $\rightarrow$  ÍCONES MAIS/MENOS  $\overset{\bullet}{\rightarrow}$
- $\blacktriangleright$  ÍCONES DE SETA SOBE/DESCE  $\blacktriangle \blacktriangleright$
- $\blacktriangleright$  ÍCONES MAIS/MENOS ZOOM  $\mathcal{R}$
- $\triangleright$  BOTÕES MAIS/MENOS ZOOM  $\triangle$   $\triangledown$  (Somente o 840G).

Os Botões Mais/Menos Zoom  $\triangle \nabla$  no Matrix 840G não regulam os ajustes Mais/Menos ou Sobe/Desce.

Mudança de Situação do GPS – Um alarme pulsante será mostrado por aproximadamente 2,5 segundos. Para remover o alarme mais rapidamente, pressionar qualquer parte da tela.

## *Figura 1-30: Exemplo de Mudança de Situação do GPS*

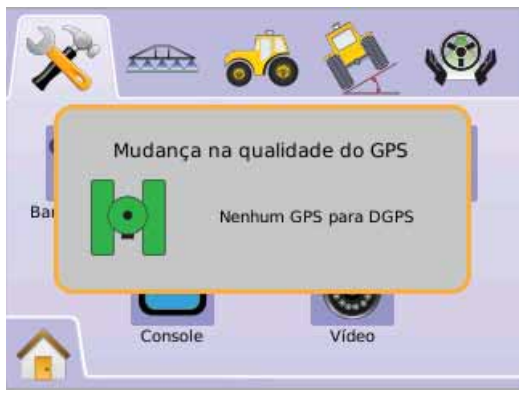

FieldPilot Desligado – um alarme pulsante será mostrado por aproximadamente 2,5 segundos. Para remover o alarme, pressionar qualquer parte da tela.

## *Figura 1-31: Tela do FieldPilot Desacoplado*

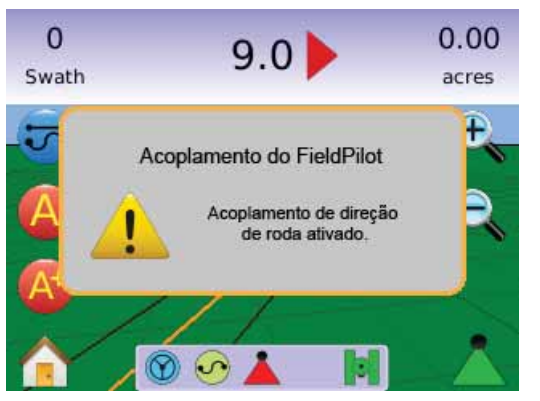

Todas as mudanças serão salvadas automaticamente.

O Matrix é um sistema do trabalho em execução. Trabalhos anteriores não poderão ser recuperados.

O console precisa ser desligado e religado quando da mudança ou acoplamento de equipamentos ao sistema Matrix.

Sugestões de limpeza. Os consoles Matrix devem ser limpos com limpadores suaves, tais como limpadores de vidro, e um pano macio. Cuidado para não esfregar poeira ou outros materiais abrasivos na superfície da tela de toque.

- Usar um pano macio sem fibras.
- O pano pode ser usado seco ou levemente umidecido com um limpador suave ou Etanol.
- Assegurar que o pano esteja apenas levemente umidecido, não molhado. Nunca aplicar o limpador diretamente na superfície do painel de toque; se o limpador for gotejado no painel de toque, enxugue imediatamente com um pano absorvente.
- O limpador não deve ser ácido ou alcalino (pH neutro).
- Quando usar limpadores, evitar contato com as margens do filme ou vidro e com o cabo traseiro.
- Esfregar a superfície suavemente; se houver uma textura superficial direcionada, esfregue na mesma direção da textura.
- Nunca usar limpadores ácidos ou alcalinos, ou químicos orgânicos tais como: tiner de pintura, acetona, tolueno, xileno, álcool propílico ou isopropílico ou querosene.
- Produtos limpadores apropriados são comercialmente disponíveis pré-embalados para uso; um exemplo de tal produto é Klear Screen™, ou marcas disponíveis comercialmente como Limpador de Vidro e Superfície Glass Plus® feito por Reckitt-Benckiser.
- O uso de limpadores inadequados pode resultar em prejuízo ao painel de toque e/ou dano no funcionamento.

## Esquema da Página e Navegação

O Matrix é muito simples para navegar. O BOTÃO HOME @ ou o ÍCONE HOME @ dá acesso às 3 funções da unidade: Configuração, Guia e Monitoramento. As 6 telas de toque do Menu de Opções (Configuração da Unidade X, Vista do Veículo **e ,** Vista do Campo **, Guia RealView ©** Vista do Trabalho  $\Box$  e Monitoramento de Barra <sup>28</sup>) acessam rapidamente todos os aspectos da unidade.

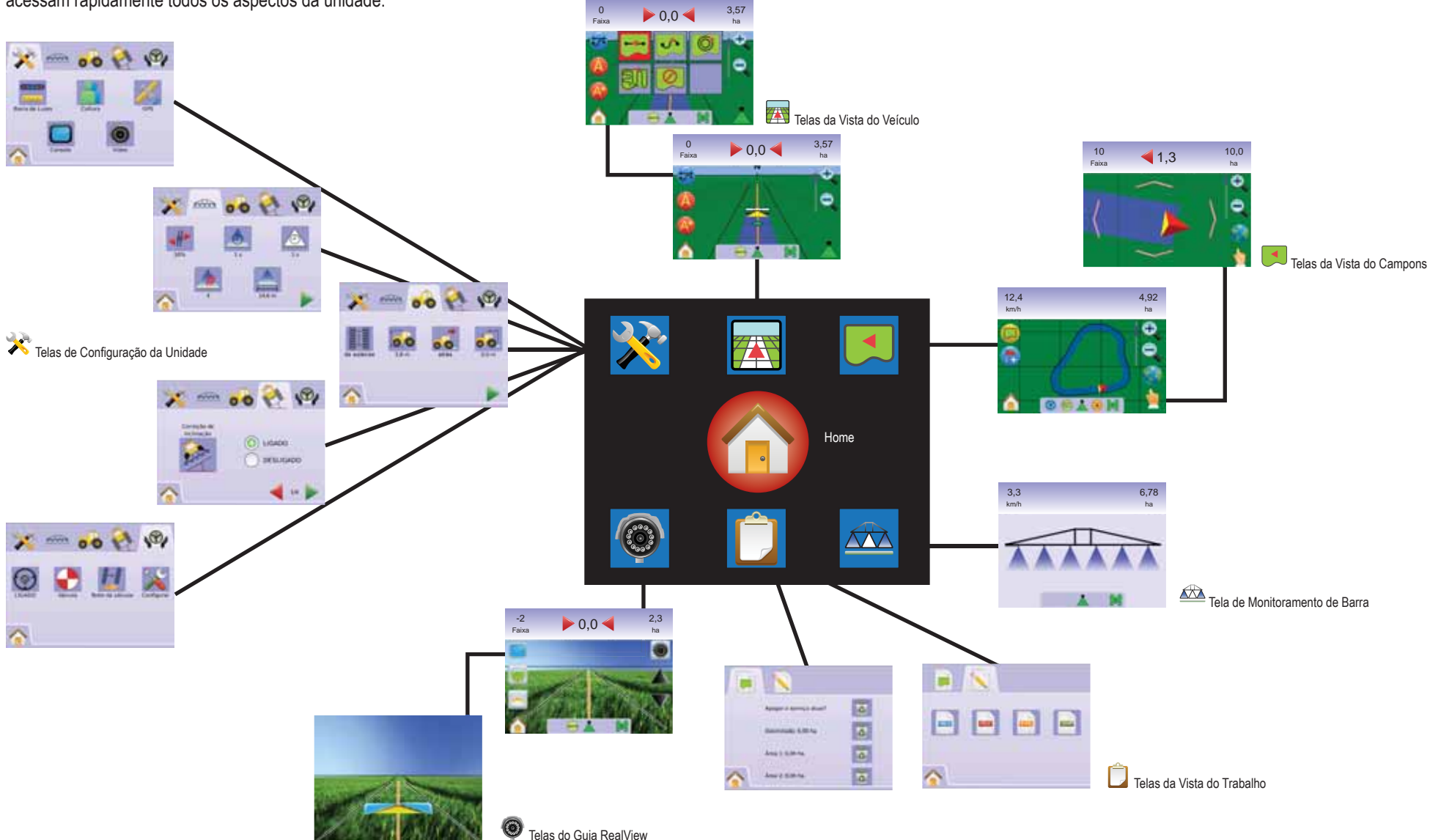

# **CAPÍTULO 2 – CONFIGURAÇÃO DA UNIDADE**

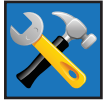

A Configuração da Unidade é usada para Configuração do Sistema, Configuração do BoomPilot/Barra Única, Configuração do Veículo, Configuração do Módulo de Inclinação Gyro e Configuração do FieldPilot.

*NOTA: Todas as regulagens são automaticamente salvas quando selecionadas.*

Para acessar as telas da Configuração do Sistema:

- 1. Pressionar o BOTÃO HOME  $\bigcirc$  ou pressionar a tela para ativar os ícones e selecionar o ÍCONE HOME no canto inferior esquerdo da tela.
- 2. Selecionar CONFIGURAÇÃO DA UNIDADE No Menu  $H_{\Omega}$ <sub>nne</sub>  $\frac{1}{2}$
- 3. Selecionar entre:
	- ► ◆ Configuração do Sistema usada para configurar ajustes do:
		- ◄ Barra de Luzes usada para confi gurar ajustes do Espaçamento do LED , Modo Exibição/Faixa e Brilho do LED  $\mathbb{R}^{\varepsilon}.$
		- $\triangleleft$  Cultura  $\triangleleft$  usada para configurar Unidades  $\equiv$ Idioma<sup>5</sup> e Fuso Horário **Co**.
		- $\triangleleft$  GPS  $\mathcal{K}$  usada para configurar Tipo de GPS  $\mathcal{K}$  e Porta GPS  $\rightarrow$ , assim como informações da Situação do  $GPS$ <sup> $\frac{\cancel{8}}{2}$ </sup>
		- $\triangleleft$  Console  $\Box$  usada para configurar Volume  $\Box$ , Brilho do LCD , Calibrar Tela e Imagem da Tela e assim como Informações Sobre e Salvar informações do software **?**
		- ◄ Video usada para confugurar câmeras individuais **A B C D E F G H** .
	- ► <del>AAA</del> Configuração do BoomPilot/Barra Única usada para configurar Sobreposição (Retardo Ligado **e** Retardo

Desligado <sup> $\hat{\infty}$ </sup>. Número de Seções de Barra  $\hat{\bullet}$  e Largura de Seção de Barra  $\overline{\triangle}$ .

- ► <sup>O</sup> O Configuração do Veículo usada para configurar Tipo de Veículo  $\overrightarrow{A}$ . Altura da Antena **de**, Posição da Barra eta Distância de Afastamento da Barra ...
- ► Configuração do Módulo de Inclinação Gyro usada para calibrar o Módulo de Inclinação permitindo a correção de inclinação para aplicações em terrenos irregulares ou com declives.
- ►  $\bullet$  Configuração do FieldPilot usada para configurar:
	- ◄ Habilitar/Desabilitar o Field Pilot .
	- $\triangle$  Configuração da Válvula  $\triangle$  usada para configurar Freqüencia da Válvula, Ciclo de Funcionamento Mínimo Esquerdo, Ciclo de Funcionamento Mínimo Direito e Ciclo de Funcionamento Máximo.
	- ← Teste de Válvula  $\Box$  verifica se a direção é girada corretamente e usada para o ajuste fino do fluxo de óleo.
	- $\triangleleft$  Configuração de FieldPilot  $\triangleleft$  usada para configurar Ajuste Aproximado, Ajuste Fino, Sensibilidade, e Olhar à Frente.

## *Informações Gerais*

Pressionar o ícone de qualquer item do menu para mostrar a definição desse item. Para remover a caixa de informação, pressionar qualquer parte da tela.

*Figura 2-1: Exemplo de Caixa de Texto de Informação*

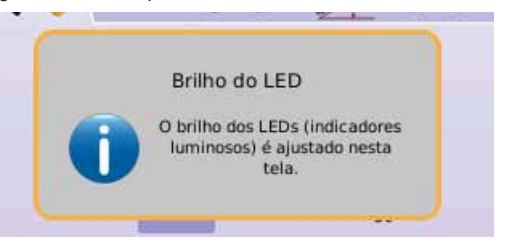

## Menu Home

O Botão Home  $\bigcirc$  ou Ícone Home  $\bigcirc$  permite acessar as três funções da unidade: Configuração, Guia e Monitoramento. As seis telas de toque do Menu de Opções (Configuração da Unidade X, Vista do Veículo **44**, Vista do Campo **4**, Guia RealView  $\bullet$ . Vista do Trabalho  $\Box$  e Monitoramento de Barra  $\Box$ ) acessam rapidamente todos os aspectos da unidade.

Para ver as opções do Menu Home:

1. Pressionar o BOTÃO HOME  $\bigcirc$  ou selecionar ÍCONE HOME no canto inferior esquerdo da tela.

*Figura 2-2: Menu Home – Configuração da Unidade*

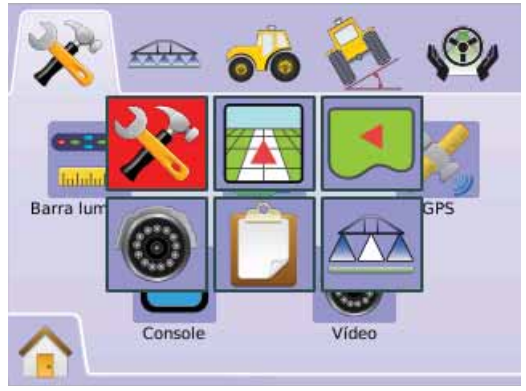

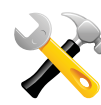

## CONFIGURAÇÃO DO SISTEMA

Configuração do Sistema is usada para configurar Barra de Luzes, Cultura, GPS, Console e Video.

- 1. Selecionar CONFIGURAÇÃO DA UNIDADE **No Menu**  $H$ ome  $\frac{R_{\rm max}}{R_{\rm max}}$
- 2. Pressionar a ABA CONFIGURAÇÃO DO SISTEMA ...
- 3. Selecionar entre:
	- ► Barra de Luzes usada para configurar Espaçamento do LED, Modo de Exibição e Brilho do LED
	- ► Cultura → usada para configurar Unidades, Idioma e Fuso Horário
	- ► GPS  $\rightarrow$  usada para configurar Tipo de GPS e Porta GPS, assim como ver informação da Situação do GPS
	- $\triangleright$  Console  $\blacksquare$  usada para configurar ajustes de Volume, Brilho do LCD, Calibração da Tela e Imagem da Tela, assim como ver informação Sobre e Salvar informação do software do sistema
	- $\triangleright$  Video  $\odot$  usada para configurar câmeras individuais

### *Figura 2-3: Configuração do Sistema*

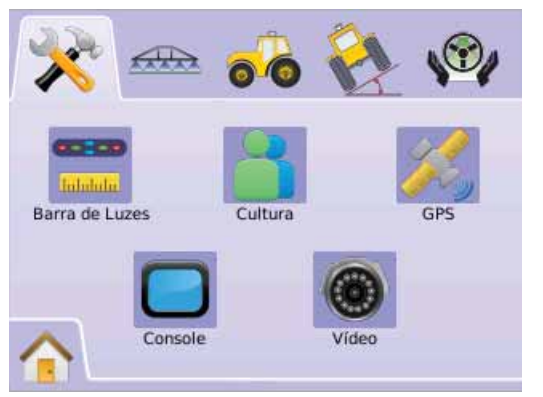

## Barra de Luzes

A configuração da Barra de Luzes é usada para ajustar o Espaçamento do LED, Modo de Exibição/Faixa e Brilho do LED.

- 1. Pressionar a ABA CONFIGURAÇÃO DO SISTEMA
- 2. Pressionar ÍCONE BARRA DE LUZES
- 3. Selecionar entre:
	- ►Espaçamento do LED ajusta a distância ilustrada pelos LEDs iluminados
	- ►Modo de Exibição determina se a barra de luzes representa a faixa ou o veículo
	- ► Brilho do LED ajusta o brilho do LED
	- $O<sub>U</sub>$

Pressionar SETA PÁGINA DIREITA para circular através de todos os ajustes.

*NOTA: A opção do letreiro é o ajuste atual. Quando em uma tela de ajuste, pressionar o ícone para ver os ajustes disponíveis de fábrica e as faixas de ajuste.*

### *Figura 2-4: Opções da Barra de Luzes*

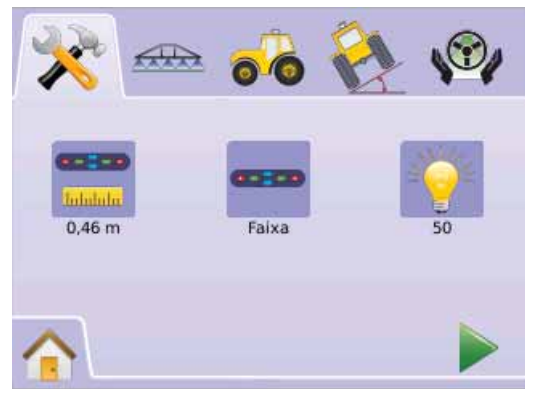

## **Espaçamento do LED**

O Espaçamento do LED ajusta a distância ilustrada pelos LEDs iluminados. A faixa é de 0,01 - 3,0 metros.

- 1. Pressionar ÍCONE BARRA DE LUZES
- 2. Pressionar ÍCONE ESPAÇAMENTO DO LED
- 3. Usar a entrada de tela para estabelecer o Espaçamento do LED.
- 4. Pressionar
	- ► SETA PÁGINA DIREITA para prosseguir ao Modo de Exibição.
	- ► ABA CONFIGURAÇÃO DO SISTEMA <sup>→</sup> para retornar à Configuração do Sistema.

### *Figura 2-5: Espaçamento do LED*

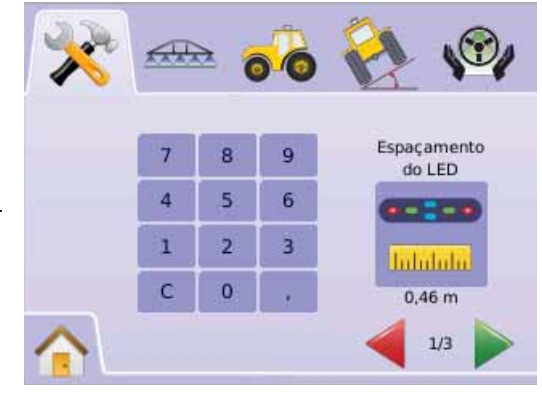

### **Modo de Exibição**

O Modo Exibição/Faixa determina se a barra de luzes representa a faixa ou o veículo.

- 1. Pressionar o ÍCONE BARRA DE LUZES
- 2. Pressionar o ÍCONE MONITOR
- 3. Pressionar os ICONES SETAS SOBE/DESCE  $\blacktriangle \blacktriangledown$  para mudar entre:
	- ►Faixa Os LEDs representam a localização da linha de guia e o LED movente representa o veículo.
	- ►Veículo o LED central representa a localização do veículo e o LED movente representa a linha de guia.
- 4. Pressionar
	- ► SETA PÁGINA DIREITA para prosseguir ao Brilho do LED.
	- ► ABA CONFIGURAÇÃO DO SISTEMA <sup>→</sup> para retornar à Configuração do Sistema.

*Figura 2-6: Modo de Exibição – Faixa*

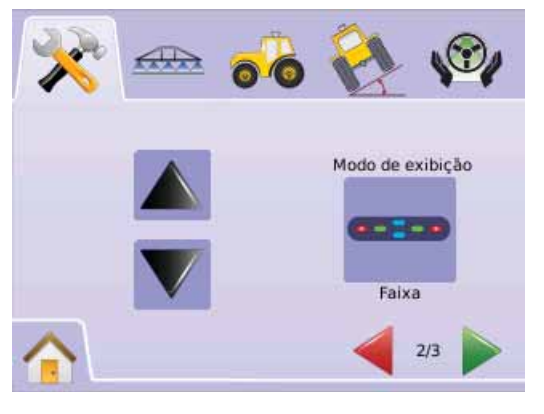

### *Figura 2-7: Barra de Luzes Faixa*

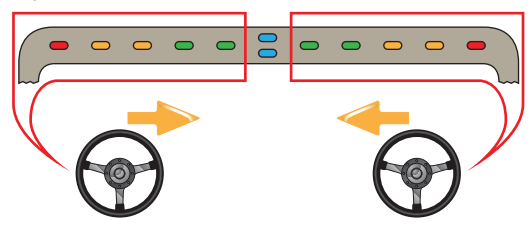

Luzes iluminadas à esquerda da Barra de Luzes requerem um ajuste de direção para a direita.

Luzes iluminadas à direita da Barra de Luzes requerem um ajuste de direção para a esquerda.

### *Figura 2-8: Modo de Exibição – Veículo*

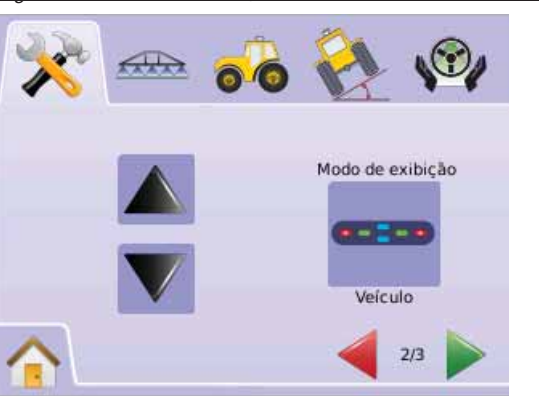

## *Figura 2-9: Barra de Luzes Veículo*

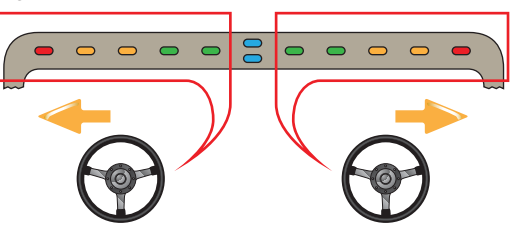

Luzes iluminadas à esquerda da Barra de Luzes requerem um ajuste de direção para a esquerda.

Luzes iluminadas à direita da Barra de Luzes requerem um ajuste de direção para a direita.

## **Brilho do LED**

O Brilho do LED ajusta o brilho dos LEDs da barra de luzes. A faixa é de 0 - 100.

- 1. Pressionar o ÍCONE BARRA DE LUZES
- 2. Pressionar o ÍCONE BRILHO DO LED <sup>8</sup>.
- 3. Pressionar os ÍCONES MAIS/MENOS  $\blacklozenge$  para ajustar o brilho do LED.
	- ◄Maior o número, mais brilhantes os LEDs.
	- ◄Menor o número, menos brilhantes os LEDs.
- 4. Pressionar
	- ► BANDEIRA QUADRICULADA **[25]** para completar a configuração da Barra de Luzes.
	- ► ABA CONFIGURAÇÃO DO SISTEMA <sup>→</sup> para retornar à Configuração do Sistema.
- *NOTA: Pressionar e segurar ÍCONES MAIS/MENOS*  $+$  *para ajustar mais rapidamente.*

### *Figura 2-10: Brilho do LED*

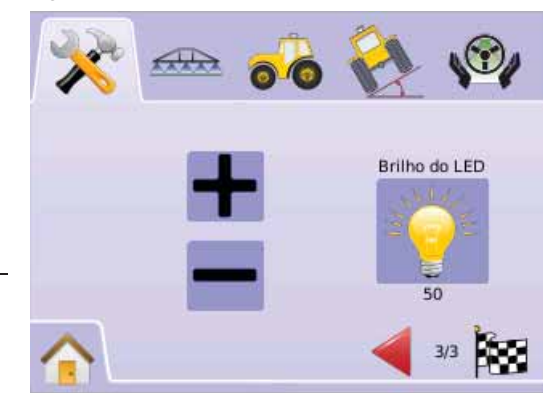

# Cultura

A Cultura é usada para ajustar a configuação de Unidades, Idioma e Fuso Horário.

- 1. Pressionar a ABA CONFIGURAÇÃO DO SISTEMA
- 2. Pressionar o ÍCONE CULTURA
- 3. Selecionar entre:
	- ► Unidades define o sistema de medidas
	- $\blacktriangleright$ Idioma  $\blacktriangleright$  define o idioma do sistema
	- ►Fuso Horário estabelece o fuso horário do local,  $O<sub>U</sub>$

Pressionar SETA PÁGINA DIREITA para circular através de todos os aiustes.

*NOTA: A opção do letreiro é o ajuste atual. Quando em uma tela de ajuste, pressionar o ícone para ver os ajustes disponíveis de fábrica e as faixas de ajuste.*

### *Figura 2-11: Cultura*

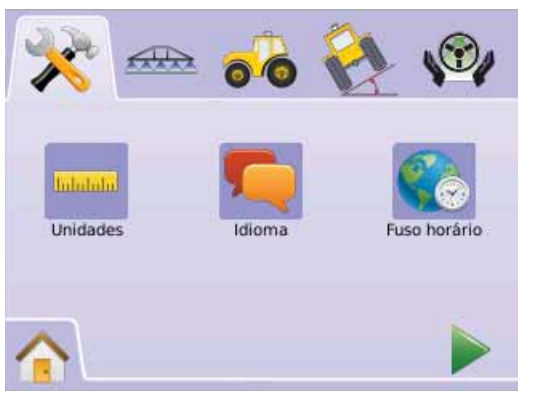

- **Unidades**
- As Unidades definem o sistema de medida (U.S. ou Métrico).
- 1. Pressionar o ÍCONE CULTURA
- 2. Pressionar o ÍCONE UNIDADES
- 3. Pressionar ICONES SETAS SOBE/DESCE **A** v para mudar entre:
	- $\blacktriangleright$  U.S.
	- ►Métrico
- 4. Pressionar
	- ► SETA PÁGINA DIREITA para prosseguir ao Idioma.
	- ► ABA CONFIGURAÇÃO DO SISTEMA <sup>2</sup> para retornar à Configuração do Sistema.
- *NOTA: Esse ajuste é necessário para Operação do FieldPilot e do Sensor de Inclinação, assim como a operação apropriada do BoomPilot.*

### *Figura 2-12: Unidades*

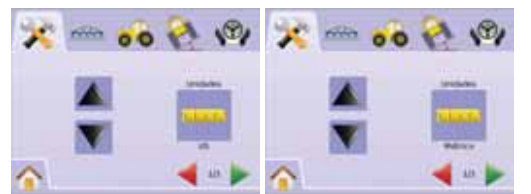

## **Idioma**

O Idioma define o idioma do sistema. As opções incluem Tcheco, Dinamarquês, Holandês, Inglês, Alemão, Húngaro, Italiano, Polonês, Português, Russo, Espanhol e Sueco.

- 1. Pressionar ÍCONE CULTURA ...
- 2. Pressionar ÍCONE IDIOMA
- 3. Pressionar ICONES SETAS SOBE/DESCE **A**  $\nabla$  para mudanças entre os idiomas.
- 4. Pressionar
	- ► SETA PÁGINA DIREITA para prosseguir ao Fuso Horário.
	- ► ABA CONFIGURAÇÃO DO SISTEMA <sup>2</sup> para retornar à Configuração do Sistema.
- *NOTA: Pressionar e segurar os ÍCONES SETAS SOBE/*
	- *DESCE* **V** para ajustar mais rapidamente.
- *NOTA: Esse ajuste é necessário para Operação do FieldPilot e do Sensor de Inclinação, assim como a operação apropriada do BoomPilot.*

### *Figura 2-13: Idioma*

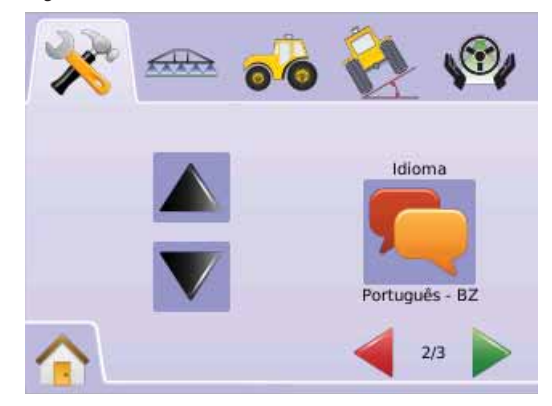

## **Fuso Horário**

O Fuso Horário estabelece a hora do local.

- 1. Pressionar ÍCONE CULTURA
- 2. Pressionar ÍCONE FUSO HORÁRIO
- 3. Pressionar ICONES SETAS SOBE/DESCE  $\triangle \nabla$  para selecionar o fuso horário apropriado.
- 4. Pressionar
	- ► BANDEIRA QUADRICULADA **E** para completar a Configuração da Cultura.
	- ► ABA CONFIGURAÇÃO DO SISTEMA <sup>→</sup> para retornar à Configuração do Sistema.
- *NOTA: Pressionar e segurar ÍCONES SETAS SOBE/DESCE para ajustar mais rapidamente.*

### *Figura 2-14: Fuso Horário*

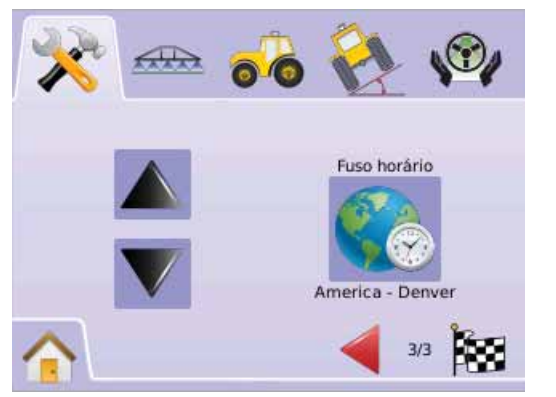

Os fusos horários são listados em ordem alfabética por continente e depois por cidades. Uma lista dos continentes e cidades está no Apêndice B.

# GPS

O GPS é usado para configurar o Tipo de GPS e a porta do GPS, assim como a informação da Situação do GPS.

- 1. Pressionar a ABA CONFIGURAÇÃO DO SISTEMA
- 2. Pressionar ÍCONE GPS
- 3. Selecionar entre:
	- ►Tipo de GPS selecionar a origem das transmissões do GPS
	- ►Porta GPS ajusta a porta COM (D)GPS
	- ►Situação do GPS exibe informações sobre GGA/VTG (Taxa de Dados), Número de Satélites, HDOP, PRN e Qualidade.  $O<sub>U</sub>$

Pressionar SETA PÁGINA DIREITA para circular através de todos os ajustes.

*NOTA: A opção do letreiro é o ajuste atual. Quando em uma tela de ajuste, pressionar o ícone para ver os ajustes disponíveis de fábrica e as faixas de ajuste.*

### *Figura 2-15: GPS*

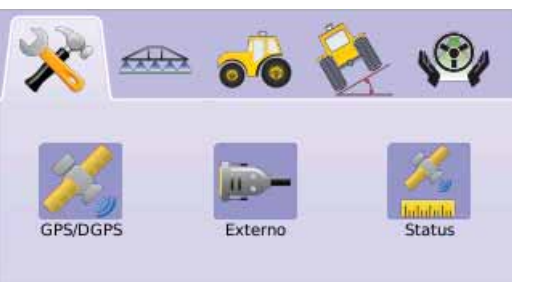

## **X** Tipo de GPS

O Tipo de GPS customiza o sistema para aceitar transmissões de fontes de GPS e de DGPS.

- 1. Pressionar ÍCONE GPS
- 2. Pressionar ÍCONE TIPO DE GPS
- 3. Selecionar entre:
	- ►Somente GPS sinais não corrigidos.
	- ►Somente DGPS sinais corrigidos diferencialmente
	- ►GPS/DGPS ambos tipos de sinal.

### 4. Pressionar

- ► SETA PÁGINA DIREITA para prosseguir para Porta GPS.
- ► ABA CONFIGURAÇÃO DO SISTEMA <sup>→</sup> para retornar à Configuração do Sistema.
- *NOTA: Esse ajuste é necessário para Operação do FieldPilot e do Sensor de Inclinação, assim como a operação apropriada do BoomPilot.*

### *Figura 2-16: Tipo de GPS*

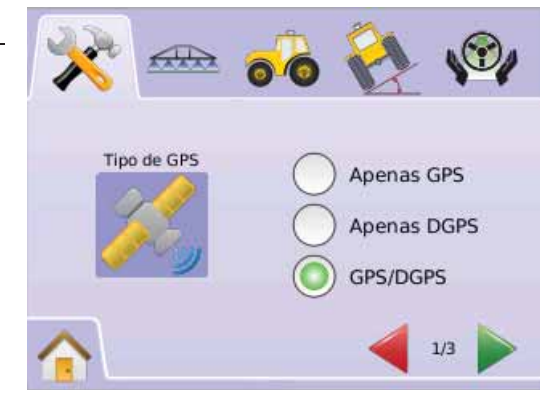

## **Porta GPS**

Porta GPS ajusta a porta de transmissão para Interna ou Externa.

- 1. Pressionar ÍCONE GPS
- 2. Pressionar ÍCONE PORTA GPS

### Selecionar entre

- ►Interno usar (D)DGPS interno (se equipado) e trasmitir.
- ►Externo receber dados de (D)GPS externo.

### 3. Pressionar

►SETA PÁGINA DIREITA para prosseguir para Situação do GPS.

► ABA CONFIGURAÇÃO DO SISTEMA <sup>→</sup> para retornar à Configuração do Sistema.

*NOTA: Esse ajuste é necessário para Operação do FieldPilot e do Sensor de Inclinação, assim como a operação apropriada do BoomPilot.* 

### *Figura 2-17: Porta GPS*

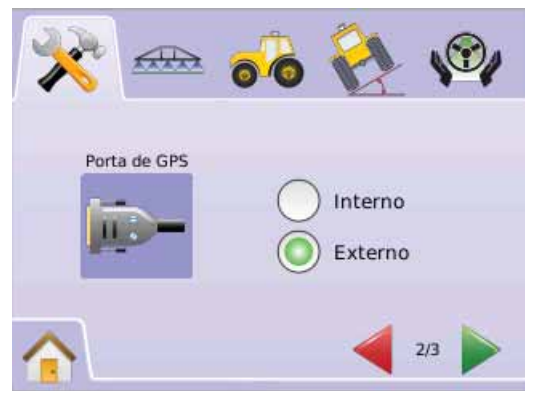

*NOTA: Trabalhando com sinais de GPS tais como Omnistar HP/XP ou RTK, necessitará que a porta GPS seja ajustada para Externo.*

### *Exigências Mínimas para a Confi gação do Receptor Externo.*

Antes do Matrix ser conectado e trabalhar com um receptor de GPS externo, essas exigências mínimas de configuração devem ser satisfeitas:

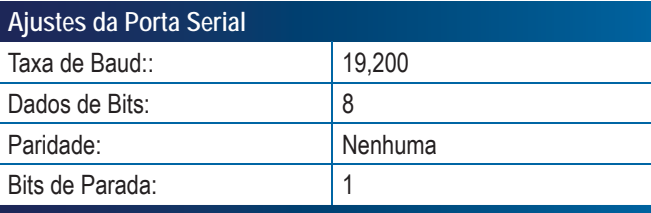

## **Exigências da Porta de Conexão Serial**

Cabo serial macho com 9 pinos RS-232

*NOTA: Pode ser necessário um adaptador de modem Null dependendo dos pinos de saída do receptor.*

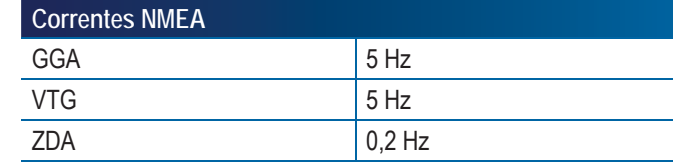

## **Situação do GPS**

A Situação do GPS mostrará informações relacionadas à taxa de dados, número de satélites em vista, e qualidade do satélite e ID.

- 1. Pressionar ÍCONE GPS
- 2. Pressionar ÍCONE SITUAÇÃO DO GPS 2. para ver dados incluindo:

◄GGA/VTG (Taxa de Dados) – o número de posições de satélites por segundo.

◄Num Sats – o número de satélites de GPS em vista (mínimo de 4 são necessários para DGPS)

◄HDOP – uma medida da intensidade da geometria dos satélites no plano horizontal. Um valor menor que 2 para HDOP é preferido.

◄PRN – O ID atual de satélite DGPS. (ver tabela PRN).

◄Qualidade GGA – o indicador da qualidade atual do sinal do GPS (ver tabela GGA)

3. Pressionar

 ►BANDEIRA QUADRICULADA para completar a Configuração do GPS.

► ABA CONFIGURAÇÃO DO SISTEMA  $\hat{\mathcal{R}}$  para retornar à Configuração do Sistema.

*NOTA: Se o GPS está indisponível, todas as entradas serão "Inválidas".*

### *Figura 2-18: Situação do GPS*

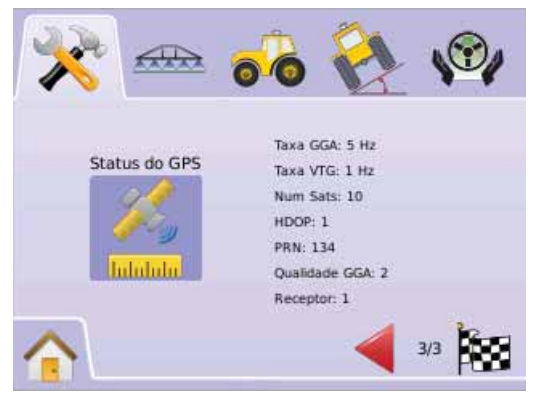

### *PRN*

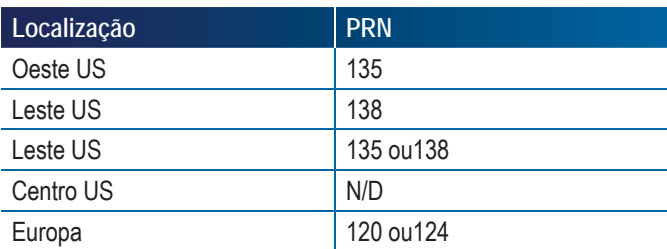

### *Necessidades do GGA*

A Qualidade requerida do GGA necessita que seja possível trabalhar com vários tipos de sinais que podem variar. Ver a tabela abaixo para essas necesidades.

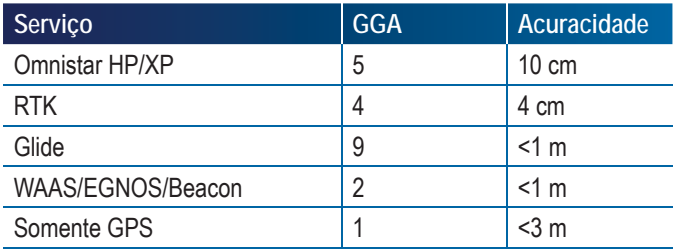

## $\Box$  Console

A Configuração do Console é usada para ajustar Volume, Brilho do LCD, Calibração da Tela e Captura de Tela, assim como ver Informação Sobre e Salvar Informações do software do sistema.

- 1. Pressionar a ABA CONFIGURAÇÃO DO SISTEMA
- 2. Pressionar ÍCONE CONSOLE $\Box$
- 3. Selecionar entre:
	- ►Volume ajusta o nível de volume do altofalante
	- ► Brilho LCD  $\bullet$  ajusta o brilho do mostrador LCD do console. ►Calibração da Tela de Toque – usada para forçar uma
	- calibração da tela de toque
	- ►Imagem da Tela possibilita salvar imagens da tela em um drive USB
	- ►Sobre/Salvar mostra a versão do software do sistema assim como as versões dos softwares dos módulos conectados no cabeamento CAN
	- $O<sub>U</sub>$

Pressionar SETA PÁGINA DIREITA para circular através de todos os ajustes.

*NOTA: Quando em uma tela de ajuste, pressionar o ícone para ver os ajustes disponíveis de fábrica e as faixas de ajuste.*

#### *Figura 2-19: Console*

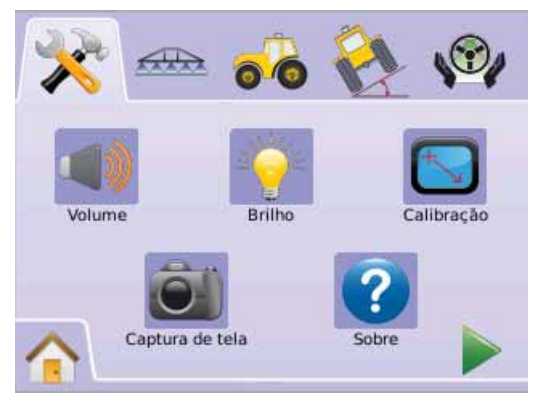

### **Volume**

Ajusta o nível de volume do altofalante. Faixa de 0 - 100.

- 1. Pressionar ÍCONE CONSOLE $\Box$
- 2. Pressionar ÍCONE VOLLIME
- 3. Pressionar ÍCONES MAIS/MENOS  $\biguparrow$   $\biguparrow$  para ajustar o nível de volume.
	- ◄Maior o número, mais alto o som.
	- ◄Menor o número, mais baixo o som.
- 4. Pressionar
	- ► SETA PÁGINA DIREITA → para prosseguir ao Brilho do LCD.
	- ► ABA CONFIGURAÇÃO DO SISTEMA <sup>→</sup> para retornar à Configuração do Sistema.
- *NOTA: Pressionar e segurar ÍCONES MAIS/MENOS*  $+$  *para ajustar mais rapidamente.*

### *Figura 2-20: Volume*

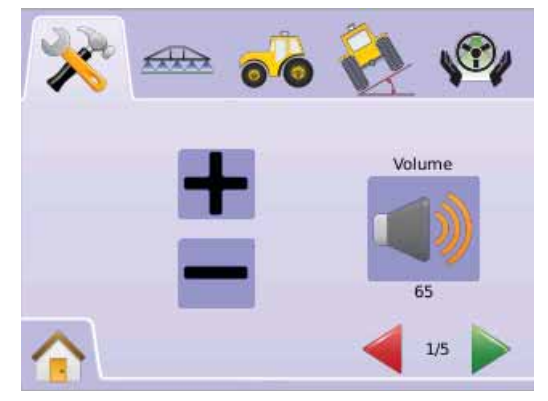

# ● **MAI KIX**840G 20

#### **Brilho do LCD**È

O Brilho do LCD ajusta o brilho do LCD do monitor. A faixa é de 0 - 100.

- 1. Pressionar ÍCONE CONSOLE $\Box$
- 2. Pressionar ÍCONE BRILHO DO LCD
- 3. Pressionar ÍCONES MAIS/MENOS  $\bigstar$  para ajustar o brilho do LCD.
	- ◄Maior o número, mais brilhante o LCD.
	- ◄Menor o número, mais escuro o LCD.
- 4. Pressionar
	- ► SETA PÁGINA DIREITA para prosseguir para Calibração da Tela de Toque.
	- ► ABA CONFIGURAÇÃO DO SISTEMA <sup>→</sup> para retornar à Configuração do Sistema.
- *NOTA: Pressionar e segurar ÍCONES MAIS/MENOS*  $+$  *para ajustar mais rapidamente.*
- *ATENÇÂO: Em condições de calor, ajustes acima de 50 podem causar um Alarme de Alta Temperatura. O console escurecerá automaticamente a tela para reduzir a sua temperatura.*

## *Figura 2-21: Brilho do LCD*

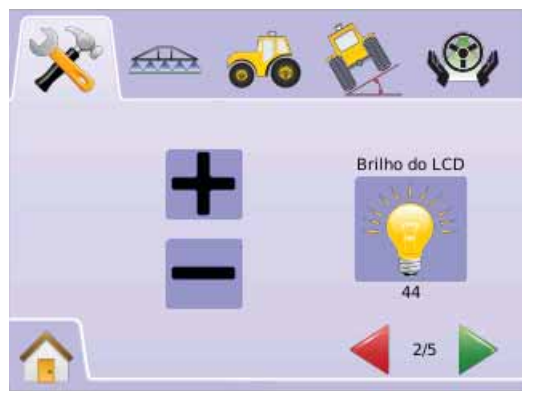

 **Calibração da Tela de Toque com Software Versão 1.00 a 1.02**

A Calibração da Tela de Toque é usada para forçar uma calibração da tela na próxima vez que ocorrer um ciclo de energia.

- 1. Pressionar ÍCONE CONSOLE  $\Box$
- 2. Pressionar ÍCONE CALIBRAÇÃO DA TELA DE TOQUE .
- 3. Pressionar ÍCONE MÃO para habilitar o processo de calibração da tela de toque.
- 4. "Forçar calibração da Tela de Toque na próxima vez que a unidade for inciada?"

Pressionar

- ►Sim para retornar à tela de Calibração da Tela de Toque. A calibração será realizada quando a energia para o console for ligada novamente.
- ►Não para retornar à tela de Calibração da Tela de Toque
- 5. Pressionar
	- ► SETA PÁGINA DIREITA para prosseguir para Imagem da Tela.
	- ► ABA CONFIGURAÇÃO DO SISTEMA <sup>→</sup> para retornar à Configuração do Sistema.

*Figura 2-22: Calibração da Tela de Toque.*

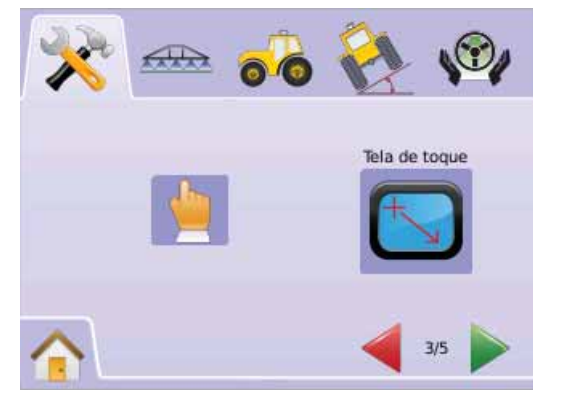

### *Figura 2-23: Calibração da Tela de Toque.*

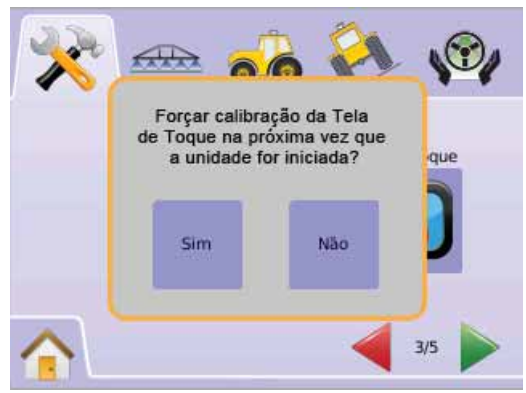

## *Próximo Ciclo de Energia*

A tela de calibração poderá ser mostrada antes do console ser reinicializado.

1. "Utilitário de Calibração TSLIB Tocar cruzes de retículo para calibrar"

Pressionar a série de 5 cruzes de retículo  $\blacksquare$ 

- 2. O Console começará a reinicialização.
- Depois da quinta cruz ser pressionada, o processo de calibração demora cerca de 30 - 45 segundos para ser completado.

### *Figura 2-24: Processo de Calibração da Tela de Toque*

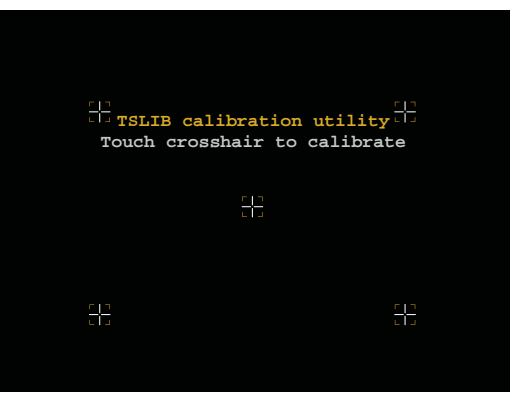

 **Calibração da Tela de Toque com Software Versão 1.03**

A Calibração da Tela de Toque é usada para ativar uma calibração da tela de toque.

- 1. Pressionar ÍCONE CONSOLE<sup>O</sup>
- 2. Pressionar ÍCONE CALIBRAÇÃO DA TELA DE TOQUE  $\blacksquare$ .
- 3. Pressionar ÍCONE MÃO para habilitar o processo de calibração da tela de toque.
- 4. "Começar a calibração da tela de toque?" Pressionar
	- ►Sim para começar a Calibração da Tela de Toque.
	- ►Não para retornar à tela de Calibração da Tela de Toque.
- 5. Pressionar a série de 5 cruzes de retículo  $\blacksquare$ .
- 6. Pressionar OK para completar a calibração da tela de toque.
- 7. Pressionar
	- ► SETA PÁGINA DIREITA para prosseguir para Imagem da Tela.
	- ► ABA CONFIGURAÇÃO DO SISTEMA <sup>→</sup> para retornar à Configuração do Sistema.

*Figura 2-25: Calibração da Tela de Toque.*

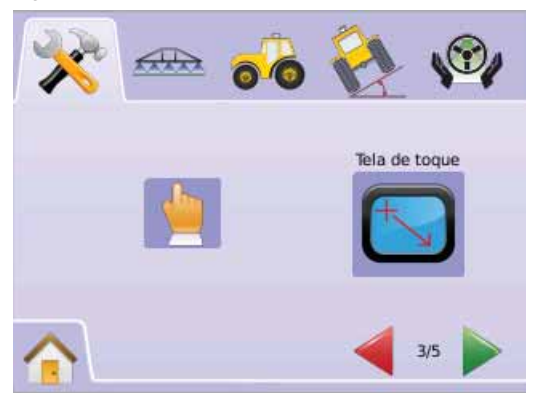

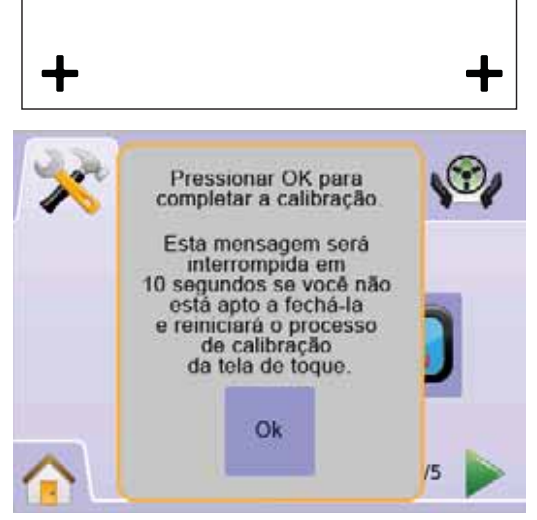

### *Figura 2-26: Processo de Calibração da Tela de Toque* **Imagem da Tela**

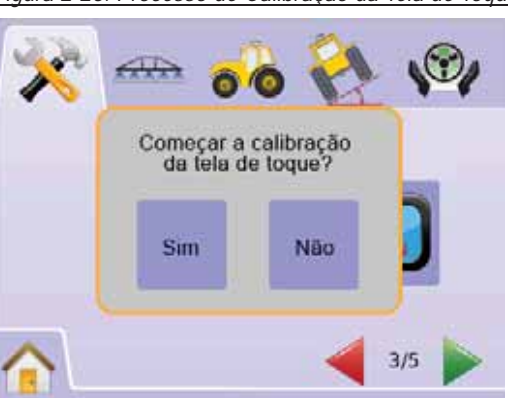

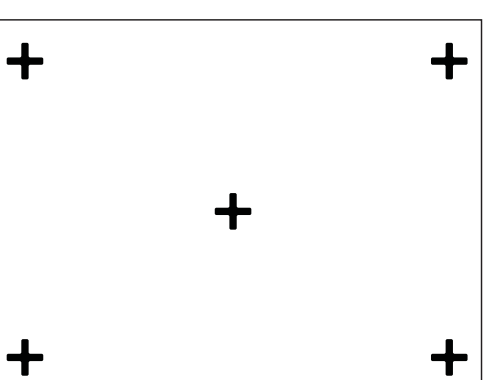

Para ajudar quando do aparecimento de problemas no campo, um usuário pode usar a Imagem da Tela para salvar uma tela para um pen-drive e então enviar a imagem por e-mail ao pessoal de suporte.

Quando a IMAGEM DA TELA está ativada, um ÍCONE IMAGEM DA TELA é mostrado na parte superior direita de cada tela.

## *Habilitado/Desabilitado*

- 1. Pressionar ÍCONE CONSOLE<sup>D</sup>.
- 2. Pressionar ÍCONE IMAGEM DA TELA ...
- 3. Pressionar
- ►Habilitado
- ►Desabilitado
- 4. Pressionar
	- ► SETA PÁGINA DIREITA para prosseguir para Sobre/ Salvar.
	- ► ABA CONFIGURAÇÃO DO SISTEMA < para retornar à Configuração do Sistema.

*Figura 2-27: Imagem da Tela*

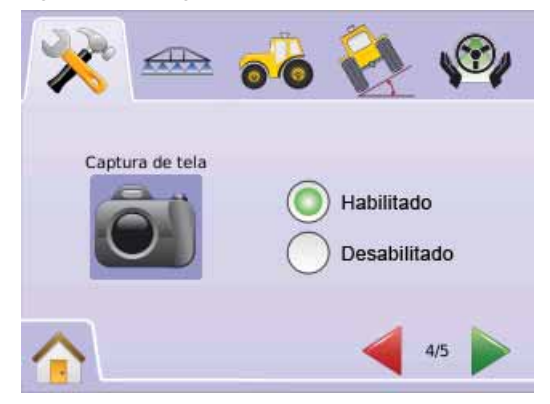

# ● **MAI KIX**840G 22

## *Capturar uma Imagem*

- 1. Inserir um drive USB na porta USB.
- 2. Pressionar o ÌCONE IMAGEM DA TELA OL

*NOTA: A Imagem da Tela não captura informações ao vivo do vídeo.*

### *Figura 2-28: Exemplo de Imagem da Tela na Tela.*

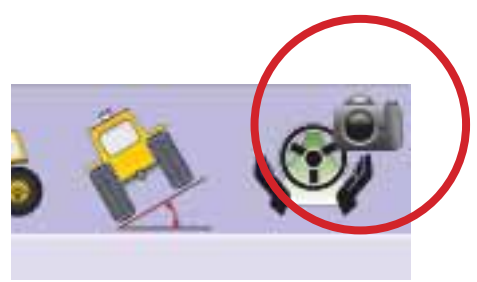

## **B** Sobre/Salvar

A tela Sobre/Salvar mostra a versão do software do sistema assim como as versões dos softwares dos módulos conectados ao cabeamento CAN.

Para ver as informações do sistema:

- 1. Pressionar ÍCONE CONSOLE<sup>O</sup>
- 2. Pressionar ÍCONE SOBRE **O** para ver dados que incluem: ◄Número do Modelo da Unidade
	- ◄Versão do Software
	- ◄Módulos conectados
- 3. Pressionar
	- ► BANDEIRA QUADRICULADA <sup>2</sup> para completar a Configuração do Sistema.
	- ► ABA CONFIGURAÇÃO DO SISTEMA <sup>→</sup> para retornar à Configuração do Sistema.

### *Figura 2-29: Sobre Matrix 570G*

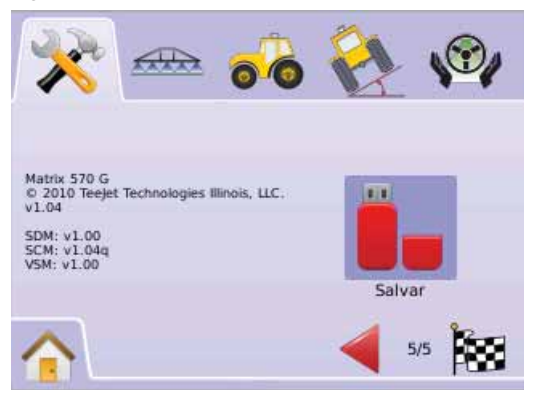

## *Figura 2-30: Sobre Matrix 840G*

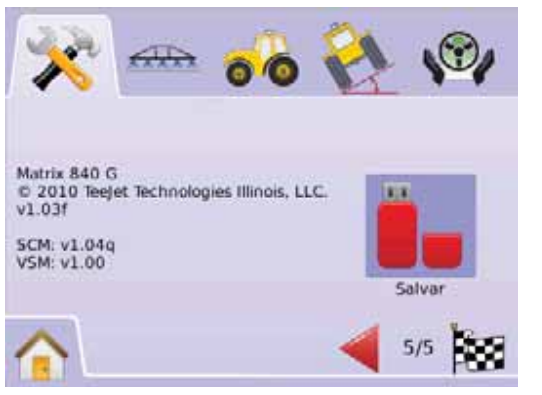

## *Informação Sobre Salvar*

Para ajudar quando do aparecimento de problemas no campo, um usuário pode baixar um arquivo de texto contendo a informação atual do software para um pen-drive e então envia-lo por e-mail ao pessoal de suporte.

- 1. Pressionar ÍCONE CONSOLE  $\Box$
- 2. Pressionar ÍCONE SOBRE
- 3. Inserir um pen-drive na porta USB.
- 4. Pressionar o ÍCONE SALVAR "Informação da versão foi salva no pen-drive" confirmará o salvamento.
- 5. Pressionar
	- ► BANDEIRA QUADRICULADA **[27]** para completar a Configuração do Sistema.
	- ► ABA CONFIGURAÇÃO DO SISTEMA → para retornar à Configuração do Sistema.
- *NOTA: O ÍCONE SALVAR não é ativado para seleção (em cinza) até o pen-drive estar apropriadamente conectado.*

### *Figura 2-31: Verificação Sobre*

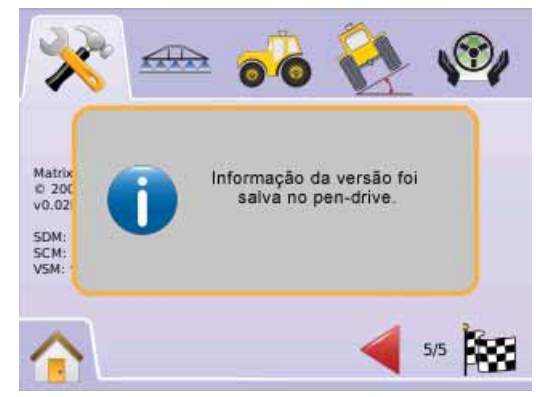

### 63 Video

A Configuração do Video é usada para configurar as câmeras individualmente, quando usar um Módulo Seletor de Video (VSM) de Oito (8) ou Quatro (4) Canais. Se o VSM está instalado, até oito (8) câmeras podem ser configuradas.

NOTA: Se um VSM não estiver instalado, a Configuração do Sistema não estará disponível para seleção (em cinza)*.*

### *Figura 2-32: Vídeo Indisponível*

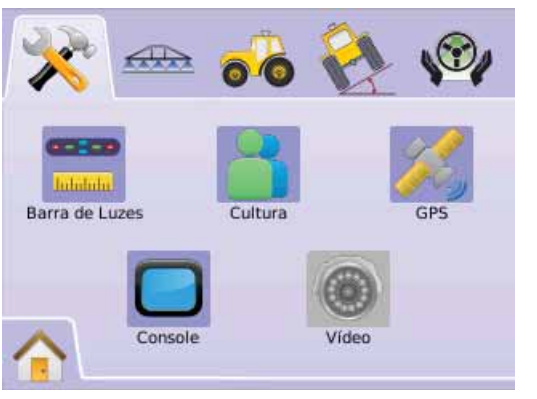

*NOTA: A Configuração de Vídeo não mudará os ajustes de uma câmera conectada diretamente, mesmo quando um VSM está no sistema. As opções de ajuste não afetarão a conexão direta de uma câmera.*

## **VSM de Oito Canais**

Quando um VSM de oito (8) canais está no sistema, até oito (8) câmeras podem ser instaladas e configuradas.

- 1. Pressionar a ABA CONFIGURAÇÃO DO SISTEMA
- 2. Pressionar ÍCONE VIDEO

## 3. Selecionar de:

- ►Câmera A **<sup>A</sup>**
- ►Câmera B **<sup>B</sup>**
- ►Câmera C **<sup>C</sup>** ►Câmera D **<sup>D</sup>**
- ►Câmera E **<sup>E</sup>**
- ►Câmera F **<sup>F</sup>**
- ►Câmera G **<sup>G</sup>**
- ►Câmera H **<sup>H</sup>**

## $\bigcap$

Pressionar SETA PÁGINA DIREITA para circular através de todas as câmeras.

- 4. Selecionar a(s) caixa(s) de verificação apropriada(s):
	- ►Normal –
	- ► Reverso **OBA**
	- $\blacktriangleright$  Invertido  $\blacktriangleright$ BC
	- ►Reverso e Invertido –
- 5. Pressionar SETA PÁGINA DIREITA para circular através das câmeras restantes.
- 6. Pressionar
	- ► BANDEIRA QUADRICULADA **[201** para completar a Configuração de Vídeo.
	- ► ABA CONFIGURAÇÃO DO SISTEMA <sup>→</sup> para retornar à Configuração do Sistema.

*Figura 2-33: Video com VSM de Oito Canais*

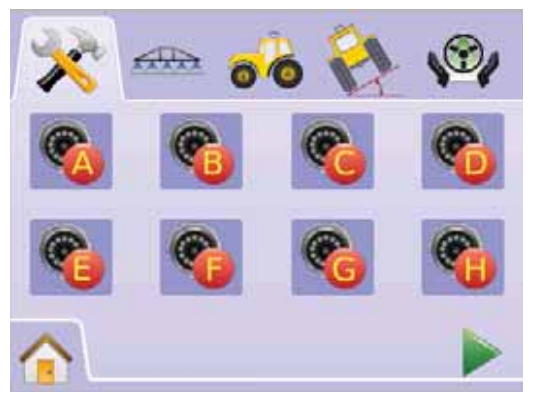

### *Figura 2-34: Configuração da Câmera.*

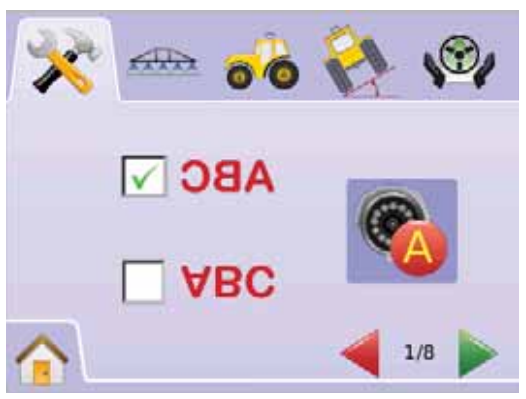

*VSM de 8 Canais com Somente A, B, C e D.*

Se as câmeras estão instaladas somente nas portas A, B. C e D, as câmeras E, F, G e H não estarão disponíveis para configuração.

*Figura 2-35: Configuração da Câmera.*

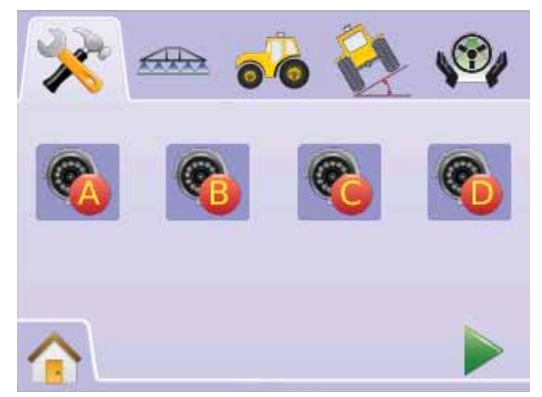

### **MATRIX**570G · MATRIX840G **24**

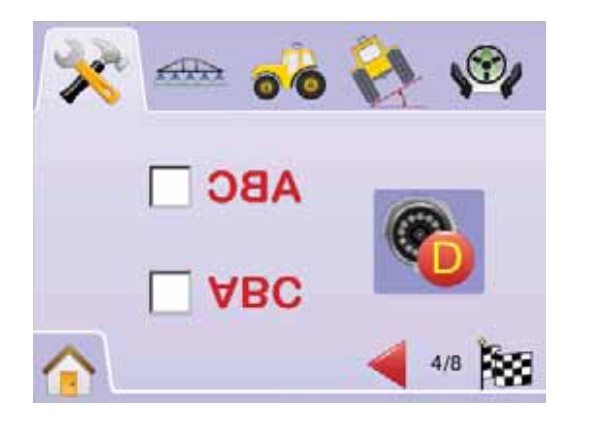

## **VSM de Quatro Canais**

Quando um VSM de quatro (4) canais está no sistema, podem ser instaladas até quatro (4) câmeras. Somente as Câmeras A, B, C, e D estarão disponíveis para configuração.

1. Pressionar a ABA CONFIGURAÇÃO DO SISTEMA

Pressionar ÍCONE VIDEO <sup>@</sup> Selecionar de:

- $\blacktriangleright$  Câmera A  $\mathbb{C}$
- ►Câmera B **<sup>B</sup>**
- ►Câmera C **<sup>C</sup>**
- ►Câmera D **<sup>D</sup>**

 $O<sub>U</sub>$ 

Pressionar SETA PÁGINA DIREITA para para circular através de todas as câmeras..

- 2. Selecionar a(s) caixa(s) de verificação apropriada(s):
	- ►Normal –
	- $\blacktriangleright$  Reverso  $\partial$ **BA**
	- $\blacktriangleright$  Invertido  $\blacktriangleright$ BC
	- ►Reverso e Invertido –
- 3. Pressionar SETA PÁGINA DIREITA para circular através das câmeras restantes.
- 4. Pressionar

► BANDEIRA QUADRICULADA **[29]** para completar a Configuração de Vídeo.

► ABA CONFIGURAÇÃO DO SISTEMA <sup>→</sup> para retornar à Configuração do Sistema.

### *Figura 2-36: Vídeo com VSM de Quatro Canais*

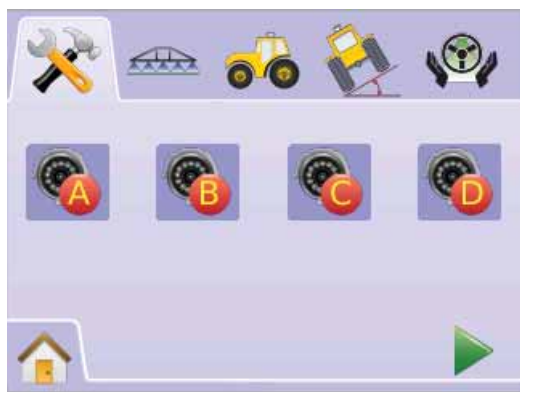

### *Figura 2-37: Configuração da Câmera.*

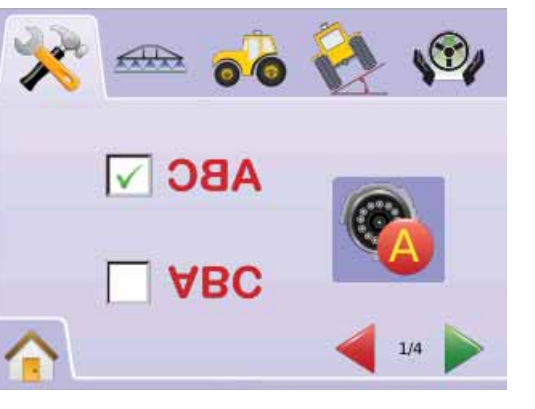

# CONFIGURAÇÃO DO BOOMPILOT/

A Configuração do BoomPilot é usada para configurar os ajustes de Sobreposição, Ligar Retardo, Desligar Retardo, Número de Seções de Barra e Largura da Seção de Barra.

A Configuração de Barra Única está disponível quando um SmartCable ou Módulo Acionador de Seção (SMD) não está presente. Não estarão disponíveis as configurações para Sobreposição, Ligar Retardo, Desligar Retardo e Número de Seções de Barra e somente uma largura de seção de barra pode ser introduzida.

## Configuração do Boom Pilot

Se um SmartCable ou Módulo Acionador de Seção (SMD) está presente, larguras de até 15 seções de barra podem ser introduzidas.

- 1. Selecionar CONFIGURAÇÃO DA UNIDADE 2 no Menu Home **NEL**
- 2. Pressionar ABA CONFIGURAÇÃO BOOMPILOT/BARRA  $ÚNICA \n<sup>433</sup>$
- 3. Selecionar entre:
	- ► Sobreposição <  $\blacksquare$  determina a quantidade de sobreposição permitida
	- $\blacktriangleright$  Retardo Ligado  $\triangle$  estabele o tempo para a válvula de seção de barra abrir
	- ►Retardo Desligado estabelece o tempo para a válvula de seção de barra fechar
	- ►Número de Seções de Barra # estabele o número de seções de barra disponíveis
	- ►Largura de Seção de Barra estabelece a largura de cada seção de barra.

OU

Pressionar SETA PÁGINA DIREITA para circular através de todos os ajustes.

*NOTA: A opção do letreiro é o ajuste atual. Quando em uma tela de ajuste, pressionar o ícone para ver os ajustes disponíveis de fábrica e as faixas de ajuste.*

*NOTA: Os ajustes do BoomPilot somente serão visíveis e necessários se estiver presente um SmartCable ou SMD. Se nenhum estiver presente, ver a seção de Configuração de Barra Única.*

*Figura 2-38: Configuração de Seções de Barra (SMD detectado)* 

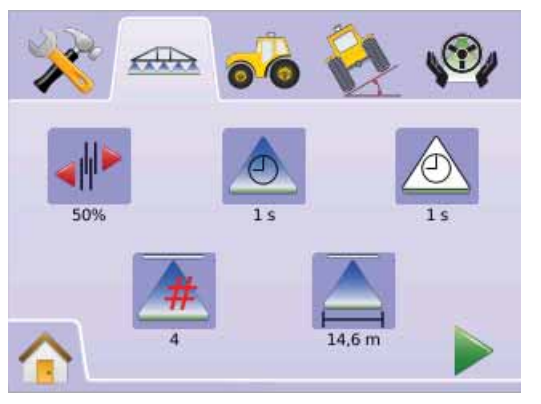

## **Sobreposição**

A Sobreposição determina a quantidade de sobreposição permitida quando as seções de barra são abertas e fechadas usando o BoomPilot.

- 1. Pressionar ÍCONE SOBREPOSICÃO .
- 2. Pressionar ÍCONES SETAS SOBE/DESCE  $\blacktriangle \blacktriangledown$  para mudar entre:
	- $\blacktriangleright$  0%
	- $\blacktriangleright$  50%
	- $\blacktriangleright$  100%
- 3. Pressionar

► SETA PÁGINA DIREITA para prosseguir para Retardo Ligado.

► ABA CONFIGURAÇÃO BOOMPILOT/BARRA ÚNICA <sup>472</sup> para retornar para a Configuração de Seção de Barra.

#### *Figura 2-39: Sobreposição*

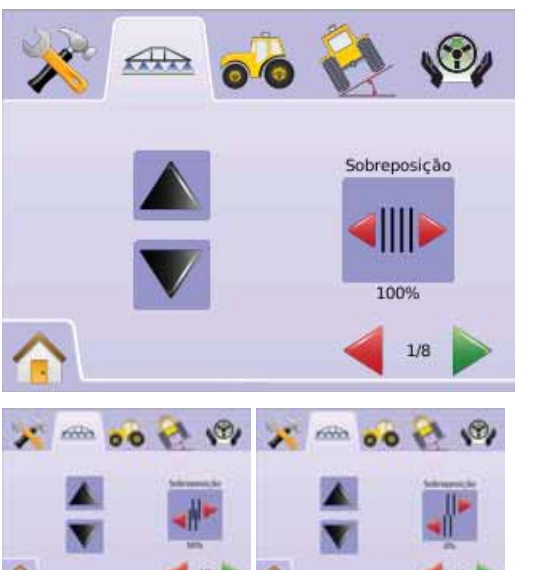

### *Figura 2-40: Exemplos de Sobreposição*

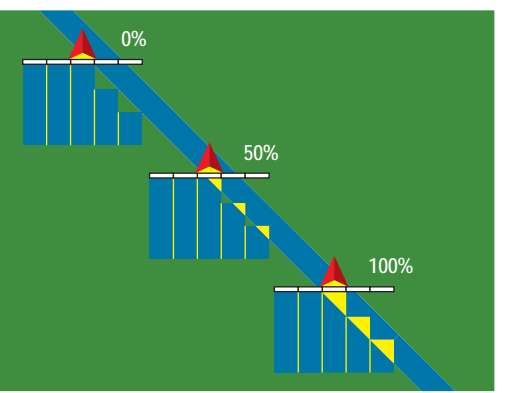

## **Ligar Retardo**

O Ligar Retardo funciona como "olhar à frente" para estabelecer o tempo para a válvula de seção de barra abrir exatamente quando entrar em área que não tenha sido aplicada. Se a barra abre muito antes de entrar na área não aplicada, diminuir o ajuste de Ligar Retardo. Se a barra abrir muito depois de entrar em área não aplicada, aumentar o ajuste de Ligar Retardo. A faixa é de 0 - 10,0 segundos.

- 1. Pressionar ÍCONE LIGAR RETARDO
- 2. Usar a tela de entrada para estabelecer o tempo de retardo.
- 3. Pressionar
	- ► SETA PÁGINA DIREITA para prosseguir para Retardo Desligado.
	- ► ABA CONFIGURAÇÃO BOOMPILOT/BARRA ÚNICA <sup>ema</sup> para retornar para a Configuração de Seção de Barra.

### *Figura 2-41: Ligar Retardo*

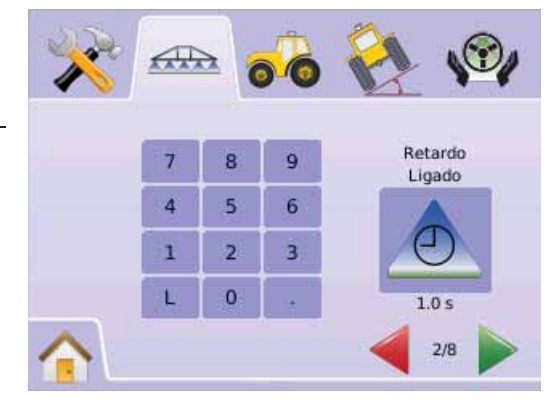

## **Desligar Retardo**

O Desligar Retardo funciona como "olhar à frente" para estabelecer o tempo para a válvula de seção de barra fechar exatamente quando entrar em área que tenha sido aplicada. Se a barra é fechada antes de entrar na área aplicada, diminuir o ajuste de Desligar Retardo. Se a barra fechar muito depois ao entrar em área aplicada, aumentar o ajuste de Desligar Retardo. A faixa é de 0,0 - 10,0 segundos.

- 1. Pressionar ÍCONE DESLIGAR RETARD  $^{\circledR}.$
- 2. Usar a tela de entrada para estabelecer o tempo de retardo.
- 3. Pressionar
	- ► SETA PÁGINA DIREITA para prosseguir para Número de Seções de Barra.
	- ► ABA CONFIGURAÇÃO BOOMPILOT/BARRA ÚNICA <u>de para</u> retornar para a Configuração de Seção de Barra.

### *Figura 2-42: Desligar Retardo*

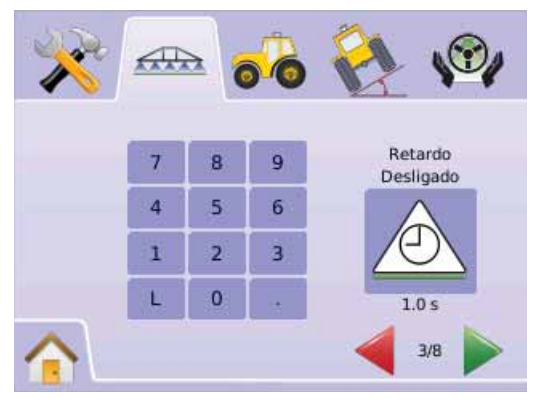

## # **Número de Seções de Barra**

O Número de Seções de Barra estabelece o número de seções de barra disponíveis, 1 a 15, dependendo se um SmartCable ou Módulo Acionador de Seção (SDM) é detectado.

- 1. Pressionar ÍCONE NÚMERO DE BARRAS  $\blacktriangle$ .
- 2. Pressionar ICONES SETAS SOBE/DESCE **A**  $\nabla$  para estabelecer o número apropriado de seções de barra. Pressionar
	- ► SETA PÁGINA DIREITA para prosseguir ao Largura de Seção de Barra.
	- ► ABA CONFIGURAÇÃO BOOMPILOT/BARRA ÚNICA <u>de para</u> retornar para a Configuração de Seção de Barra.
- *NOTA: Pressionar e segurar ÍCONES MAIS/MENOS para ajustar mais rapidamente.*
- *NOTA: A barra com mais de uma seção mudará respectivamente o total de passos para completar a Configuração do BoomPilot.*

### *Figura 2-43: Número de Seções de Barra*

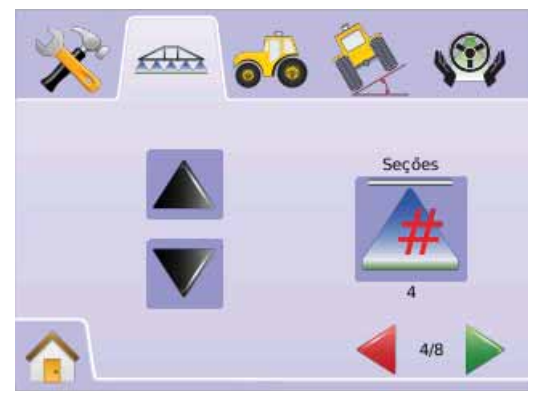

## **Largura de Seção de Barra**

A Largura da Seção de Barra estabelece a largura de cada seção de barra. A faixa é de 0,0 a 50,0 metros. Quando olhando para a frente as seções de barra são ordenadas da esquerda para a direita ao longo da barra.

- 1. Pressionar ÍCONE LARGURA DA SEÇÃO DE BARRA ...
- 2. Usar as entradas da tela para estabelecer a largura da seção de barra.
- 3. Pressionar
- ► SETA PÁGINA DIREITA para prosseguir às larguras das seções individuais restantes.
- ► BANDEIRA QUADRICULADA **[25]** para completar a Configuração de Seção de Barra.
- ► ABA CONFIGURAÇÃO BOOMPILOT/BARRA ÚNICA <sup>ema</sup> para retornar para a Configuração de Seção de Barra.
- *NOTA: Quando entrar com a Largura de Seção de Barra, o total de todas as seções deve ser maior que 0,9 metros.*
- *NOTA: As seções individuais de barra podem ser de diferentes larguras.*

*NOTA: Este ajuste é necessário para a Operação do FieldBilot.*

### *Figura 2-44: Largura de Seção de Barra*

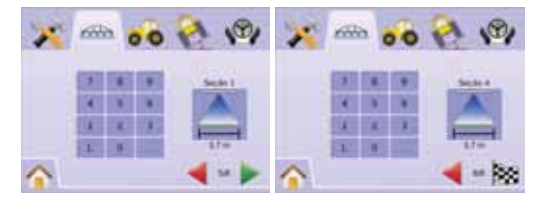

## Configuração de Barra Única

A Configuração de Barra Única está disponível quando um SmartCable ou Módulo Acionador de Seção (SMD) não está presente. Não estarão disponíveis as configurações para Sobreposição, Ligar Retardo, Desligar Retardo e Número de Seções de Barra e somente uma largura de seção de barra pode ser introduzida.

## **Largura de Seção de Barra**

A Largura de Seção de Barra estabelece a largura da barra inteira. A faixa é de 0,9 a 50,0 metros.

- 1. Selecionar CONFIGURAÇÃO DA UNIDADE **No Menu** Home **NEL**
- 2. Pressionar ABA CONFIGURAÇÃO BOOMPILOT/BARRA  $IMICA \overline{max}$
- 3. Pressionar
	- $\blacktriangleright$  ÍCONE LARGURA DE SECÃO DE BARRA  $\blacktriangle$ .
	- $\blacktriangleright$  SETA PÁGINA DIREITA $\blacktriangleright$
- 4. Usar as entradas da tela para estabelecer a largura da barra.
- 5. Pressionar
	- ► BANDEIRA QUADRICULADA **E** para completar a configuração de Seção de Barra.

► ABA CONFIGURAÇÃO BOOMPILOT/BARRA ÚNICA <sup>ema</sup> para retornar para a Configuração de Seção de Barra.

- *NOTA: A opção do letreiro é o ajuste atual. Quando em uma tela de ajuste, pressionar o ícone para ver os ajustes disponíveis de fábrica e as faixas de ajuste.*
- *NOTA: Este ajuste é necessário para a Operação do FieldPIlot e do Sensor de Inclinação.*

### *Figura 2-45: Largura da Seção de Barra Única (Sem SDM)*

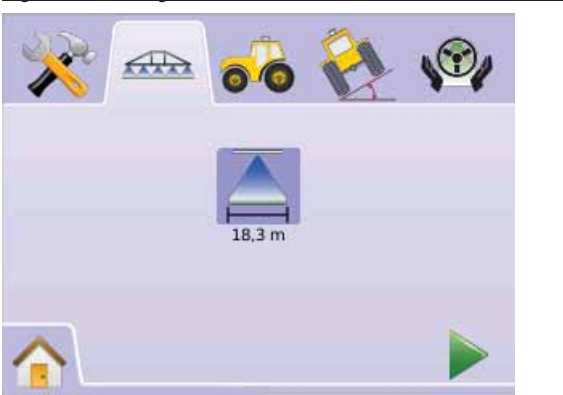

*Figura 2-46: Entrada para Largura de Seção de Barra Única*

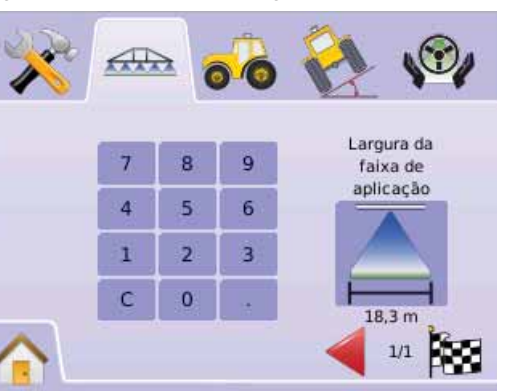

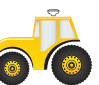

## **CONFIGURAÇÃO DO SISTEMA**

**A Configuração do Sistema é usada para ajustar o Tipo** de Veículo, Altura da Antena, Posição da Antena e a

Distância de Afastamento da Antena.

- 1. Selecionar CONFIGURAÇÃO DA UNIDADE 2 no Menu Home **NEL**
- 2. Pressionar ABA CONFIGURAÇÃO DO VEÍCULO ...
- 3. Selecionar entre:
	- ▶ Tipo de Veículo  $\| \$   $\|$   $\|$   $\|$   $\|$   $\to$  seleciona o tipo que mais se aproxima de seu veículo
	- ►Altura da Antena ajusta a altura da antena ao solo
	- ► Posição da Barra  $\stackrel{\circ}{\bullet}$  ajusta se a barra está localizada na frente ou atrás da antena do GPS
	- ► Distância de Afastamento da Barra → define a distância entre a antena do GPS e a barra  $O<sub>U</sub>$

Pressionar SETA PÁGINA DIREITA para circular através de todos os aiustes.

*NOTA: A opção do letreiro é o ajuste atual. Quando em uma tela de ajuste, pressionar o ícone para ver os ajustes disponíveis de fábrica e as faixas de ajuste.*

### *Figura 2-47: Configuração do Veículo*

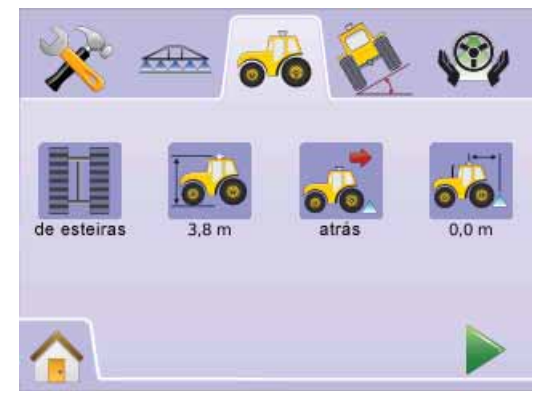

# ● **MAI KIX**840G 28

**】 重 】 Tipo de Veículo** 

O Tipo de Veículo seleciona o tipo de direção que mais se aproxima do seu veículo.

- 1. Pressionar ÍCONE TIPO DE VEÍCULO 】 重
- 2. Pressionar ICONES SETAS SOBE/DESCE  $\blacktriangle \blacktriangledown$  para mudar entre:

►™™<br>► Direção de Rodas Dianteiras ∏ (Também usada em Colhedoras)

- $\blacktriangleright$  Articulado  $\mathbb{Z}$
- $\blacktriangleright$  Esteiras
- 3. Pressionar

►SETA PÁGINA DIREITA para prosseguir para Altura da Antena.

- ► ABA CONFIGURAÇÃO DO VEÍCULO <sup>d</sup>o para retornar à Configuração do Veículo .
- *NOTA: Este ajuste é necessário para a operação do FieldPilot e Sensor de Inclinação, assim como a operação apropriada do BoomPilot.*

## *Figura 2-48: Tipo de Veículo*

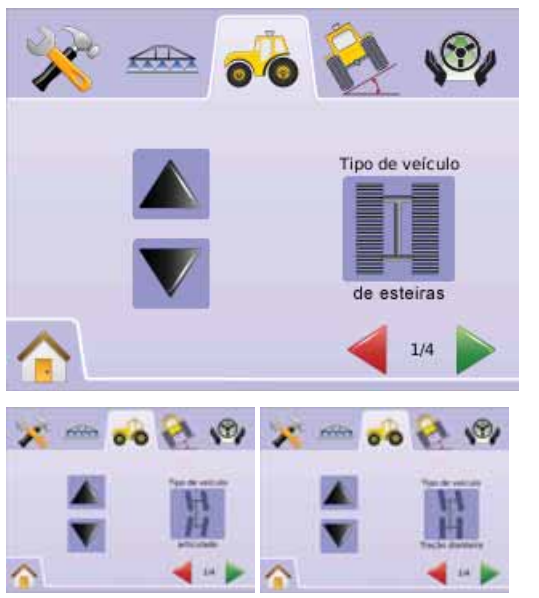

**Altura da Antena**

A Altura da Antena ajusta a altura da antena a partir do solo. A faixa é de 0,0 - 10,0 metros.

- 1. Pressionar ÍCONE ALTURA DA ANTENA **E**
- 2. Usar as entradas da tela para estabelecer a altura da antena.
- 3. Pressionar

►SETA PÁGINA DIREITA para prosseguir para Posição da Barra.

► ABA CONFIGURAÇÃO DO VEÍCULO <sup>do</sup> para retornar à Configuração do Veículo .

*NOTA: Este ajuste é necessário para a operação do FieldPilot e Sensor de Inclinação, assim como a operação apropriada do BoomPilot.* 

## *Figura 2-49: Altura da Antena*

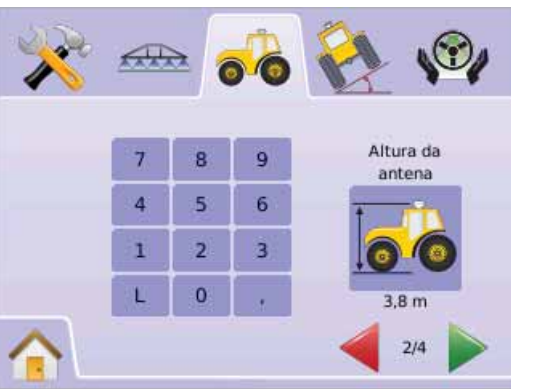

## *•***• Posicão da Barra**

A Posição da Barra ajusta se a mesma está localizada atrás ou à frente da antena do GPS quando o veículo se move para a frente.

- 1. Pressionar ÍCONE POSIÇÃO DA BARRA
- 2. Pressionar ÍCONES SETAS SOBE/DESCE V para mudar entre:
	- ►Traseira indica que a barra está localizada atrás da antena do GPS
	- ►Frontal indica que a barra está localizada na frente da antena do GPS
- 3. Pressionar
- ► SETA PÁGINA DIREITA para prosseguir para Distância de Afastamento da Barra.
- ► ABA CONFIGURAÇÃO DO VEÍCULO <sup>d</sup>o para retornar à Configuração do Veículo.
- *NOTA: Este ajuste é necessário para a operação do FieldPilot e Sensor de Inclinação, assim como a operação apropriada do BoomPilot.*

### *Figura 2-50: Posição da Barra*

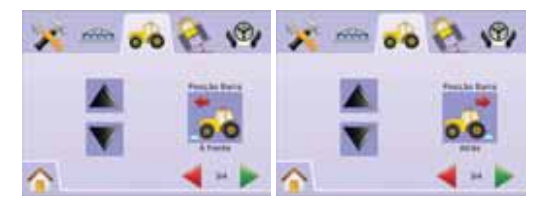

## **Distância de Afastamento da Barra**

A Distância de Afastamento da Barra define a distância entre a antena do GPS e a barra. A faixa é de 0,0 - 50,0 metros.

- 1. Pressionar ÍCONE DISTÂNCIA DE AFASTAMENTO DA **BARRA**
- 2. Usar a tela de entrada para estabelecer a distância de afastamento.
- 3. Pressionar
	- ► BANDEIRA QUADRICULADA <sup>251</sup> para completar a Configuração do Veículo.
	- ► ABA CONFIGURAÇÃO DO VEÍCULO <sup>d</sup>o para retornar à Configuração do Veículo.
- *NOTA: Este ajuste é necessário para a operação do FieldPilot e Sensor de Inclinação, assim como a operação apropriada do BoomPilot.*

### *Figura 2-51: Distância de Afastamento da Barra*

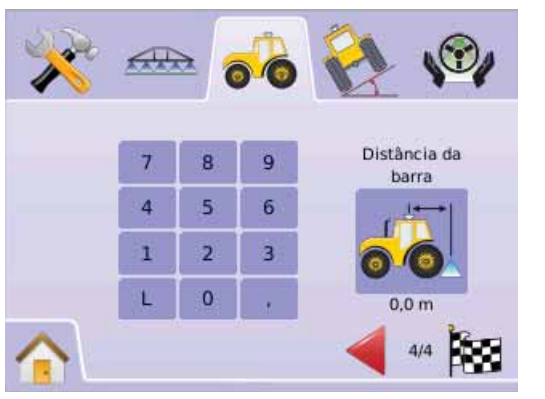

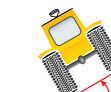

# CONFIGURAÇÃO DO MÓDULO DE INCLINAÇÃO GYRO

O Módulo de Inclinação Gyro (TGM) é usado para permitir a correção de inclinação para aplicações em terrenos irregulares ou com declives.

- 1. Selecionar CONFIGURAÇÃO DA UNIDADE **No Menu**  $H_{\text{OM}}$   $\frac{\text{N}}{\text{M}}$
- 2. Pressionar ABA CONFIGURAÇÃO DO MODO DE INCLINAÇÃO GYRO<sup>2</sup>
- 3. Pressionar ÍCONE CORRREÇÃO DE INCLINAÇÃO
- 4. Selecionar
	- ►Ligado a correção de inclinação será aplicada à posição de antena do GPS.
	- ►Desligado a correção de inclinação não será aplicada OU

Pressionar SETA PÁGINA DIREITA para circular através de todos os ajustes.

- *NOTA: Se está sendo usado o FieldPilot, o Módulo de Inclinação Gyro está embutido no sistema.*
- *NOTA: A Altura da Antena deve ser introduzida antes da Calibração de Inclinação.*
- *NOTA: Opção do letreiro é o ajuste atual.*

## *Figura 2-52: Correção de Inclinação*

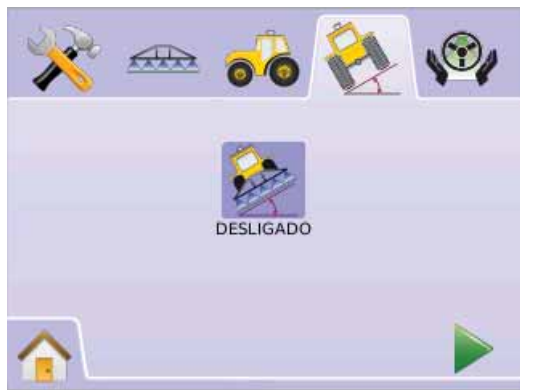

## *Correção de Inclinação Indisponível*

Se um TGM ou SCM não está conectado, as opções de calibração não estarão disponíveis.

### *Figura 2-53: Módulo de Inclinação Gyro Não Detectado.*

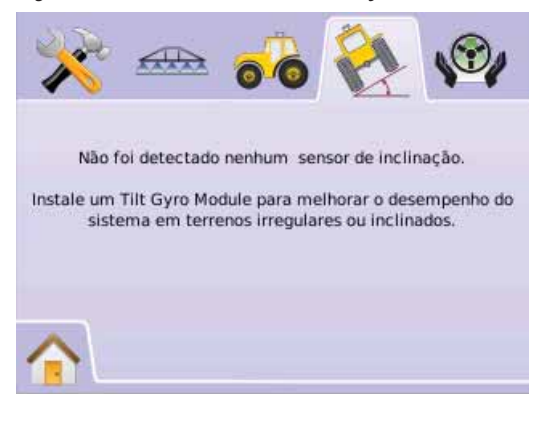

**Ligar e Calibração da Correção de Inclinação** Ligar e Calibração da Correção de Inclinação são usadas para ligar/ desligar e calibrar o Módulo de Inclinação Gyro (TGM).

## *Ligar/Desligar*

- 1. Pressionar ÍCONE CORREÇÃO DE INCLINAÇÃO
- 2. Selecionar "LIGADO"
- 3. Pressionar
	- ► SETA PÁGINA DIREITA para nivelar a Posição de Inclinação 1.
	- ►ABA DE CONFIGURAÇÃO DO MÓDULO DE INCLINAÇÃO GYRO e para retornar à tela principal de configuração do Módulo Gyro.

### *Figura 2-54: Correção de Inclinação Ligado*

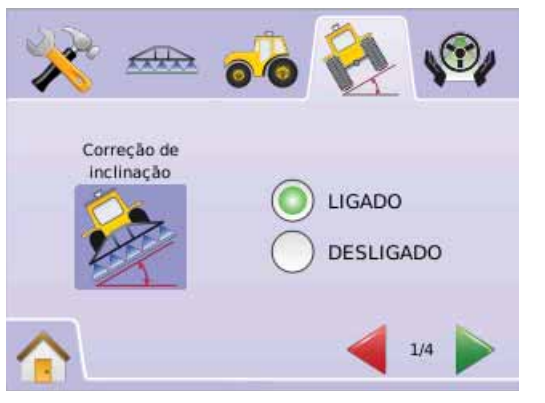

*Nivelar a Posição de Inclinação 1*

- 4. Posicionar o veículo em uma superfície nivelada.
- 5. Pressionar
	- ► ÍCONE OK <sup>OK</sup> para Nivelar a Posição de Inclinação 1
	- ► SETA PÁGINA DIREITA para Nivelar a Posição de Inclinação 2.
	- ►ABA MÓDULO DE CONFIGURAÇÃO DO MÓDULO DE INCLINAÇÃO GYRO este para retornar à Configuração do Módulo de Inclinação Gyro .

### *Figura 2-55: Nivelar a Posição de Inclinação 1*

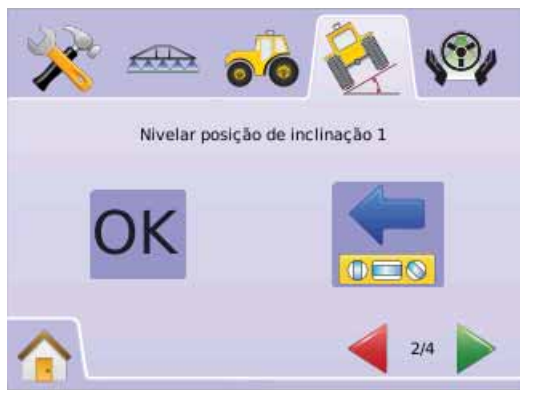

*Nivelar a Posição de Inclinação 2*

- 6. Girar o veículo 180 graus e reposiciona-lo no mesmo local.
- 7. Pressionar
	- ►ÍCONE OK para completar a Calibração de Inclinação.
	- ►SETA PÁGINA DIREITA para completar a Calibração de Inclinação.
	- ►ABA DE CALIBRAÇÃO DO MÓDULO DE INCLINAÇÃO GYRO e para retornar à Configuração do Módulo de Inclinação Gyro.

### *Figura 2-56: Nivelar a Posição de Inclinação 2*

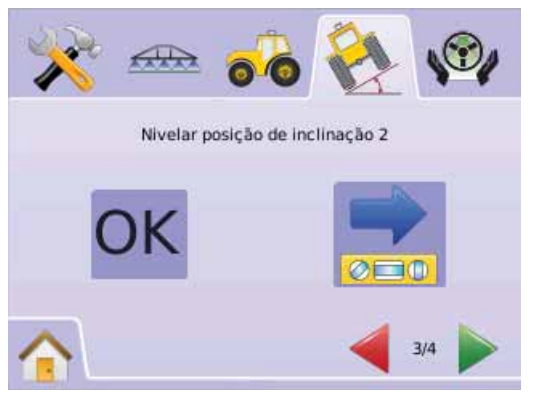

*Completar a Calibração de Inclinação*

- 8. Pressionar
	- ►ÍCONE OK
	- ► BANDEIRA QUADRICULADA **completar a** Configuração do Módulo de Inclinação Gyro.
	- ►ABA CONFIGURAÇÃO DO MÓDULO DE INCLINAÇÃO
	- GYRO e para retornar à tela de Configuração do Módulo de Inclinação Gyro.

*Figura 2-57: Calibração de Inclinação Completada*

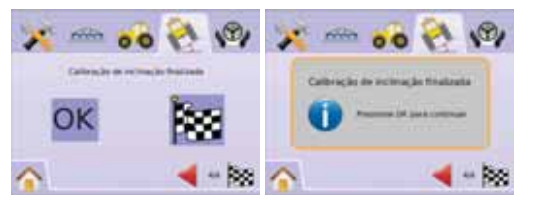

## **Correção de Inclinação Desligado**

A Correção de Inclinação é usada para ligar/desligar o Módulo de Inclinação Gyro (TGM).

- 1. Pressionar ÍCONE CORREÇÃO DE INCLINAÇÃO
- 2. Selecionar "Desligado"
- 3. Pressionar
	- ► BANDEIRA QUADRICULADA **ES** para completar a Configuração do Módulo de Inclinação Gyro.
	- ►ABA CONFIGURAÇÃO DO MÓDULO DE INCLINAÇÃO
- GYRO **contrartabal e a retornar à tela de Configuração do Módulo de** Inclinação Gyro.

### *Figura 2-58: Correção de Inclinação Desligado*

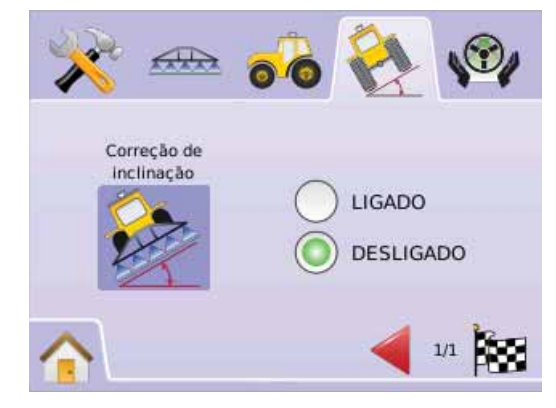

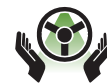

# CONFIGURAÇÃO DO FIELDPILOT

A Configuração do FieldPilot é usada para habilitar/ desabilitar o FieldPilot e para a Configuração da Válvula,

do Teste de Válvula e do FieldPilot

- 1. Selecionar CONFIGURAÇÃO DA UNIDADE **No Menu** Home **and**.
- 2. Pressionar ABA CONFIGURAÇÃO DO FIELDPILOT ...
- 3. Selecionar entre:
	- $\triangleright$  Direção Automática  $\bigcirc$  ajusta o FieldPilot para ligado/ desligado

► Válvula ← usada para configurar a Frequência da Válvula, Ciclo Mínimo de Trabalho Esquerdo, Ciclo Mínimo de Trabalho Direito e Ciclo Máximo de Trabalho

- ► Teste de Válvula verifica se a direção é girada corretamente e é usada para ajuste fino do fluxo de óleo
- $\triangleright$  Configurar  $\mathcal{K}$  usada para configurar Ajuste Aproximado, Ajuste Fino, Sensibilidade e Olhar à Frente

#### *Figura 2-59: FieldPilot*

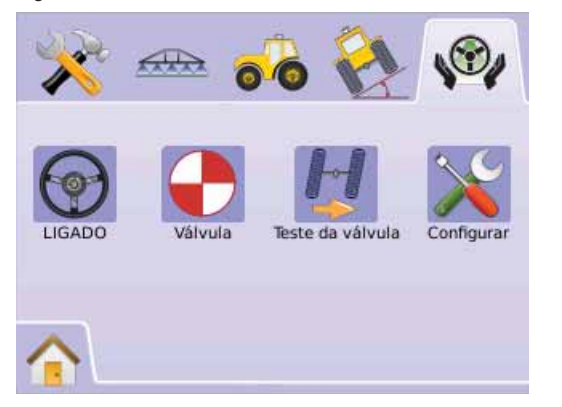

## *FieldPilot Indisponível*

Se o sistema FieldPilot não está instalado, as opções de calibração não estarão disponíveis.

*Figura 2-60: Direção Assistida Não Detectada* 

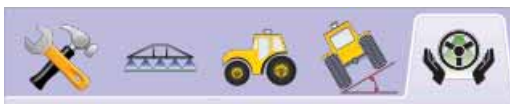

Não foi detectado nenhum módulo de controle de direcão.

Para a direção com mãos livres, instale um sistema de direção assistida FieldPilot.

# Direção Automática

A Direção Automática ajusta o FieldPilot em ligado/desligado.

- 1. Pressionar ÍCONE DIREÇÃO AUTOMÁTICA  $\circledP$ .
- 2. Selecionar
	- ►Ligado
	- ►Desligado
- 3. Pressionar ABA CONFIGURAÇÃO FIELDPILOT vo para retornar à Configuração do FieldPilot.

*Figura 2-61: Direção Automática Ligado/Desligado* 

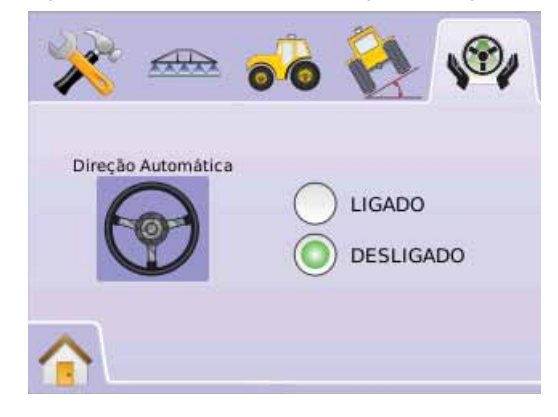

Se "Desligado" for selecionado, as funções de configuração e habilitação não estarão disponíveis (os ícones estarão em cinza).

*Figura 2-62: FieldPilot com DireçãoAutomática Desligado*

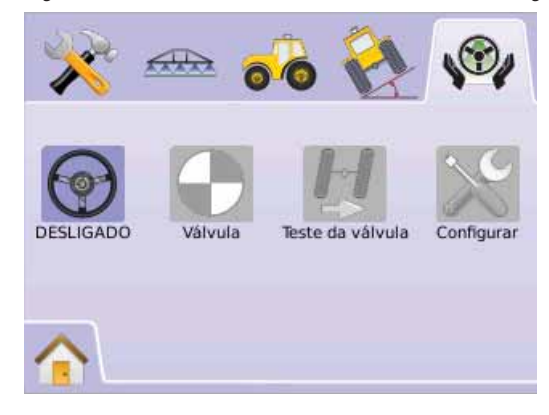

# Configuração da Válvula

A Configuração da Válvula é usada para configurar a Freguência da Válvula, Ciclo Mínimo de Trabalho Esquerdo, Ciclo Mínimo de Trabalho Direito e Ciclo Máximo de Trabalho.

- 1. Pressionar ÍCONE CONFIGURAÇÃO DA VÁLVULA ...
- 2. Selecionar entre:
	- ►Freqüencia da Válvula usada para acionar a válvula de direção
	- ►Ciclo de Funcionamento Mínimo Esquerdo ajusta a quantidade mínima de energia necessária para começar girar o veículo para a esquerda
	- ►Ciclo de Funcionamento Mínimo Direito ajusta a quantidade mínima de energia necessária para iniciar girar o veículo para a direita
	- ► Ciclo Máximo de Trabalho **III** ajusta a velocidade máxima que as rodas girarão da esquerda para a direita/direita para esquerda (extremo a extremo),
	- $O<sub>U</sub>$

Pressionar SETA PÁGINA DIREITA para circular através de todos os aiustes.

*NOTA: A opção do letreiro é o ajuste atual. Quando em uma tela de ajuste, pressionar o ícone para ver os ajustes disponíveis de fábrica e as faixas de ajuste.*

### *Figura 2-63: Configuração da Válvula*

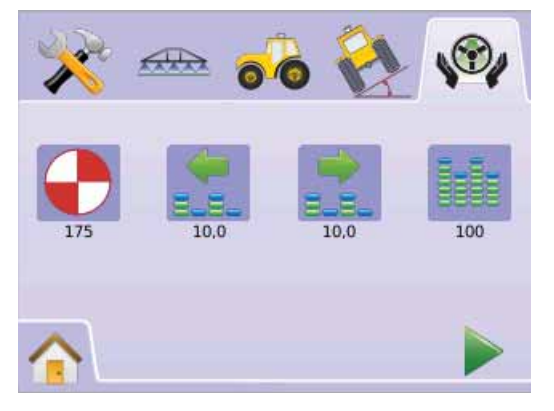

## **Freqüencia da Válvula**

A Frequência da Válvula é usada para acionar a válvula de direção. O tipo de válvula usada determina a frequência. A faixa é de 1 - 5000.

- 1. Pressionar ÍCONE FREQUÊNCIA $\bigodot$
- 2. Usar as entradas da tela para estabelecer a frequência da válvula.
- 3. Pressionar
	- ► SETA PÁGINA DIREITA para prosseguir para o Ciclo Mínimo de Trabalho Esquerdo.
	- ► ABA CONFIGURAÇÃO DO FIELDPILOT · para retornar à Configuração do FieldPilot.

*Figura 2-64: Freqüencia da Válvula* 

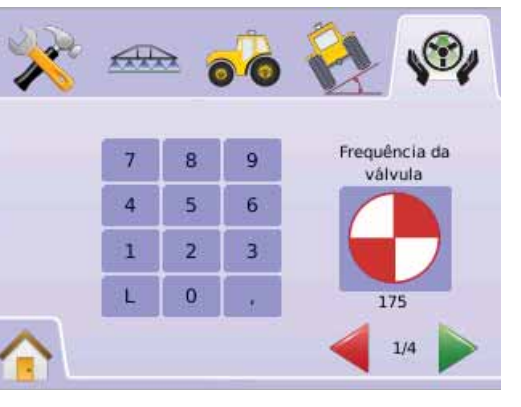

### As válvulas e frequências comuns são as seguintes:

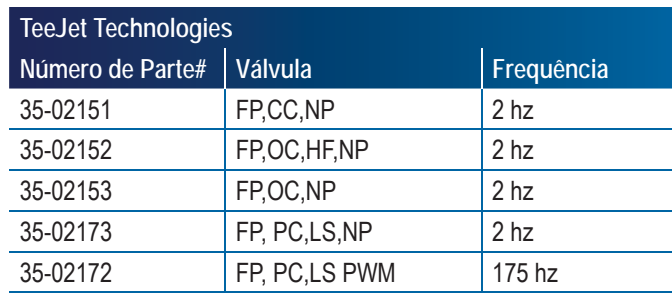

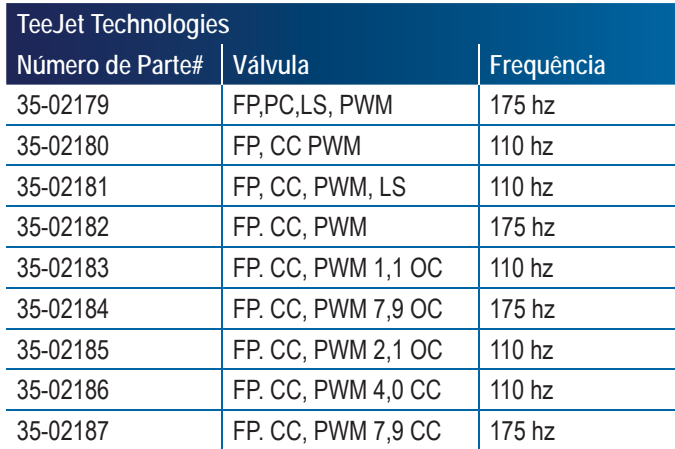

Para válvulas fabricadas por outras fontes que não a TeeJet Technologies, verificar as especificações do fabricante para a frequência adequada.

## **Ciclo Mínimo de Trabalho**

O Ciclo Mínimo de Trabalho ajusta a quantidade mínima de energia necessária para iniciar a direção do veículo à esquerda ou direita. A faixa é de  $0, 0, -50, 0$ .

- *RECOMENDAÇÃO Usar uma grande área de espaço livre para realizar o teste de ciclos.*
- *NOTA: Se a frequência da válvula é ajustada abaixo de 15 Hz (não proporcional), ajustar a quantidade de tração para "25,0". O teste de ciclo não é necessário.*
- *ATENÇÃO: Ponto Crítico de Perigo! Para prevenir danos sérios e morte, evitar práticas inseguras quando operar manualmente os circuitos hidráulicos de direção. Manter outras pessoas distantes e ficar longe de engates mecânicos.*

## *Ciclo Esquerdo*

O Ciclo Esquerdo ajusta a quantidade mínima de energia necessária para iniciar a direção do veículo à esquerda. A faixa é de 0,0 - 50,0.

1. Pressionar ÍCONE CICLO MÍNIMO DE TRABALHO ESQUERDO ...

- 2. Enquanto o veículo estiver se movendo para frente a uma baixa velocidade em linha reta, pressionar o SEMÁFORO VERDE  $\overline{\mathbf{3}}$ .
- 3. Aumentar gradativamente o número do clico de trabalho usando o BOTÃO MAIS  $\bigstar$  até o veículo começar virar à esquerda.
- 4. Pressionar o SEMÁFORO VERMELHO **para completar o** teste esquerdo.
- 5. Pressionar
	- ► SETA PÁGINA DIREITA para prosseguir para Ciclo de Funcionamento Mínimo Direito.
	- ► ABA CONFIGURAÇÃO DO FIELDPILOT · para retornar à Configuração do FieldPilot.
- *NOTA: Pressionar e segurar os ÍCONES MAIS/MENOS*  $\blacktriangledown$  *para ajustar mais rapidamente.*

### *Figura 2-65: Ciclo Mínimo de Trabalho Esquerdo*

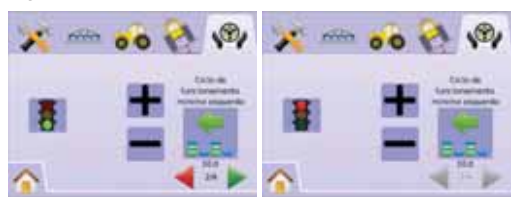

## *Ciclo Direito*

O Ciclo Direito ajusta a quantidade mínima de energia necessária para iniciar a direção do veículo à direita.

- 1. Pressionar ÍCONE CICLO MÍNIMO DE TRABALHO DIREITO ...
- 2. Enquanto o veículo estiver se movendo para frente a uma baixa velocidade em linha reta, pressionar o SEMÁFORO VERDE **4**.
- 3. Aumentar gradativamente o número do clico de trabalho usando o BOTÃO MAIS + até o veículo começar virar à direita.
- 4. Pressionar o SEMÁFORO VERMELHO **para completar o** teste direito.
- 5. Pressionar
	- ► SETA PÁGINA DIREITA para prosseguir para Ciclo Máximo de Trabalho.
	- ► ABA CONFIGURAÇÃO DO FIELDPILOT V para retornar à Configuração do FieldPilot.

*NOTA: Pressionar e segurar os ÍCONES MAIS/MENOS*  $\blacktriangleright$  *para ajustar mais rapidamente.*

### *Figura 2-66: Ciclo Mínimo de Trabalho Direito*

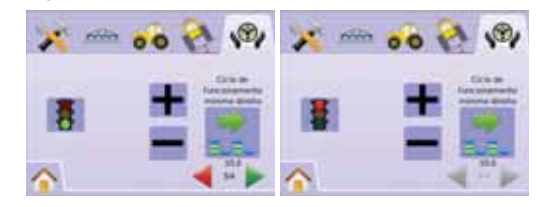

## **Ciclo Máximo de Trabalho**

O Ciclo Máximo de Trabalho ajusta a velocidade máxima que as rodas girarão da esquerda para a direita/direita para esquerda (extremo a extremo). A faixa é de 25 - 100.

- *NOTA: Se a frequência da válvula é abaixo de 15 Hz (não proporcional), ajustar o valor para 100. A velocidade será estabelecida durante o Teste da Válvula.*
- *ATENÇÃO: Ponto Crítico de Perigo! Para prevenir danos sérios e morte, evitar práticas inseguras quando operar manualmente os circuitos hidráulicos de direção. Manter outras pessoas distantes e ficar longe de engates mecânicos.*
- 1. Pressionar ÍCONE CICLO MÁXIMO DE TRABALHO
- 2. Ajustar o Ciclo de Trabalho Máximo para aproximadamente 60 (ou verificar no Manual do FieldPilot o tempo desejado para extremo a extremo).
- 3. Girar as rodas inteiramente para a esquerda (ou direita).
- 4. Pressionar a SETA VERDE (ou SETA VERMELHA ). Isso iniciará um cronômetro abaixo do SEMÁFORO assim como girará o veículo para a direita (ou esquerda).
- 5. Pressionar o SEMÁFORO VERMELHO 4 quando as rodas estiverem totalmente à direita (ou esquerda). O tempo mostrado abaixo do SEMÁFORO é o de extremo a extremo.
- 6. Pressionar ÍCONES MAIS/MENOS  $\blacktriangleright$   $\blacktriangleright$  para ajustar o valor do Ciclo Máximo de Trabalho.
- 7. Repetir os passos 3 a 6.
- 8. Quando o tempo esquerda para direita / direita para esquerda (extremo a extremo) começar a aumentar (leva mais tempo girar os pneus) pressionar
- ► BANDEIRA QUADRICULADA **E** para completar a Configuração da Válvula.
- ► ABA CONFIGURAÇÃO DO FIELDPILOT · para retornar à Configuração do FieldPilot.
- *NOTA: Pressionar e segurar os ÍCONES MAIS/MENOS*  $\div$  *para ajustar mais rapidamente.*

### *Figura 2-67: Ciclo Máximo de Trabalho*

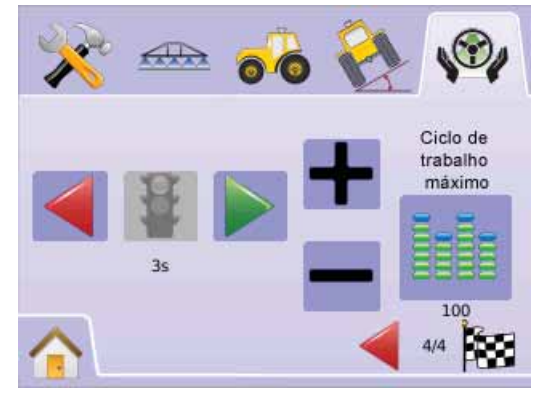

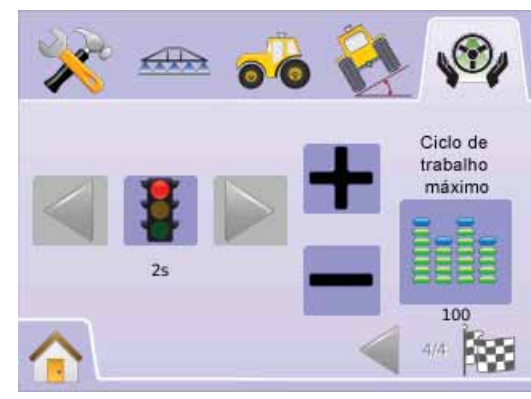

# Teste de Válvula

O Teste de Válvula verifica se a direção é girada corretamente e é usado normalmente para ajuste fino do fluxo de óleo para calibrar adequadamente o tempo necessário para virar as rodas de extremo a extremo para válvulas não proporcionais.

- *NOTA: Para válvulas não proporcionais, a quantidade de tempo da esquerda para direita / direita para esquerda (extremo a extremo) será estabelecida ajustando-se mecanicamente o fluxo através da válvula. Verificar o manual de uso de seu veículo para instruções específicas.*
- 1. Pressionar ÍCONE TESTE DE VÁLVULA $\sharp$ .
- 2. Girar as rodas totalmente para a esquerda
- 3. Pressionar a SETA VERDE . Isso iniciará um cronômetro abaixo do SEMÀFORO assim como girará o veículo para a direita.
- 4. Pressionar o SEMÁFORO VERMELHO  $\frac{3}{2}$  quando as rodas estiverem totalmente para a direita. O tempo mostrado abaixo do SEMÁFORO é o tempo de extremo a extremo.
- 5. Girar as rodas totalmente para a direita.
- 6. Pressionar a SETA VERMELHA . Isso iniciará um cronômetro abaixo do SEMÁFORO, assim como girará o veículo para a esquerda.
- 7. Pressionar o SEMÁFORO VERMELHO  $\frac{1}{2}$  quando as rodas estiverem totalmente para a esquerda. O tempo mostrado abaixo do SEMÁFORO é o tempo de extremo a extremo.
- 8. Pressionar ABA CONFIGURAÇÃO DO FIELDPILOT W para retornar à Configuração do FieldPilot.

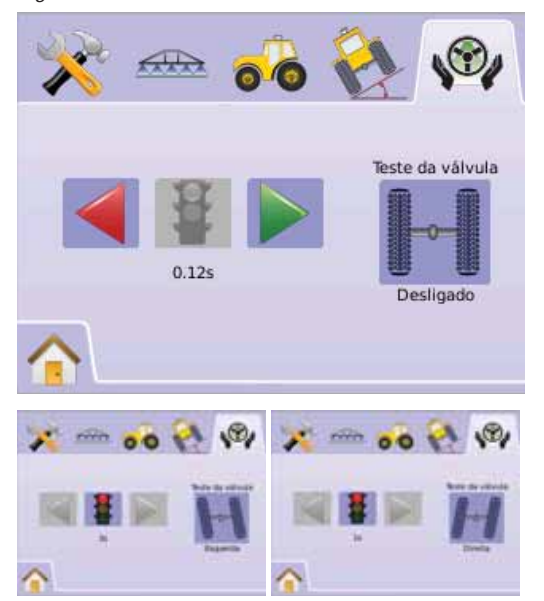

# *Figura 2-68: Teste de Válvula* **Configuração de FieldPilot**

Configurar é usado para configurar o Ajuste Aproximado, Ajuste Fino, Sensibilidade e Olhar à Frente.

- 1. Pressionar ÍCONE CONFIGURAR
- 2. Selecionar entre:

►Ajuste Aproximado de Direção – ajusta o quanto rapidamente o veículo se aproxima de uma linha de guia na Reta A-B.

- ►Ajuste Fino de Direção ajusta o quanto rapidamente o veículo se aproxima de uma linha de guia na Curva A-B.
- ► Sensibilidade  $\lambda$  ajusta se a direção é muito brusca/reativa ou permanece consistentemente fora da linha de guia.
- $\triangleright$  Olhar à Frente  $\triangleleft$  usado durante o modo de Guia Reta A-B para ajustar a aproximação à linha de Guia.  $O<sub>U</sub>$

Pressionar SETA PÁGINA DIREITA para circular através de todos os aiustes.

*NOTA: A opção do letreiro é o ajuste atual. Quando em uma tela de ajuste, pressionar o ícone para ver os ajustes disponíveis de fábrica e as faixas de ajuste.*

*Figura 2-69: Configurar Tela*

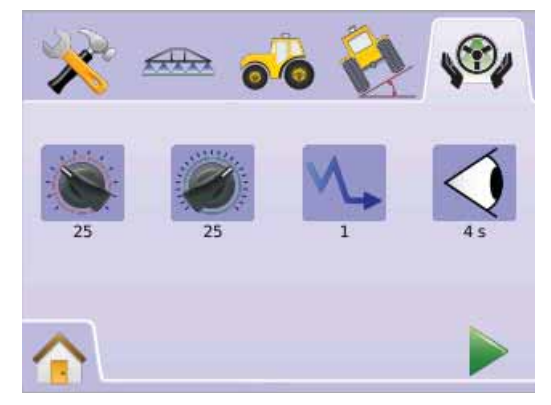

## **Ajuste Aproximado de Direção**

O Ajuste Aproximado de Direção ajusta o quanto agressivamente o veículo mantem uma linha de guia no modo de Guia Reta A-B. A faixa é de 1,0 - 100,0.

- 1. Pressionar ÍCONE AJUSTE APROXIMADO DE DIREÇÃO .
- 2. Pressionar

► ÍCONE MAIS <sup>→</sup> se o veículo está se afastando da linha de guia ou não se aproxima dela o rápido suficiente.

► ÍCONE MENOS <sup>→</sup> se o veículo está oscilando rapidamente ou ultrapassando a linha de guia.

- 3. Pressionar
	- ► SETA PÁGINA DIREITA para prosseguir para Ajuste Fino.

► ABA CONFIGURAÇÃO DO FIELDPILOT · para retornar à Configuração do FieldPilot.

*NOTA: Pressionar e segurar os ÍCONES MAIS/MENOS*  $\div$  *para ajustar mais rapidamente.*

### *Figura 2-70: Ajuste Aproximado*

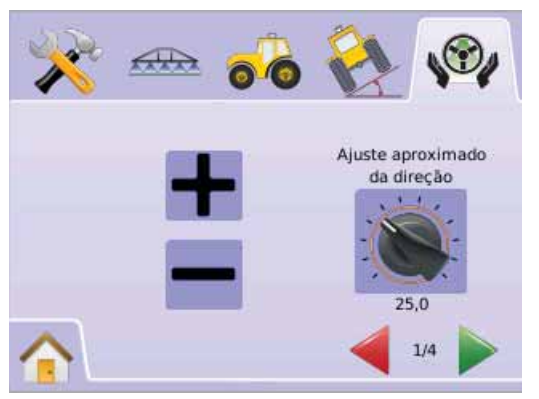

### *Figura 2-71: Exemplo de Ajuste Aproximado*

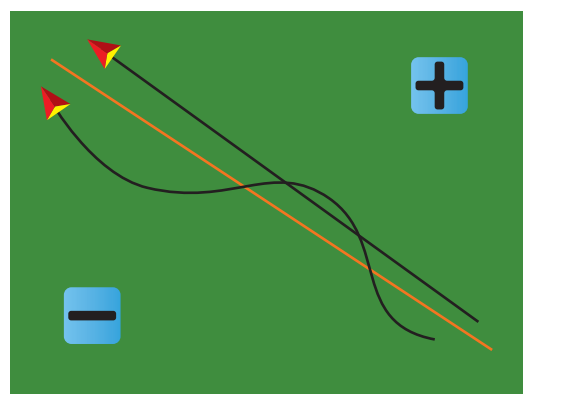

## **Ajuste Fino da Direção**

O Ajuste Fino da Direção ajusta o quanto agressivamente o veículo mantem a linha de Guia no Modo Curva A-B. A faixa é de 1,0 - 100,0.

- 1. Pressionar ÍCONE AJUSTE FINO DA DIREÇÃO .
- 2. Pressionar
	- $\blacktriangleright$  ÍCONE MAIS  $\blacktriangleright$  se o veículo se move fora dos cantos.
	- $\triangleright$  ÍCONE MENOS  $\equiv$  se o veículo corta os cantos.
- 3. Pressionar
	- ► SETA PÁGINA DIREITA para prosseguir ao Sensibilidade.

► ABA CONFIGURAÇÃO DO FIELDPILOT · para retornar à Configuração do FieldPilot.

*NOTA: Pressionar e segurar os ÍCONES MAIS/MENOS*  $\div$  *para ajustar mais rapidamente.*

### *Figura 2-72: Ajuste Fino de Direção*

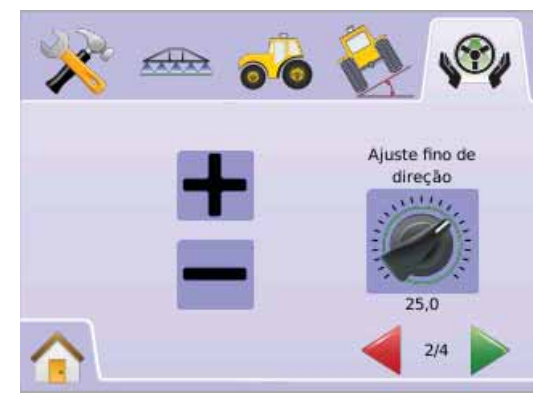

## *Figura 2-73: Exemplo de Ajuste Fino de Direção*

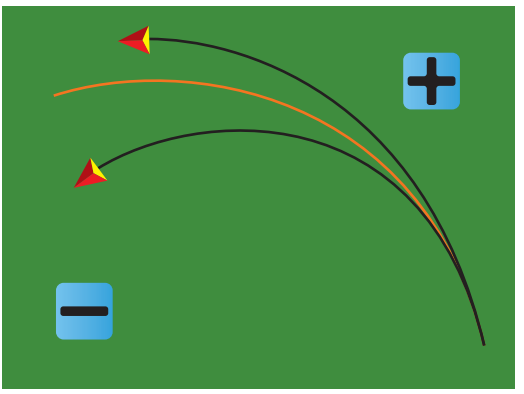

## **Sensibilidade**

 A Sensibilidade ajusta se a direção é muito brusca/reativa ou permanece consistentemente fora da linha de guia.

Quando o valor é aumentado, aumentará a estabilidade mas também o erro de estado estacionário. A faixa é de 1 -10.

- 1. Pressionar ÍCONE SENSIBILIDADE  $\mathcal{A}_{\bullet}$ .
- 2. Pressionar
	- ► ÍCONE MAIS <sup>+</sup> se a direção é muito brusca ou muito reativa
	- ► ÍCONE MENOS = se o veículo permanece consistentemente fora da linha de guia
- 3. Pressionar

► SETA PÁGINA DIREITA para prosseguir para Olhar à Frente.

- ► ABA CONFIGURAÇÃO DO FIELDPILOT · para retornar à Configuração do FieldPilot.
- *NOTA: Pressionar e segurar os ÍCONES MAIS/MENOS*  $\div$  *para ajustar mais rapidamente.*

*Figura 2-74: Sensibilidade* 

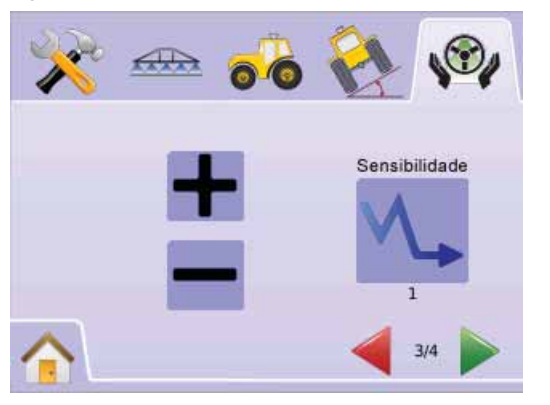

### *Figura 2-75: Exemplo de Ajuste de Sensibilidade.*

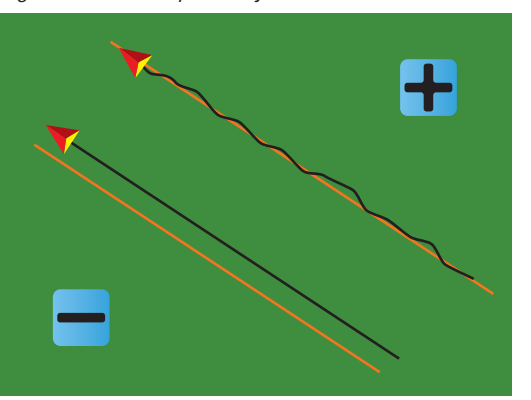

## **Olhar à Frente**

O Olhar à Frente é usado durante o modo de Guia Reta A-B para ajustar a aproximação do veículo para a linha de guia. Fazer o ajuste fino realizando muitas aproximações à Linha de Guia. A faixa é de 0,0 a 10,0 segundos.

- 1. Pressionar ÍCONE OLHAR À FRENTE  $\triangle$ .
- 2. Pressionar
	- ► ÍCONE MAIS + se o veículo está ultrapassando a linha de guia quando se aproxima dela.
	- $\triangleright$  ÍCONE MENOS  $\rightarrow$  se o veículo demora muito para encontrar a linha de guia.
- 3. Pressionar

► BANDEIRA QUADRICULADA <sup>para</sup> para completar à Configuração.

► ABA CONFIGURAÇÃO DO FIELDPILOT · para retornar à Configuração do FieldPilot.

*NOTA: Pressionar e segurar os ÍCONES MAIS/MENOS*  $\div$  *para ajustar mais rapidamente.*

### *Figura 2-76: Olhar à Frente*

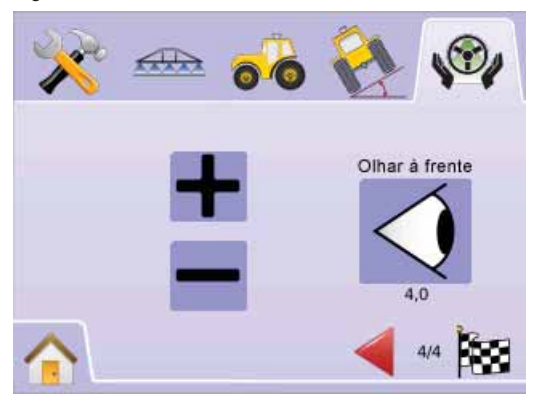

## *Figura 2-77: Exemplo de Ajuste de Olhar à Frente*

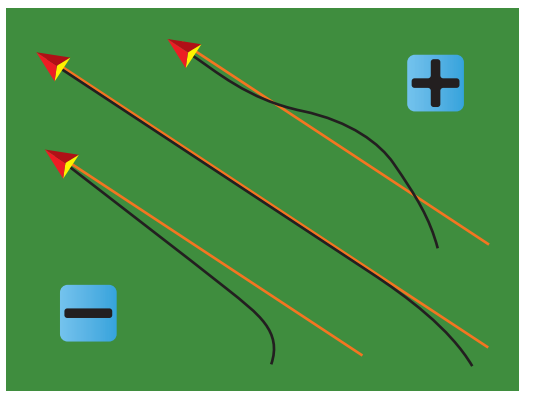

## **CAPÍTULO 3 – GUIA**

O Matrix permite que a aplicação do produto e o guia do veículo sejam realizados simultaneamente. Depois que a Configuração do Sistema for completada, o guia pode começar. Possibilitando quatro modos de quia, Reta A-B → Curva A-B , Pivô Circular ● e Última Passada  $\circledast$  assim como aplicação de limites  $\circledast$ . Guia de Retorno ao Ponto **de** Guia OverView Sobre Video **@** dão ao usuário opções para atender as necessidades do projeto.

Três telas de guia mantêm o usuário informado.

- A Vista do Veículo cria uma imagem gerada pelo computador da posição do veículo mostrada na área de aplicação. Desta tela pode-se acessar as opções para modos de guia, limites de áreas e BoomPilot.
- A Vista do Campo cria uma imagem gerada pelo computador da posição do veículo e a área de aplicação em uma perspectiva aérea. Desta tela pode-se acessar opções de áreas limites e um ponto marcado ou entrar nos modos Vista Global e Panorâmico.
- O Guia RealView permite a entrada de video ao vivo para ser mostrado em lugar de imagem gerada pelo computador. Se um Módulo de Seleção de Video (VSM) está instalado no sistema, duas opções de video estão disponíveis:
- ►Vista de Uma Câmera entrada de uma de até oito câmeras pode ser selecionada para mudar a vista de entrada de video.
- ►Vista Dividida de Câmera um de dois conjuntos de entrada de quatro câmeras (A/B/C/D ou E/F/G/H) pode ser selecionado para dividir a tela em quatro alimentações separadas de video. Desta tela pode-se entrar nos modos de guia sobre video e ângulo de direção.

OPERAÇÃO DOS MODOS DE GUIA Modos de Guia  $\heartsuit$  incluem Reta A-B  $\bigodot$ , Curva A-B  $\bigodot$ , Pivô Circular **e** Última Passada .

Os limites do campo estabelecem a área de aplicação e determinam zonas de não aplicação. Um limite pode ser estabelecido em Última Passada @ ou Vista do Campo ...

# Guia Reta A-B

O Guia Reta A-B fornece linhas retas de guia baseadas em pontos de referência A e B. Os pontos originais A e B são usados para calcular todas as outras linhas paralelas de guia.

*Figura 3-1: Guia Reta A-B* 

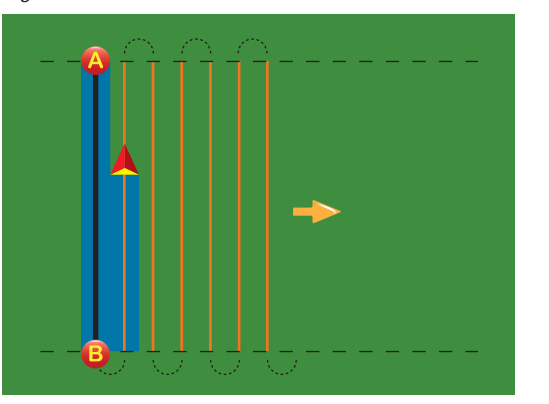

#### $\boldsymbol{\mathrm{(\cdot)}}$ Guia Curva A-B

O Guia Curva A-B fornece linhas curvas de guia baseadas em uma linha inicial A-B. A linha base inicial é usada para calcular todas as outras linhas de guia.

*Figura 3-2: Guia Curva A-B* 

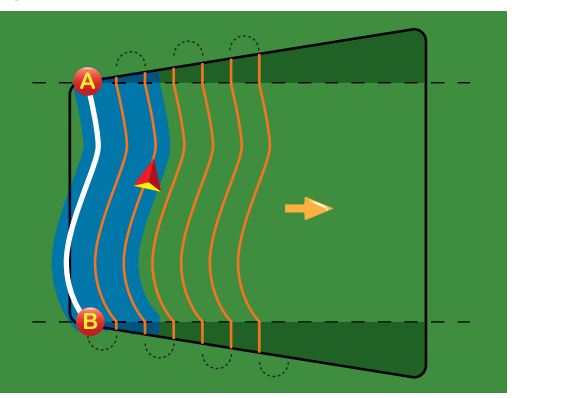

*NOTA: No Guia em Curva recomenda-se não exceder 30° da linha de guia.*

*SUGESTÃO: Iniciar pela curva mais longa do campo. Quando trabalhar em uma área delimitada, a faixa de guia que se estende além dos pontos A-B será linha de guia reta.* 

## GUIA PIVÔ CIRCUI AR

O Guia Pivô Circular fornece linhas de guia ao redor de uma posição central que irradia para dentro ou para fora. É usado para aplicação de produtos em um campo de pivô central sendo guiado ao longo de uma linha de guia circular com raio a partir do centro do sistema de irrigação de pivô central.

*Figura 3-3: Guia Pivô Circular Para Dentro*

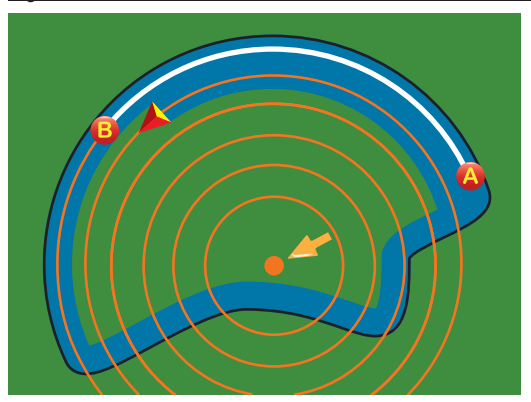

*Figura 3-4: Guia Pivô Central Para Fora*

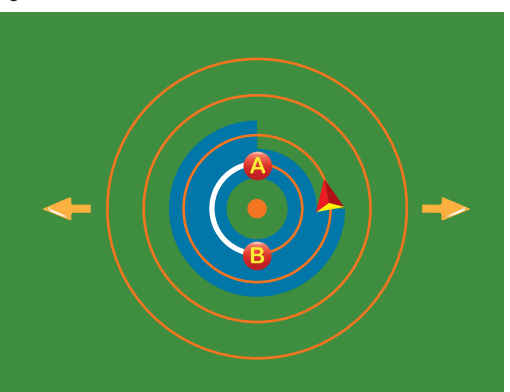

### $\circledR$ Guia Última Passada

O Guia Última Passada oferece verdadeira navegação em relação à última passada. O console detectará automaticamente a linha de guia "aplicada" mais próxima e estabelecerá passada paralela baseada nessa linha de guia.

*NOTA: Se o limite é estabelecido mas não ocorreu a aplicação no processo de limite, o guia não iniciará.*

*Figura 3-5: Guia Última Passada Para Dentro*

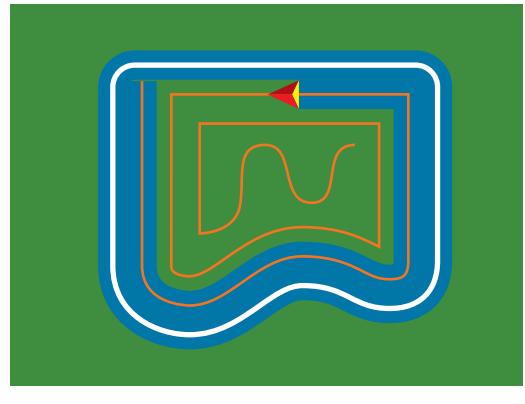

*Figura 3-6: Guia Última Passada Para Fora*

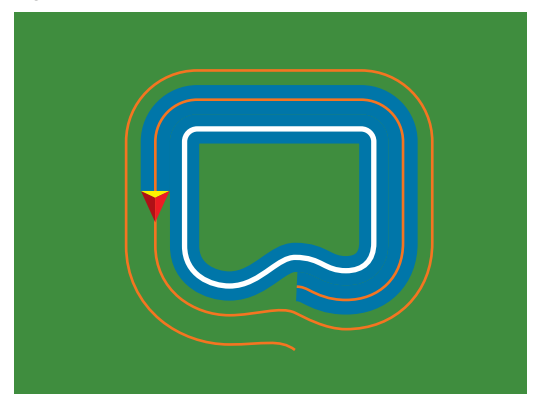

### *Figura 3-7: Guia Última Passada com Limite*

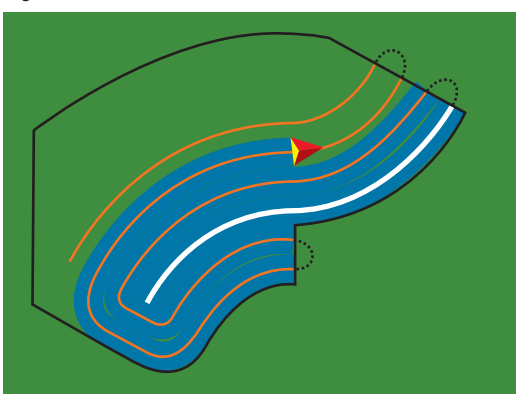

## BARRA DE GUIA E BARRA DE SITUAÇÃO

A Barra de Guia e a Barra de Situação dão uma rápida referência da informação do guia atual e dos ajustes da unidade.

## Barra de Guia

Informa a Velocidade Atual, Número da Faixa (número positivo = à direita da linha base A-B, número negativo = à esquerda da linha base A-B). Atividade de Navegação (Erro de Trilha Cruzada, metros), Atividade Atual e Situação do GPS) e Área Acumulada.

*Figura 3-8: Exemplos da Barra de Guia*

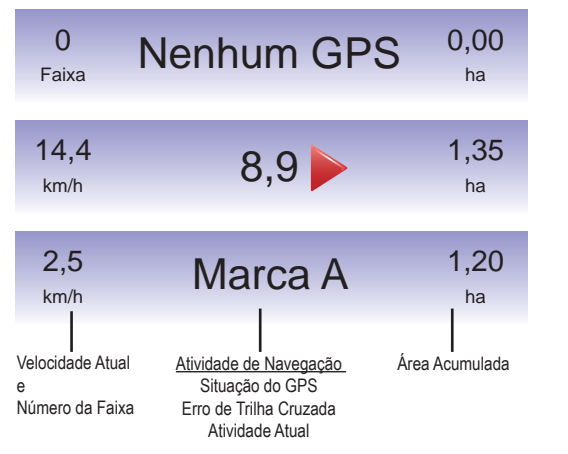

## Barra de Situação

Informa a situação do Acoplamento do FieldPilot, Modo de Guia, BoomPilot, Limite da Área e GPS

*Figura 3-9: Barra de Situação*

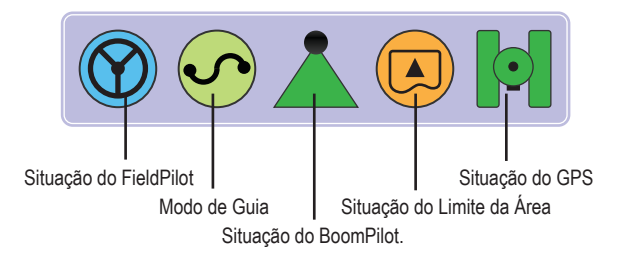

## *Figura 3-10: Ícones da Situação da Barra*

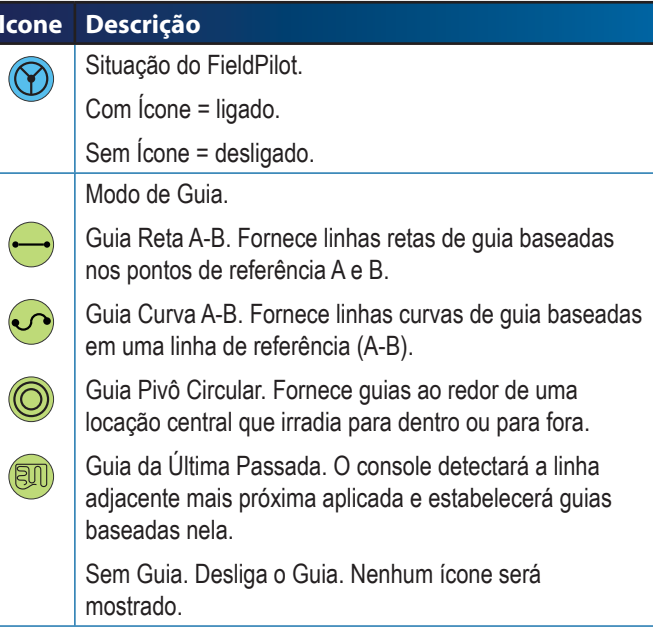

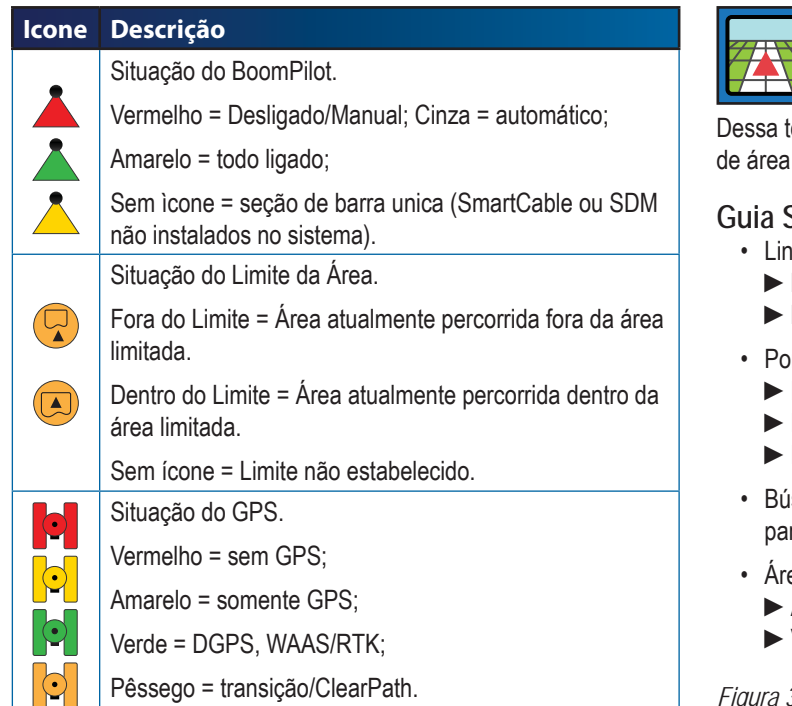

## VISTA DO VEÍCULO

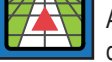

 A Vista do Veículo cria uma imagem pelo computador, da posição do veículo mostrado na área de aplicação.

tela pode-se acessar as opções dos modos de guia, limites e BoomPilot.

### **Guia Sobre tela**

- has de Guia
- Linha Laranja linha de guia ativa
- ►Linhas Pretas linhas de guia adjacentes
- Pontos marcadores dos pontos estabelecidos
- ►Ponto Vermelho Retorno ao Ponto
- ►Ponto Azul Marca A
- ►Ponto Verde Marca B
- issola de Horizonte pode ser mostrada no horizonte, na rte superior geral (quando aumentada).
- ea Coberta ilustra a área aplicada e sobreposição:
	- ►Azul uma aplicação
	- ►Vermelho duas ou mais aplicações

*Figura 3-11: Visão Geral da Vista do Veículo*

• Mais/Menos Zoom e Pespectiva – Ajusta a visão do veículo ou a perspectiva do veículo ao horizonte de uma vista aérea.

### • Seções de Barra

- ►Espaços Vazios barras inativas.
- ►Espaços brancos barras ativas.

### **Botão de Assitência**

• Mais/Menos Zoom e Perspectiva – Ajusta a vista do veículo ou a perspectiva do veículo ao horizonte de uma vista aérea.

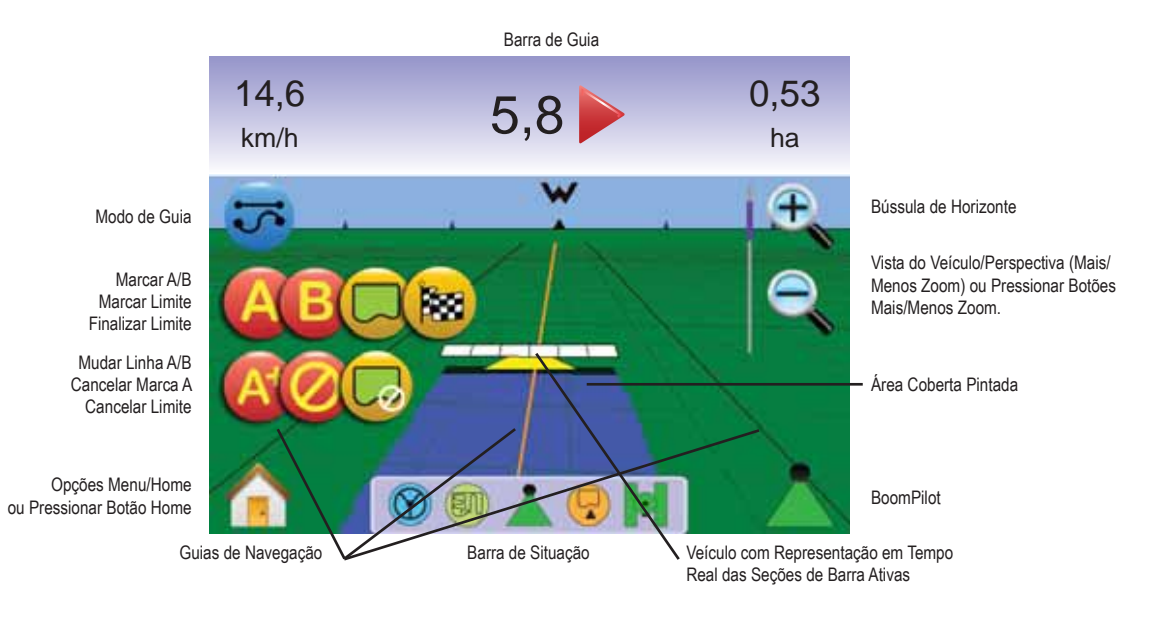

### 74 VISTA DO VEÍCULO

Para acessar a tela Vista do Veículo.

- 1. Pressionar o BOTÃO HOME  $\bigcirc$  ou pressionar a tela para ativar os ícones e selecionar o ÍCONE HOME no canto inferior esquerdo da tela.
- 2. Selecionar CONFIGURAÇÃO DA UNIDADE a no Menu Home **NEE**

*Figura 3-12: Menu Home*

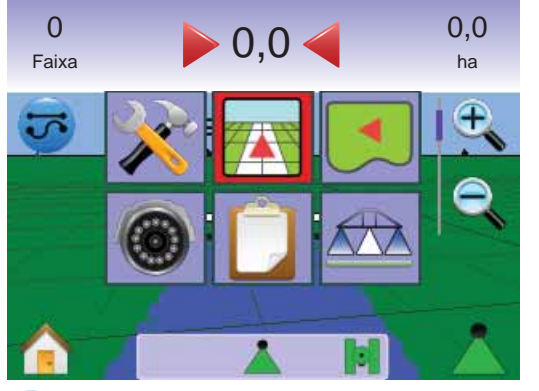

## Selecionar Modo de GuiaOs Modos de Guia incluem Reta A-B  $\rightarrow$  Curva A-B  $\rightarrow$  Pivô Circular **Q**, Última Passada **DJ**, e Sem Modo de Guia **Q**.

*Guia com SmartCable ou SDM*

- Colocar o interruptor mestre do controlador na posição "Ligado". Os interruptores individuais das seções de barra devem permanecer a posição "Desligado".
- Ativar o BoomPilot. Ver detalhes na seção BoomPilot ...
- Em áreas onde a aplicação não é desejada, desligar manualmente o interruptor mestre do controlador para fechar as barras. Ligar o interruptor mestre para reiniciar a aplicação.
- *NOTA: Isso não se aplica a não ser que um SmarCable ou SDM esteja instalado no sistema.*

## **Guia Reta A-B**

Guia Reta A-B fornece linhas retas de guia baseadas nos pontos de referência A e B. Os pontos originais A e B são usados para calcular todas as outras linhas de guia paralelas.

*Guia Reta A-B Ativado*

- 1. Pressionar a tela para ativar os ícones e selecionar o ÍCONE MODO DE GUIA <u>군</u>
- 2. Selecionar GUIA RETA A-B  $\rightarrow$
- ◄O ícone na Barra de Situação mudará para .

## *Figura 3-13: Seleção do Modo de Guia*

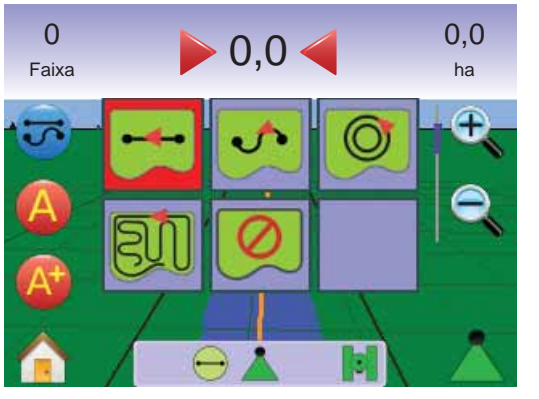

*Marcando os Pontos A e B*

- 1. Dirigir para o local desejado do Ponto A ...
- 2. Enquanto o veículo está em movimento, pressionar o ÍCONE MARCAR A **A** .
- 3. Dirigir para o local desejado do Ponto B
- 4. Pressionar o ÍCONE MARCAR B **<sup>B</sup>** para estabelecer a linha A-B.
- *NOTA: O ÍCONE MARCAR B* **<sup>B</sup>** *não está disponível para seleção (em cinza) até que uma distância mínima seja percorrida (3 m).*

Usar o ÌCONE CANCELAR MARCAR **O** para cancelar o comando Marcar A e reverter à linha de guia A-B anterior (quando estabelecida).

### *Figura 3-14: Marcar Pontos A e B*

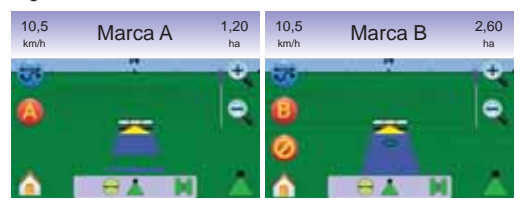

O console começará a fornecer informações de navegação.

## *Figura 3-15: Guia Reta A-B*

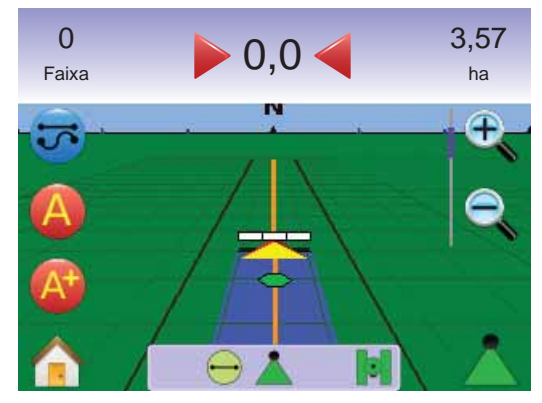

*NOTA: Uma bússola será mostrada durante a vista em perspectiva (o BOTÃO MAIS ZOOM ▲ ou ÌCONE ZOOM LIGADO <sup>⊕</sup> é usado para mostrar o horizonte).*

## *Atributo Mudar A+*

O atributo Mudar A+ possibilita que uma linha de guia existente seja mudada para a posição atual do veículo.

1. Pressionar ÍCONE MUDAR A+ **A** para estabelecer a nova linha de quia.

### *Figura 3-16: Mudar A+*

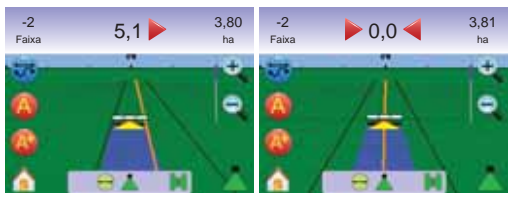

## **Guia Curva A-B**

O Guia Curva A-B fornece linhas de guia ao longo de curvas baseadas em um linha inicial A-B de referência. Essa linha de base inicial é usada para calcular todas as outras linhas de guia.

### *Guia Curva A-B Ativada*

- 1. Pressionar a tela para ativar os ícones e selecionar o ÍCONE MODO DE GUIA <del>더</del>
- 2. Selecionar GUIA CURVA A-B ◄O Ícone na Barra de Situação mudará para .

### *Figura 3-17: Seleção Modo de Guia*

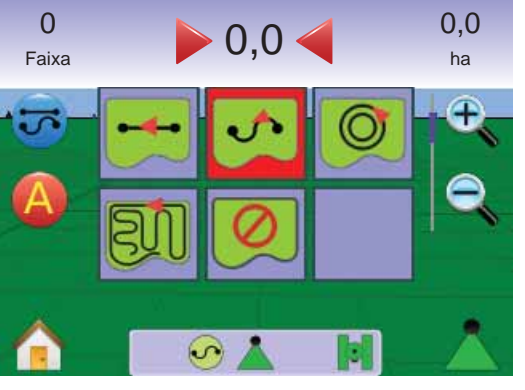

*Marcando Pontos A e B*

- 1. Dirigir para o local desejado do Ponto A
- 2. Enquanto o veículo está em movimento, pressionar o ÍCONE MARCAR A **A** .
- 3. Dirigir para o local desejado do Ponto B $\bullet$ .
- 4. Pressionar o ÍCONE MARCAR B **<sup>B</sup>** para estabelecer a linha A-B.
- *NOTA: O ÍCONE MARCAR B* **<sup>B</sup>** *não está disponível para seleção (em cinza) até que uma distância mínima seja percorrida (3 m).*

Usar o ÌCONE CANCELAR MARCAR **O** para cancelar o comando Marcar A e reverter à linha de guia A-B anterior (quando estabelecida).

### *Figura 3-18: Pontos Marcas A e B*

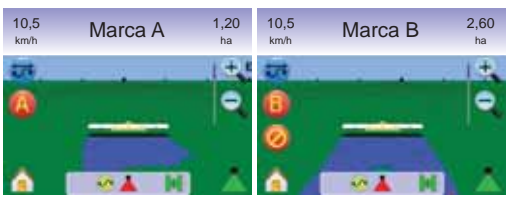

O console começará a fornecer informações de navegação.

### *Figura 3-19: Guia Curva A-B*

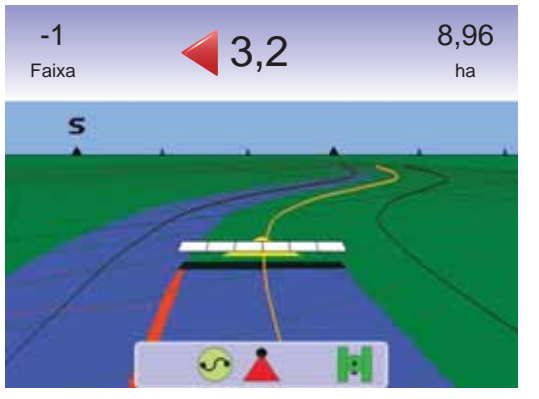

## *Atributo Mudar A+*

O atributo Mudar A+ possibilita que uma linha de guia A-B existente seja mudada para o local atual do veículo.

1. Pressionar ÍCONE MUDAR A+ **<sup>A</sup>** para estabelecer a nova linha de quia.

### *Figura 3-20: Mudar A+*

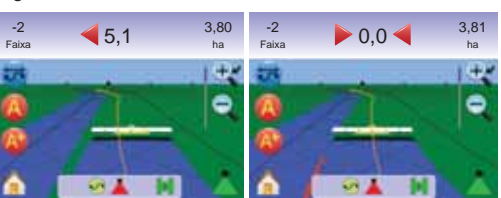

## **Guia Pivô Circular**

O Guia Pivô Circular fornece linhas de Guia ao redor de um local central que irradia para dentro e para fora. É usado para aplicação de produtos em um campo de pivô central sendo guiado ao longo de uma linha de guia circular com raio a partir do centro do sistema de irrigação de pivô central.

### *Guia de Pivô Circular Ativado*

- 1. Pressionar a tela para ativar ícones e selecionar ÍCONE MODO DE GUIA <del>.</del>
- 2. Selecionar GUIA PIVÔ CIRCULAR <sup>...</sup> ◄O Icone na Barra de Situação mudará para .

*Figura 3-21: Seleção do Modo de Guia*

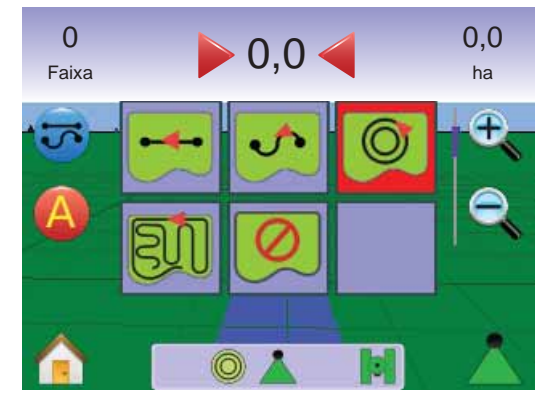

## *Marcando Pontos A e B*

- 1. Dirigir para o local desejado do Ponto A $\bullet$ .
- 2. Enquanto o veículo está em movimento, pressionar o ÍCONE MARCAR A **A** .
- 3. Dirigir para o local desejado do Ponto B $\bullet$ .
- 4. Pressionar o ÍCONE MARCAR B **<sup>B</sup>** para estabelecer a linha A-B.
- *NOTA: O ÍCONE MARCAR B* **<sup>B</sup>** *não estará disponível para seleção (em cinza) até que uma distância mínima seja percorrida (50,0 m) ou se estiver dirigindo em linha reta.*

Usar o ÌCONE CANCELAR MARCAR **O** para cancelar o comando Marcar A e reverter à linha de guia A-B anterior (quando estabelecida).

*NOTA: Não é necessário dirigir a circunferência toda do pivô central para iniciar o guia.*

*Figura 3-22: Marcar Pontos A e B*

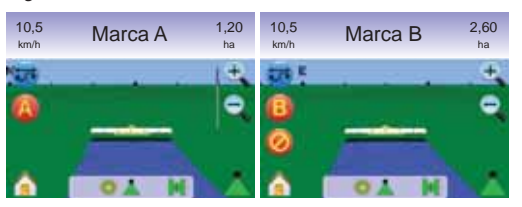

O console começará a fornecer informações de navegação.

*Figura 3-23: Guia Pivô Circular*

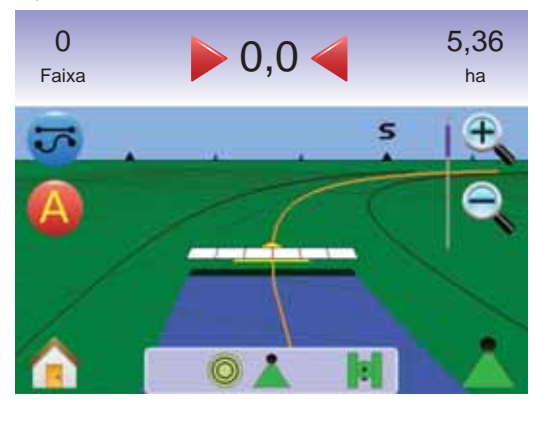

## **Guia Última Passada**

O Guia Última Passada oferece uma navegação exata em relação à passada anterior. O console detectará automaticamente a linha aplicada mais próxima e estabelecerá linha de guia paralela baseada nessa área.

*NOTA: Se um limite é estabelecido mas a aplicação não ocorreu durante esse processo, o guia não iniciará.*

*Guia Última Passada* 

- 1. Pressionar a tela para ativar ícones e selecionar ÍCONE MODO DE GUIA <del>고</del>
- 2. Selecionar GUIA ÚLTIMA PASSADA ◄O Ícone na Barra de Situação mudará para .

*Figura 3-24: Seleção do Modo de Guia*

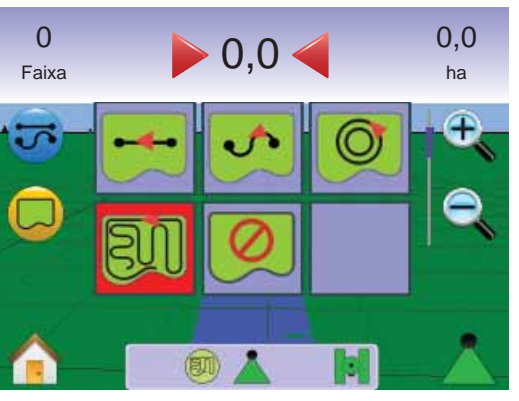

*Última Passada*

- 1. Dirigir a um local desejado para aplicar a primeira passada.
- 2. Percorrer junto a área aplicada.

O console começará a fornecer informações de navegação.

*NOTA: Se um limite é estabelecido mas a aplicação não ocorreu durante esse processo, o guia não iniciará.*

### *Figura 3-25: Guia Última Passada*

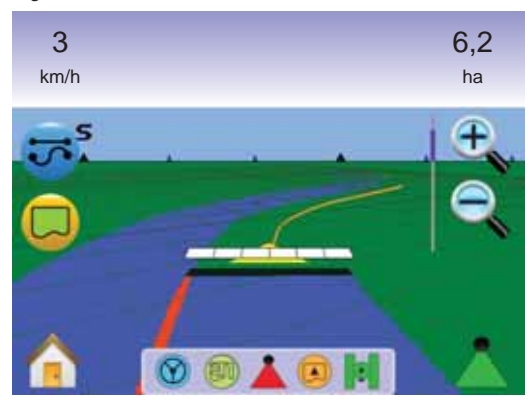

*Criar Limite do Campo*

Os limites do Campo estabelecem a área de aplicação e determinam a zona de não aplicar.

*NOTA: Um Limite de Campo pode ser criado no Guia Última Passada durante a Vista do Veículo ou durante qualquer guia em Vista do Campo.*

Para criar um limite de campo:

- 1. Dirigir até um local desejado no perímetro da área/campo.
- 2. Enquanto o veículo está em movimento, pressionar ÍCONE  $LIMITE$  $Q.$
- 3. Percorrer o perímetro da área/campo.
- 4. Terminar o limite:

►Percorrer além o ponto de partida a distância de uma largura de faixa . O limite será fechado automaticamente (a linha de guia branca ficará preta).

► Pressionar ÍCONE FINALIZAR LIMITE . Uma linha reta completará o limite entre o local atual e o ponto de partida.

- *NOTA: Se uma faixa foi aplicada quando da criação do limite, a linha de limite será a parte externa da faixa aplicada.*
- *NOTA: O ÍCONE FINALIZAR LIMITE não estará disponível para selecão (em cinza) até que uma distância mínima seja percorrida (cinco vezes a largura da faixa).*

Usar o ÍCONE CANCELAR LIMITE **C** para cancelar o novo processo de limite de campo e reverter para o limite anterior (quando Sem Modo de Guia desliga os guias Reta A-B  $\leftrightarrow$ , Curva A-B estabelecido).

*Figura 3-26: Limite em Progresso*

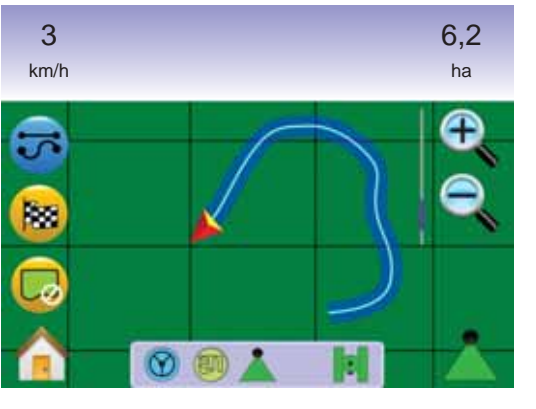

*Figura 3-27: Limite Completo*

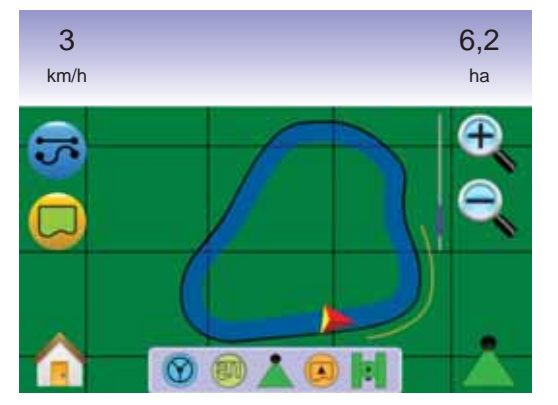

*NOTA: De acordo com local atual do veículo, o ÍCONE DENTRO DO LIMITE ou o ÍCONE FORA DO LIMITE será mostrado na Barra de Situação, assim que o limite seja estabelecido.*

## **Sem Modo de Guia**

Pivô Circular <sup>o</sup> e Última Passada **e Pontos** estabecidos e linhas de guia podem ser ativados selecionando-se o guia apropriado.

Para desligar todos os guias:

- 1. Pressionar a tela para ativar os ícones e selecionar ÍCONE  $MODO$  DE GUIA
- 2. Selecionar SEM GUIA <sup>...</sup> ◄A Barra de Situação não terá ícone.

*Figura 3-28: Guia Desligado*

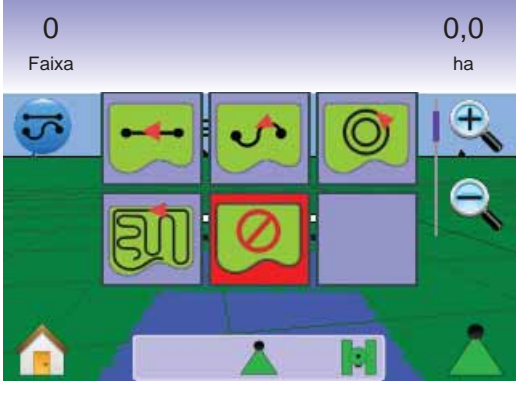

*NOTA: Sem Modo de Guia não deleta linhas de guia estabelecidas ou pontos do console.*

## **Apagar Modos de Guia**

Para apagar todos os pontos de guia, linhas, limites e totais:

- 1. Pressionar o BOTÃO HOME  $\bullet$  ou pressionar a tela para ativar os ícones e selecionar o ÍCONE HOME no canto inferior esquerdo da tela.
- 2. Pressionar VISTA DO TRABALHO D
- 3. Pressionar ABA INFORMAÇÃO DO TRABALHO .
- 4. Pressionar ÍCONE LIXEIRA **a** para deletar os dados associados.

### *Figura 3-29: Informação do Trabalho*

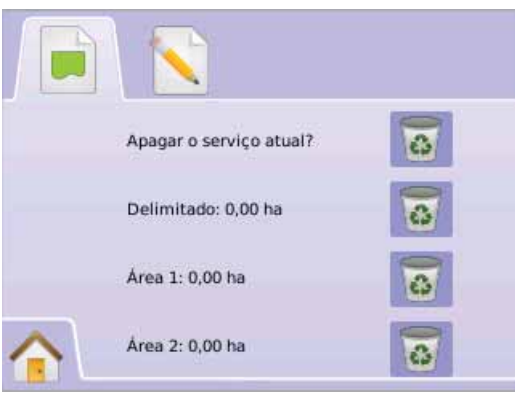

# Menu Home

O Botão Home  $\bigcirc$  ou Ícone Home  $\bigcirc$  permite acessar as três funções da unidade: Configuração, Guia e Monitoramento. As seis telas de toque do Menu de Opções (Configuração da Unidade X, Vista do Veículo  $\blacksquare$ , Vista do Campo  $\blacksquare$ , Guia RealView  $\blacksquare$ , Vista do Trabalho  $\Box$  e Monitoramento de Barra  $\Box$ ) acessam rapidamente todos os aspectos da unidade.

Para ver as opções do Menu Home:

1. Pressionar o BOTÃO HOME  $\bigcirc$  ou pressionar a tela para ativar os ícones e selecionar o ÍCONE HOME no canto inferior esquerdo da tela.

*Figura 3-30: Menu Home.*

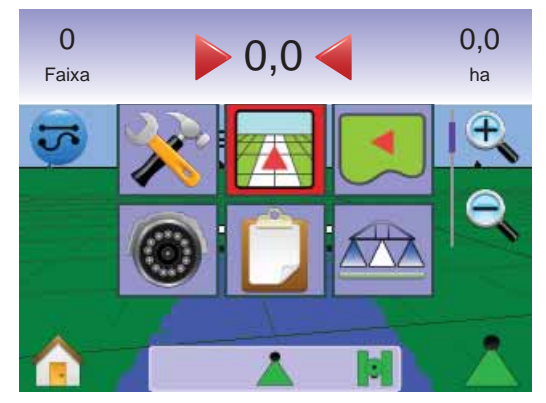

# • **MAI KIX**840G **44**

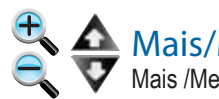

## **A** Mais/Menos Zoom e Perspectiva

 Mais /Menos Zoom e Perspectiva são usados para ajustar a visão do veículo ou a perspectiva do veículo ao horizonte de uma vista aérea.

Para ajustar a vista ou perspectiva:

- 1. Pressionar
	- $\blacktriangleright$  BOTÕES MAIS/MENOS ZOOM  $\triangle$
	- ►Pressionar a tela para ativar os ícones e selecionar ÍCONES MAIS/MENOS ZOOM  $\mathbf{R}$ .

◄Mais Zoom ajustará a vista do veículo mostrando uma bússola no horizonte.

 $\blacktriangleleft$ Menos Zoom  $\mathbb{R}$   $\blacktriangledown$  aiustará a vista aérea.

*NOTA: Pressionar e Segurar os BOTÕES MAIS/MENOS*  $Z$ *OOM*  $\triangle$   $\nabla$  *ou ÍCONES MAIS/MENOS ZOOM* $\theta$ *para ajustar mais rapidamente.*

*Figura 3-31: Mais e Menos Zoom*

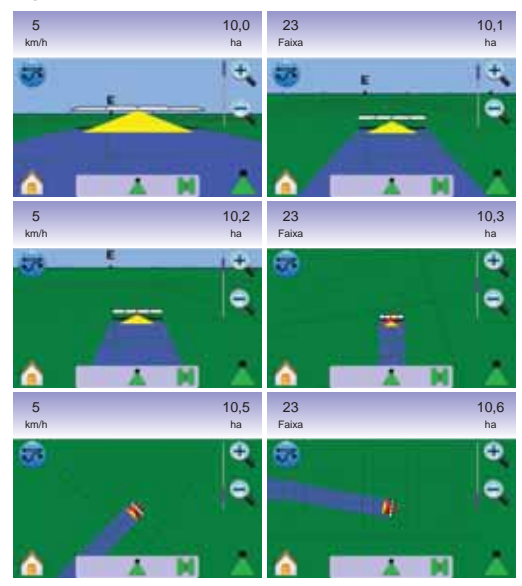

# A BoomPilot

O BoomPilot é usado para ajusta-lo em Desligado/Manual A Automático **A** ou Todas Ligadas **A**.

- *NOTA: O GPS está indisponível quando o ÍCONE BOOMPILOT*. *está cinza. O BoomPilot na Barra de Situação estará Desligado/Manual .*
- *NOTA: O ÍCONE BOOMPILOT está indisponível se um SmartCable ou Módulo Acionador de Sistema (SDM) não está presente. Para ativar a barra, um interruptor de situação deve ser usado. Somente uma largura de Seção de Barra será mostrada e a Barra de Situação não terá ícone.*

*Guia com SmartCable ou SDM*

- Colocar o interruptor mestre do controlador na posição "Ligado". Os interruptores individuais das seções de barra devem permanecer a posição "Desligado".
- Em áreas onde a aplicação não é desejada, desligar manualmente o interruptor mestre do controlador para fechar as barras. Ligar o interruptor mestre para reiniciar a aplicação.

*NOTA: Isso não se aplica a não ser que um SmarCable ou SDM esteja instalado no sistema.*

## **Desligado/Manual e Automático**

Para mudar o BoomPilot entre Desligado/Manual  $\triangle$  e Automático A

1. Pressionar o ÍCONE BOOMPILOT **A**.

◄Desligado/Manual – o ìcone na Barra de Situação mudará para Vermelho

◄Automático – o Ícone na Barra de Situação mudará para Verde  $\blacktriangle$ .

### **Modo Todas Barras Ligadas** Para ligar todas as barras

1. Pressionar e segurar o ÍCONE BOOMPILOT

◄Todas Ligadas – O Ícone da Barra de Situação mudará para Amarelo A

*Figura 3-32: Modo Automático Para Todas as Barras*

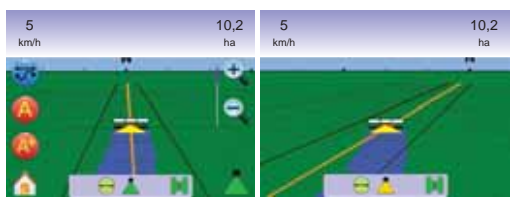

## VISTA DO CAMPO

A Vista do Campo cria uma imagem gerada pelo computador, da posição do veículo na área de aplicação de uma perspectiva aérea. Dessa tela pode-se acessar opções para limites da área e um ponto marcado ou entrar nos modos Vista

## **Guia Sobre Tela**

Global e Panorâmico.

- Linhas de Guia
	- ►Laranja Linha de guia ativa
	- ►Preta Linha limite
- Pontos marcadores para pontos estabelecidos
- ►Ponto Vermelho Retorno ao Ponto
- ►Ponto Azul Marca A
- ►Ponto Verde Marca B
- Área de Cobertura ilustra área aplicada e sobreposição:
	- ►Azul uma aplicação
	- ►Vermelho duas ou mais aplicações
- Mais/Menos Zoom ajusta a área visível do mapa.

### *Figura 3-33: Visão Geral da Vista do Campo*

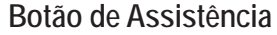

• Mais/Menos Zoom e Perspectiva – Ajusta a vista do veículo ou a perspectiva do veículo ao horizonte de uma vista aérea.

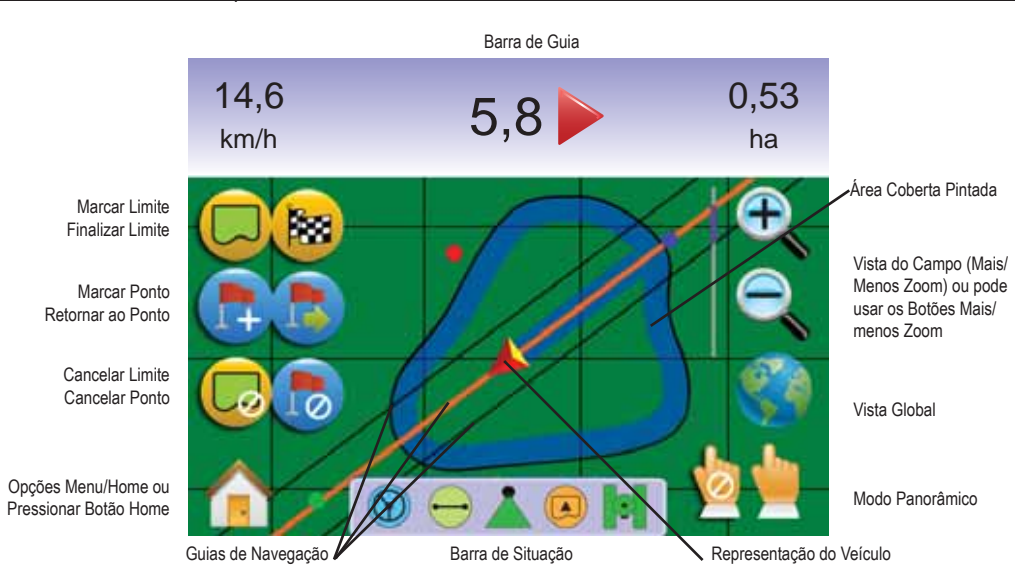

## Vista do Campo

Para acessar a tela Vista do Campo.

- 1. Pressionar o BOTÃO HOME  $\bigcirc$  ou pressionar a tela para ativar os ícones e selecionar o ÍCONE HOME no canto inferior esquerdo da tela.
- 2. Selecionar VISTA DO CAMPO **La** no Menu Home **aria**.

### *Figura 3-34: Menu Home – Vista do Campo*

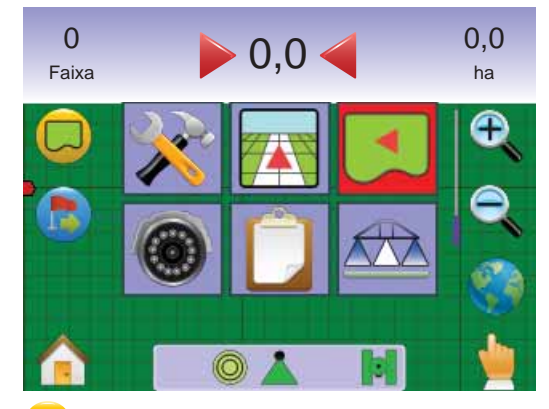

## Limite de Área

Os Limites de Área estabelecem a área de aplicação e determina zona de não aplicar.

*NOTA: Um Limite de Campo pode ser criado no Guia Última Passada durante a Vista do Veículo ou durante qualquer guia em Vista do Campo.*

Para criar um limite de área:

- 1. Dirigir até um local desejado no perímetro da área ou campo.
- 2. Com o veículo em movimento, pressionar ÍCONE LIMITE  $\Box$ .
- 3. Percorrer o perímetro da área ou campo.
- 4. Finalizar limite:

►Percorrer além do ponto de partida a distância de uma largura de faixa . O limite será fechado automaticamente (a linha de guia branca ficará preta).

► Pressionar o ÍCONE FINALIZAR LIMITE . Uma linha reta completará o limite entre o local atual e o ponto de partida.

- *NOTA: Se uma faixa foi aplicada quando da criação do limite, a linha de limite será a parte externa da faixa aplicada.*
- *NOTA: O ÍCONE FINALIZAR LIMITE não está disponível para selecão (em cinza) até que uma distância mínima seja percorrida (cinco vezes a largura da faixa).*

Usar o ÍCONE CANCELAR LIMITE **C** para cancelar o processo do novo limite de área e reverter ao limite anterior (quando estabelecido).

### *Figura 3-35: Limite em Progresso*

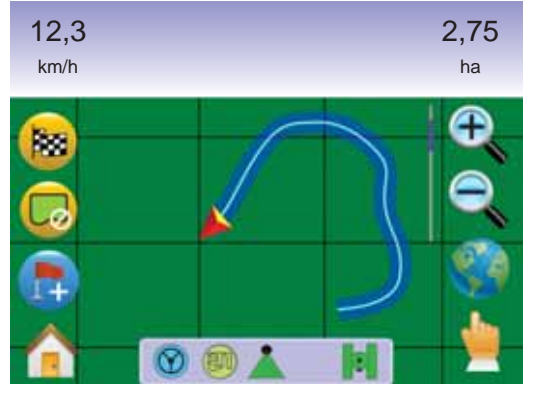

### *Figura 3-36: Limite Estabelecido*

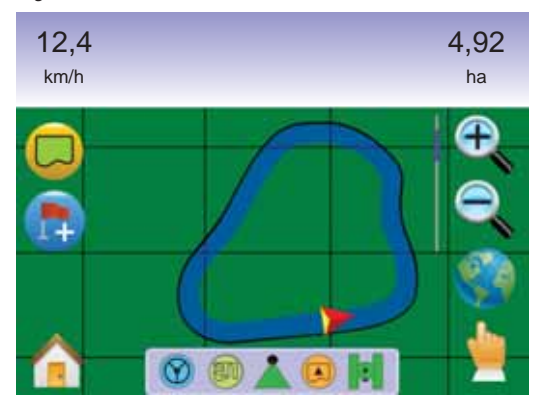

*NOTA: De acordo com local atual do veículo, o ÍCONE DENTRO DO LIMITE ou o ÍCONE FORA DO LIMITE será mostrado na Barra de Situação, assim que o limite é estabelecido.*

## Retorno ao Ponto

A linha de guia Retornar ao Ponto na Vista do Campo fornece uma distância de volta, em linha reta, a um ponto estabelecido. Durante a Vista do Veículo, o Guia Retornar ao Ponto também possibilita a navegação de volta ao ponto estabelecido.

*Marcando Retornar ao Ponto*

- 1. Dirigir ao local desejado de Retornar ao Ponto
- 2. Pressionar o ÍCONE ADICIONAR PONTO

*Figura 3-37: Marcar Retorno ao Ponto*

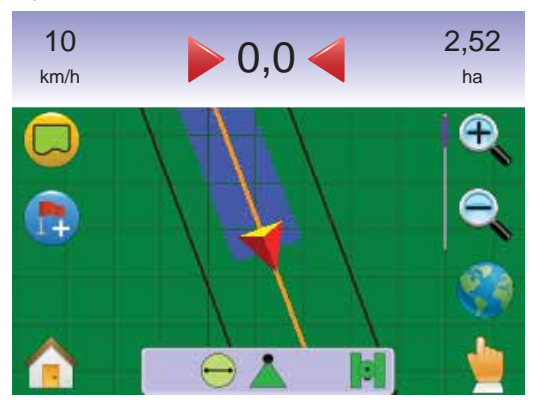

### *Figura 3-38: Retornar ao Ponto Estabelecido*

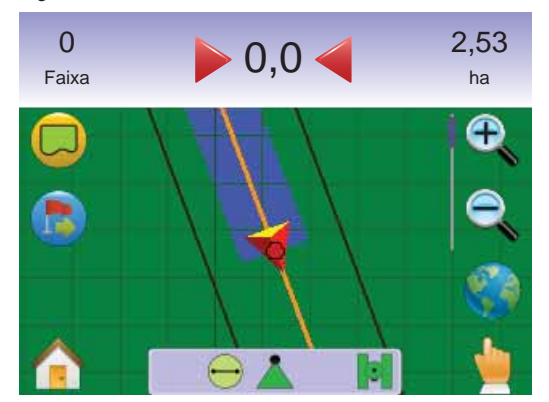

### *Distância do Ponto Estabelecido*

1. Pressionar o ÍCONE RETORNAR AO PONTO

O console começará a fornecer na Barra de Guia, a informação da distância do veículo ao ponto estabelecido.

Usar o ÍCONE CANCELAR RETORNAR AO PONTO **to** para deletar o ponto estabelecido.

#### *Figura 3-39: Guia Retornar ao Ponto*

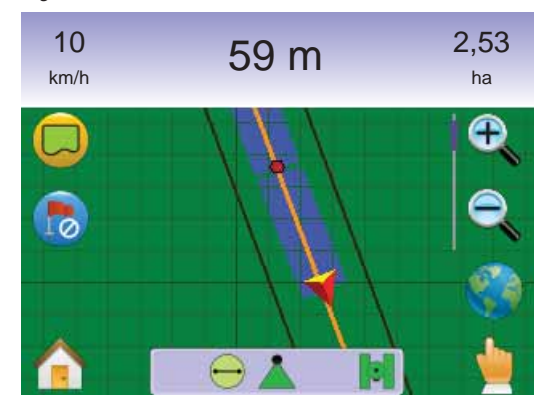

*Guia de Rertornar ao Ponto Estabelecido na Vista do Veículo.*

O Guia Retornar ao Ponto pode ser seguido em Vista do Veículo.

Para seguir o guia em Vista do Veículo:

- 1. Pressionar o BOTÃO HOME  $\bigcirc$  ou pressionar a tela para ativar os ícones e selecionar o ÍCONE HOME no canto inferior esquerdo da tela.
- 2. Pressionar VISTA DO VEÍCULO

O console começará a fornecer as informações de navegação. A distância ao ponto estabelecido é mostrada na Barra de Guia.

#### *Figura 3-40: Retornar ao Ponto em Vista do Veículo*

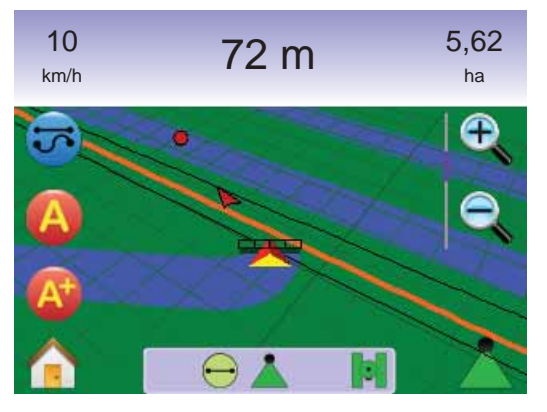

Para cancelar o guia Retornar ao Ponto e deletar o ponto estabelecido (ÍCONE CANCELAR RETORNAR AO PONTO (%), retornar à Vista do Campo.

Para retornar à Vista do Campo:

- 1. Pressionar o BOTÃO HOME  $\bigcirc$  ou pressionar a tela para ativar os ícones e selecionar o ÍCONE HOME no canto inferior esquerdo da tela.
- 2. Pressionar VISTA DO CAMPO **...**

## Menu Home

O Botão Home  $\bigcirc$  ou Ícone Home  $\bigcirc$  permite acessar as três funções da unidade: Configuração, Guia e Monitoramento. As seis telas de toque do Menu de Opções (Configuração da Unidade X, Vista do Veículo **44**, Vista do Campo **4**, Guia RealView  $\bullet$ . Vista do Trabalho  $\Box$  e Monitoramento de Barra  $\triangle$ ) acessam rapidamente todos os aspectos da unidade.

Para ver as opções do Menu Home:

1. Pressionar o BOTÃO HOME  $\bigcirc$  ou pressionar a tela para ativar os ícones e selecionar o ÍCONE HOME no canto inferior esquerdo da tela.

*Figura 3-41: Menu Home*

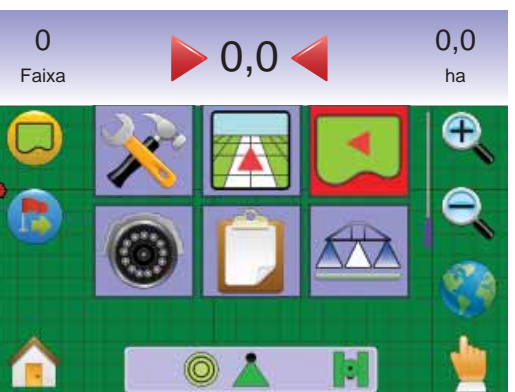

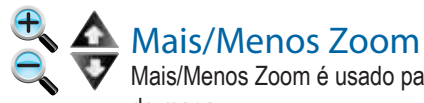

 Mais/Menos Zoom é usado para ajustar a área visível do mapa.

Para ajustar a vista:

### 1. Pressionar

- $\blacktriangleright$  BOTÕES MAIS/MENOS ZOOM  $\blacktriangle$
- ►a tela para ativar os ícones e selecionar ÍCONES MAIS/ MENOS ZOOM $\theta$ ,  $\theta$ .

◄Mais Zoom diminuirá o tamanho da área visível do mapa

 $\triangle$ Menos Zoom  $\triangle$   $\triangledown$  aumentará o tamanho da área visível do mapa

- *NOTA: Pressionar e Segurar os BOTÕES MAIS/MENOS ZOOM* △ ▽ *ou ÍCONES MAIS/MENOS ZOOM* <sup>+</sup> ↓ *para* 
	- *ajustar mais rapidamente.*

### *Figura 3-42: 100% de Mais Zoom para Menos*

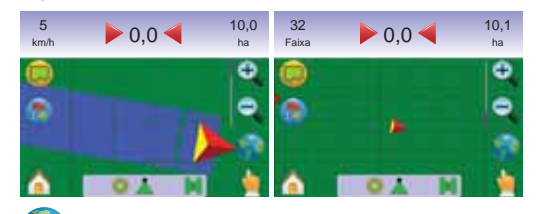

## Vista Global

A Vista Global é uma opção de somente um toque para a visão mais distante possível.

1. Pressionar a tela para ativar os ícones e selecionar ÍCONE VISTA GLOBAL **.** 

*Figura 3-43: Vista Global* 

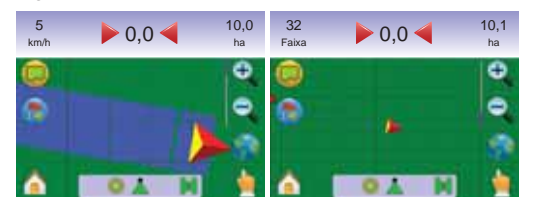

Para Mais Zoom:

1. Pressionar o BOTÃO MAIS ZOOM A ou o ÍCONE MAIS  $Z$ OOM $\bigoplus$ .

# Modo Panorâmico

Modo Panorâmico permite que a tela seja posicionada manualmente como desejada.

Para entrar no Modo Panorâmico e visualizar através da tela:

- 1. Pressionar a tela para ativar os ícones e selecionar ÍCONE PANORÂMICO para ajustar manualmente a vista na tela
- 2. Pressionar SETAS  $\checkmark$   $\checkmark$   $\checkmark$  a direção correspondente para mover a vista na tela (acima, esquerda, direita, abaixo).
- *NOTA: Pressionar e Segurar SETAS*  $\checkmark$   $\geq$   $\hat{\frown}$  *para ajustar mais rapidamente.*

### Para sair do Modo Panorâmico

- 1. Pressionar o ÍCONE SAIR PANORÂMICO **b**.
- *NOTA: pressionar o ÍCONE VISTA GLOBAL para centralizar o veículo na tela.*

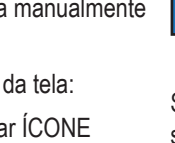

## GUIA REALVIEW

 O Guia RealView permite entrada de video ao vivo para ser mostrado em lugar da imagem gerada pelo computador.

Se um Módulo de Seleção de Video (VSM) está instalado no sistema, duas opções de video estão disponíveis:

- Vista de Uma Câmera entrada de uma de até oito câmeras pode ser selecionada para mudar a vista de entrada de video.
- Vista Dividida de Câmera um de dois conjuntos de entrada de quatro câmeras (A/B/C/D ou E/F/G/H) pode ser selecionado para dividir a tela em quatro alimentações separadas de video.

Desta tela pode-se entrar nos modos de guia sobre video e ângulo de direção.

### **Guia Sobre Vídeo.**

Linhas de Guia:

- ►Linha Laranja linha de guia ativa
- ►Linhas Pretas linhas de guia adjacentes

#### *Figura 3-44: Modo Panorâmico*

# 10 $\frac{0}{1,3}$  10,0  $\frac{10}{1.3}$ ha ➊

*NOTA: Deve-se sair do Modo Panorâmico para retornar a qualquer tela de vista.* 

#### *Figura 3-45: Visão Geral do Guia RealView*

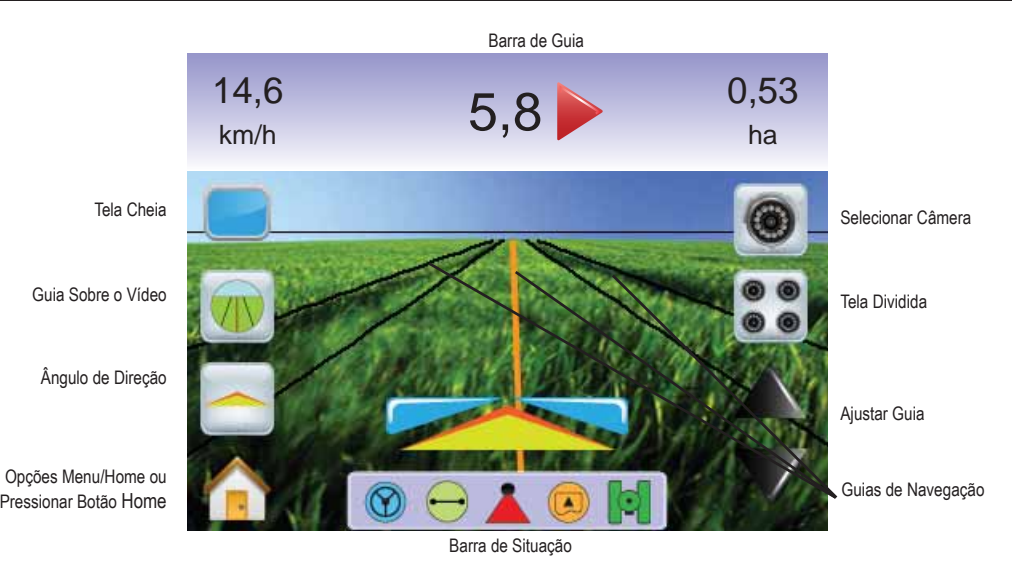

#### 68 Guia RealView

Para acessar a tela de Guia RealView.

- 1. Pressionar o BOTÃO HOME  $\bigcirc$  ou pressionar a tela para ativar os ícones e selecionar o ÍCONE HOME no canto inferior esquerdo da tela.
- 2. Selecionar GUIA REALVIEW **.** no Menu Home
- *NOTA: Se um VSM ou câmera simples não está instalada, o GUIA REALVIEW estará indisponível no Menu Home.*

*Figura 3-46: Menu Home – Guia RealView*

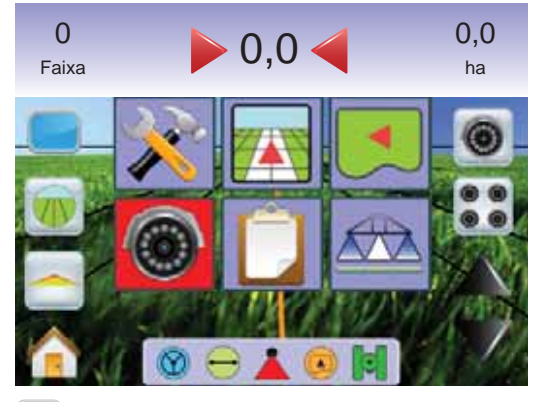

## Tela Cheia

O Modo Tela Cheia permite o atributo do vídeo prencher a tela inteira. As Linhas de Guia e o Ângulo de Direção serão mostrados. A Barra de Guia e a Barra de Situação não serão mostradas

Para ativar o Modo Tela Cheia:

1. Pressionar a tela para ativar os ícones e selecionar o ÍCONE TELA CHEIA **...** 

Para sair do modo Tela Cheia:

1. Pressionar qualquer lugar da tela.

### *Figura 3-47: Tela Cheia com Guia e Direção*

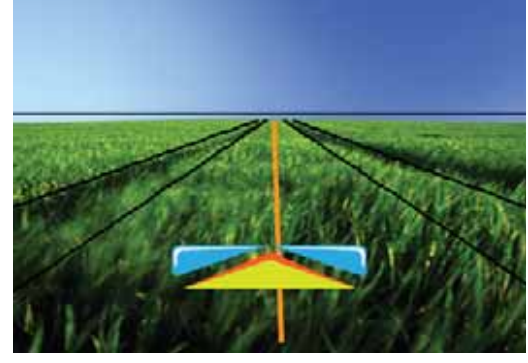

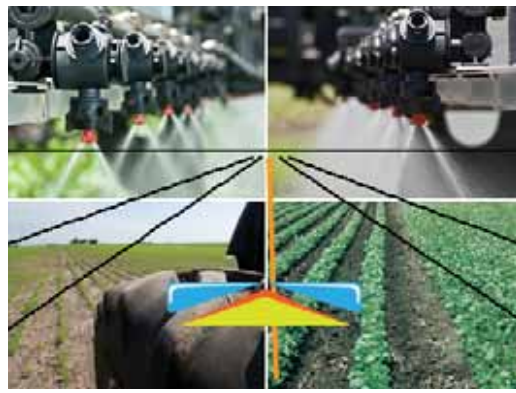

### *Figura 3-48: Tela Cheia Dividida*

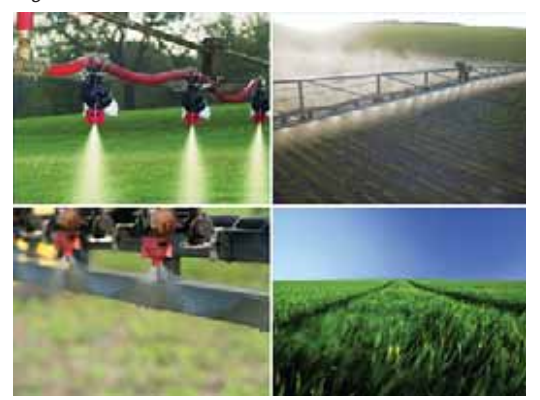

## Guia Sobre Video

O Guia Sobre Video coloca linhas de guia tri-dimensionais sobre a informação do video para assistência à navegação.

*NOTA: O Guia (Reta A-B, Curva A-B, Pivô Circular e Última Passada) é configurado em Vista do Veículo ou Vista do Campo. Nenhuma linha de guia será visível quando o guia está indisponível.*

Para ativar Guia Sobre Vídeo:

1. Pressionar a tela para ativar os ícones e selecionar ÍCONE GUIA SOBRE VIDEO ...

Os ÍCONES SETAS SOBE/DESCE  $\triangle \nabla$  são usados para ajustar as linhas de guia ao horizonte.

*NOTA: Pressionar e Segurar ÍCONES SETAS SOBE/DESC para ajustar mais rapidamente.*

*Figura 3-49: Guia Sobre Vídeo*

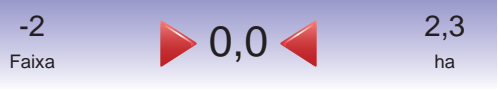

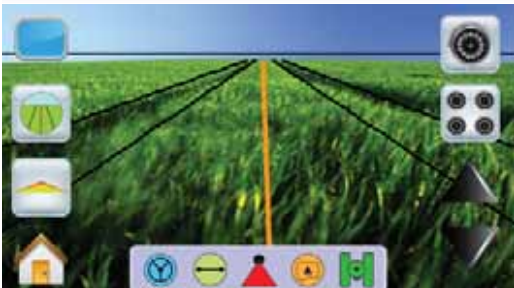

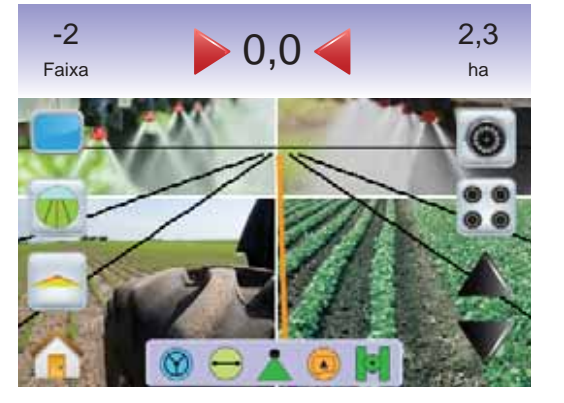

Para sair do Guia Sobre Vídeo:

1. Pressionar a tela para ativar os ícones e selecionar o ÍCONE GUIA SOBRE VIDEO

### *Figura 3-50: Guia Indisponível*

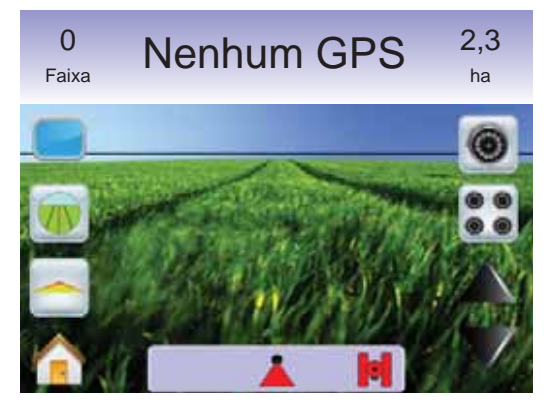

## Indicador de Ângulo de Direção

O Indicador de Ângulo de Direção mostra a direção para qual as rodas direcionais devem ser ajustadas.

Para ativar o Indicador de Ângulo de Direção:

1. Pressionar a tela para ativar os ícones e selecionar o ÍCONE  $\hat{A}$ NGULO DE DIREÇÃO  $\triangle$ .

*Figura 3-51: Indicação do Ângulo de Direção*

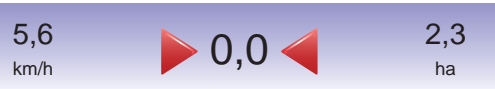

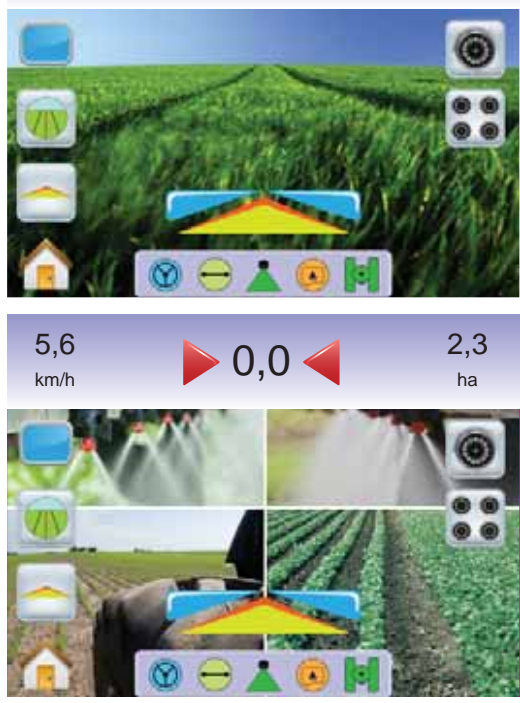

Para desligar o Indicador do Ângulo de Direção:

1. Pressionar a tela para ativar os ícones e selecionar o ÍCONE  $\hat{A}$ NGULO DE DIREÇÃO  $\triangle$ .

# Menu Home

O Botão Home  $\bigcirc$  ou Ícone Home permite acessar as três funções da unidade: Configuração, Guia e Monitoramento. As seis telas de toque do Menu de Opções (Configuração da Unidade X, Vista do Veículo  $\blacksquare$ . Vista do Campo  $\blacksquare$ . Guia RealView  $\heartsuit$ . Vista do Trabalho  $\Box$  e Monitoramento de Barra  $\Box$ ) acessam rapidamente todos os aspectos da unidade.

Para ver as opções do Menu Home:

1. Pressionar o BOTÃO HOME  $\bigcirc$  ou pressionar a tela para ativar os ícones e selecionar o ÍCONE HOME no canto inferior esquerdo da tela.

*Figura 3-52: Menu Home*

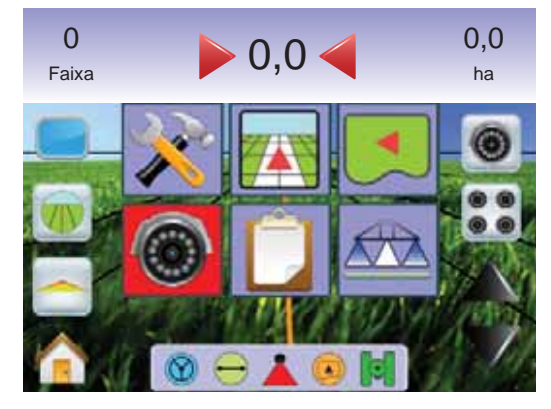

## Seleção de Câmera Única

Uma de até oito vistas de câmeras pode ser ativada no Guia RealView se um Módulo de Seleção de Video (VSM).estiver instalado.

## **Sem VSM**

Se um VSM não estiver instalado, o ÍCONE VIDEO  $\bullet$  está indisponível e somente uma alimentação de vídeo será disponível.

### *Figura 3-53: VSM Não Instalado*

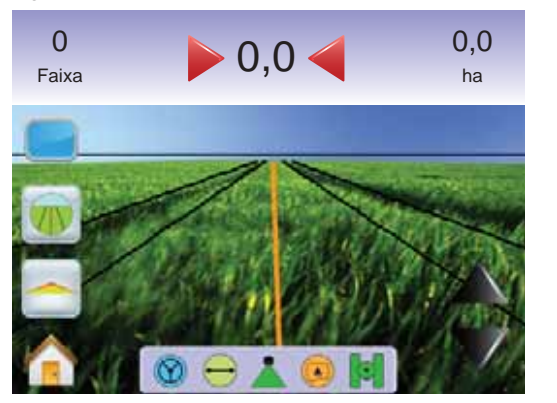

## **VSM de Oito Canais**

Quando um VSM de oito (8) canais está no sistema, até 8 câmeras podem ser instaladas.

*NOTA: Instalando-se quatro ou menos câmeras, todas nas portas A, B. C ou D, as configurações de tela seguirão as instruções do VSM de Quatro Canais.*

Para mudar a vista ativa de uma câmera única:

- 1. Pressionar a tela para ativar os ícones e selecionar o ÍCONE VÍDEO <sup>.</sup>.
- 2. Pressionar a CAMERA **A** , **<sup>B</sup>** , **<sup>C</sup>** , **<sup>D</sup>** , **<sup>E</sup>** , **<sup>F</sup>** , **<sup>G</sup>** ou **<sup>H</sup>** desejada para mudar a vista do vídeo.
- *NOTA: Uma câmera* **C** *não é disponível para seleção (em cinza) quando indisponível. Se ícones são indisponíveis e um VSM esta instalado, somente uma única câmera está diretamente instalada.*

*NOTA: Se um VSM não está instalado, o ÍCONE VIDEO está indisponível.*

## *Figura 3-54: Seleção de Câmera*

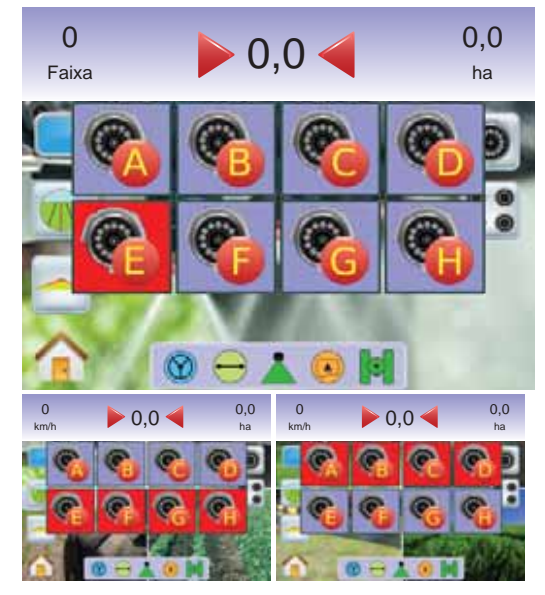

## *Figura 3-55: Cameras A/B/C/D Indisponíveis*

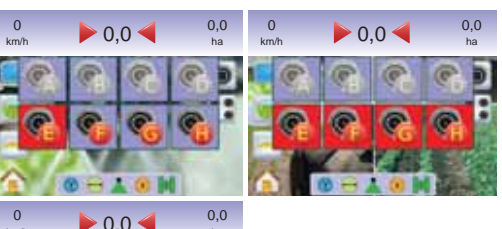

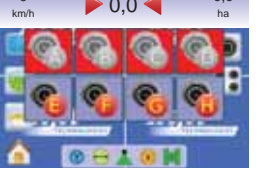

## **VSM de Quatro Canais**

Quando um VSM de quatro (4) canais está no sistema, até quatro (4) câmeras podem ser instaladas. Somente Câmeras A, B, C ou D estarão disponíveis para configuração.

Para mudar a vista da câmera ativa:

- 1. Pressionar a tela para ativar os ícones e selecionar o ÍCONE VÍDEO **.**
- 2. Pressionar a CAMERA **A** , **<sup>B</sup>** , **<sup>C</sup>** ou **D** desejada para mudar a vista do vídeo.
- *NOTA: Uma câmera* **C** *não é disponível para seleção (em cinza) quando indisponível. Se ícones são indisponíveis e um VSM esta instalado, somente uma única câmera está diretamente instalada.*
- *NOTA: Se um VSM não está instalado, o ÍCONE VIDEO está indisponível.*

### *Figura 3-56: Seleção de Câmera*

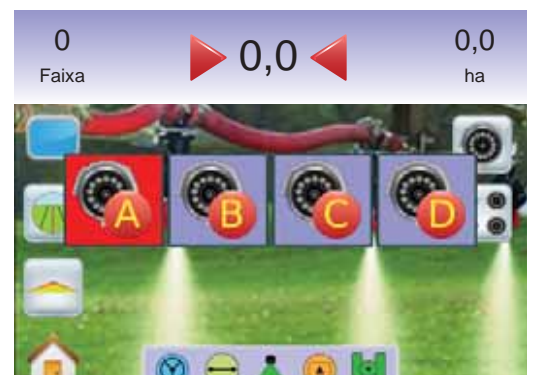

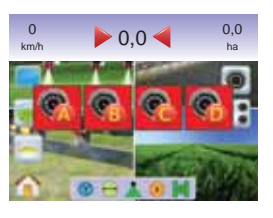

### *Figura 3-57: Somente uma Câmera Disponível*

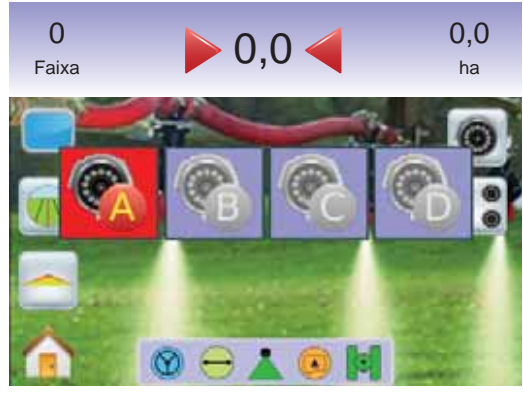

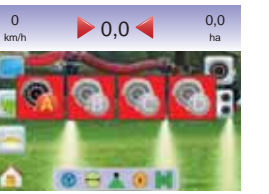

## Vista Dividida de Câmera

Vista Dividida de Câmera permite que uma de duas entradas de câmeras (A/B/C/D ou e/F/G/H) seja selecionada para dividir a tela em quatro vistas durante o Guia RealView se um Módulo de Seleção de Video (VSM) estiver instalado.

Se uma porta do VSM não tiver uma câmera instalada, uma tela azul com o logotipo TeeJet preencherá aquela parte da tela.

*Figura 3-58: Portas de Câmera Inativas*

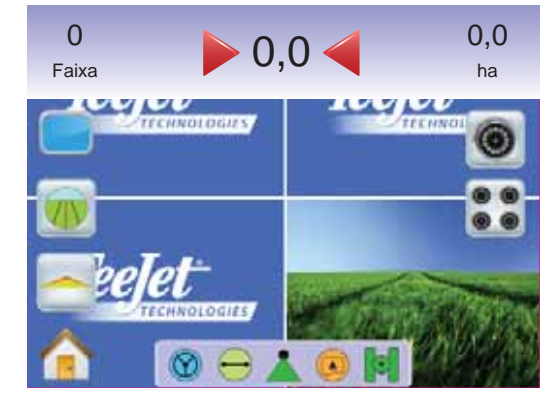

## **Sem VSM**

Se um VSM não está instalado, o ÍCONE VISTA DIVIDIDA  $\ddot{\bullet}$  está indisponível e somente uma (1) vista de câmera será disponível.

*Figura 3-59: VSM Não Instalado*

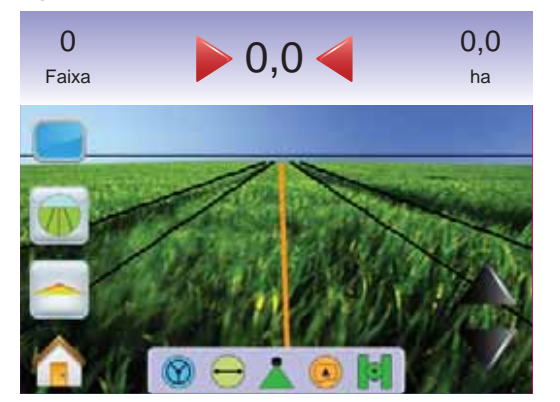

## **VSM de Oito Canais**

Quando um VSM de oito (8) canais está no sistema, até oito (8) câmeras podem ser instaladas. Dois conjuntos de quatro entradas (A/B/C/B ou E/F/G/H) podem ser selecionados.

- *NOTA: Instalando-se quatro ou menos câmeras, todas nas portas A, B. C ou D, as configurações de tela seguirão as instruções do VSM de Quatro Canais.*
- *NOTA: Se somente o conjunto A/B/C/D é disponível, as câmeras estão instaladas somente nas portas A,B,C e D.*

Para mudar vistas um conjunto de câmera dividida ativa:

- 1. Pressionar a tela para ativar os ícones e selecionar o ÍCONE VISTA DIVIDIDA ...
- 2. Selecionar
	- ►*CÂMERAS* A/B/C/D **<sup>A</sup> <sup>B</sup> <sup>C</sup> D**
	- ►*CÂMERAS* E/F/G/H **<sup>E</sup> <sup>F</sup> <sup>G</sup> H**
- *NOTA: Se somente o conjunto A/B/C/D é disponível, as câmeras estão instaladas somente nas portas A,B,C e D.*

### *Figura 3-60: Vista Dividida*

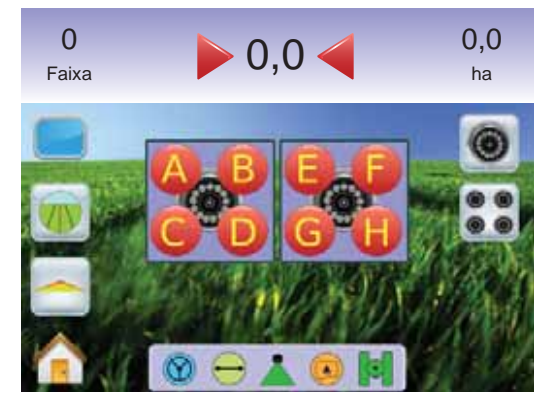

#### *Figura 3-61: Seleção Vista Dividida A/B/C/D*

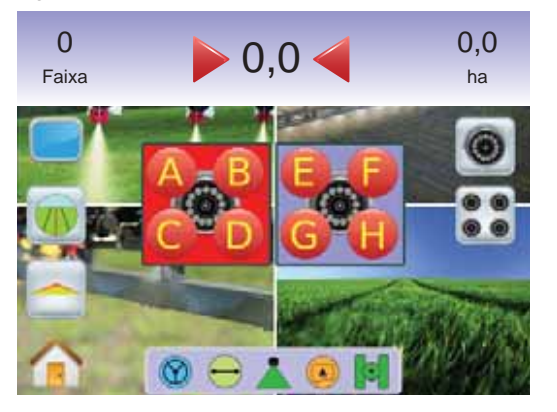

### *Figura 3-62: Seleção Vista Dividida E/F/G/H*

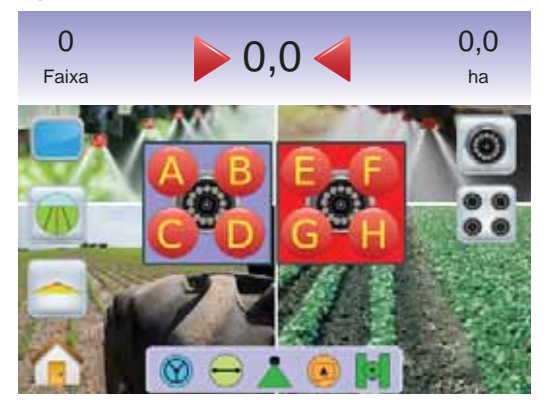

## **VSM de Quatro Canais**

Quando um VSM de quatro (4) canais está no sistema, até quatro (4) câmeras podem ser instaladas. Um conjunto de quatro entradas de câmeras (Câmeras A/B/C/D **<sup>A</sup> <sup>B</sup> <sup>C</sup> <sup>D</sup>** ) pode ser ativado.

*NOTA: Se um VSM não está instalado, o ÍCONE VISTA DIVIDIDA está indisponível e somente uma (1) vista de câmera será disponível.*

Para mudar para vista dividida de câmera:

1. Pressionar a tela para ativar os ícones e selecionar o ÍCONE VISTA DIVIDIDA DE CÂMERA ...

*Figura 3-63: Seleção Vista Dividida A/B/C/D*

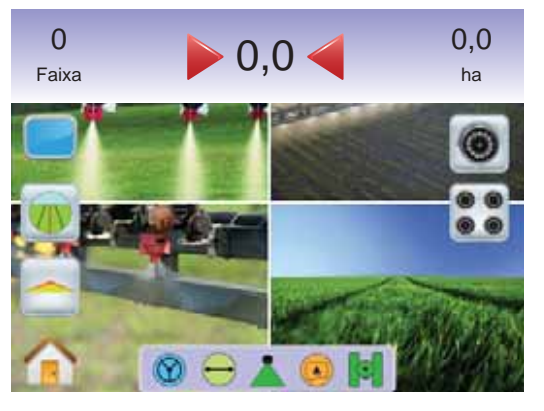

# Ajuste da Linha de Guia

O Ajuste da Linha de Guia é usado para ajustar as linhas de guia para a vista da câmera.

Para ajustar as linhas de guia:

- 1. Pressionar a tela para ativar os ícones e selecionar os ÍCONES SETAS SOBE/DESCE  $\triangle \blacktriangledown$ 
	- ◄Seta Sobe moverá a linha do horizonte para cima.
	- ◄Seta Desce moverá a linha do horizonte para baixo.
- *NOTA: Os BOTÕES MAIS/MENOS ZOOM* △ ▽ não ajustam a *linha do horizonte para cima ou para baixo.*

*Figura 3-64: Ajuste da Linha de Guia*

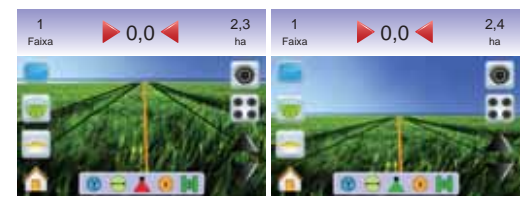

*NOTA: Pressionar e Segurar* ÍCONES SETAS SOBE/DESCE *para ajustar mais rapidamente.*

## **CAPÍTULO 4 – MONITORAMENTO**

Enquanto guia você através do campo, o Matrix monitora as informações do trabalho atual e as seções de barra.

 A Vista do Trabalho é usada para apagar as informações do trabalho atual ou salva-las em um drive USB.

 O Monitoramento da Barra mostra a atividade das seções de barra, atividade de Guia e atividade da Barra de Situação.

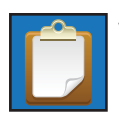

## VISTA DO TRABALHO

 A Vista do Trabalho é usada para apagar as informações do trabalho atual ou salva-las em um drive USB.

Para acessar as telas da Vista do Trabalho.

- 1. Pressionar o BOTÃO HOME @ ou pressionar a tela para ativar os ícones e selecionar o ÍCONE HOME no canto inferior esquerdo da tela.
- 2. Selecionar VISTA DO TRABALHO **D** no Menu Home

### *Figura 4-1: Menu Home – Vista do Trabalho*

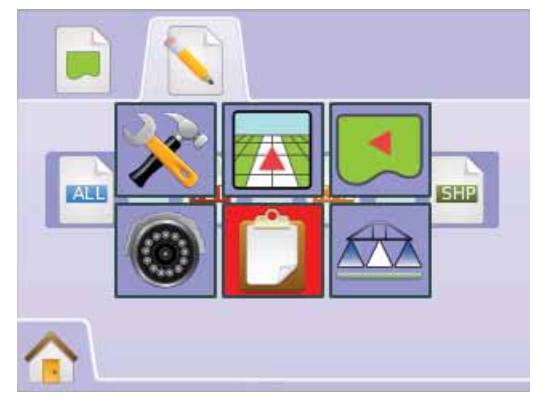

## Informação do Trabalho

A opção de Informação do Trabalho apaga as informações do trabalho atual, limite da área atual e totais Área 1 ou Área 2:

- 1. Selecionar VISTA DO TRABALHO **D** no Menu Home
- 2. Pressionar ABA INFORMAÇÃO DO TRABALHO .
- 3. Pressionar ÍCONE LIXEIRA **o** para deletar o dado associado.
- 4. "OK para apagar todos os dados do trabalho?" Pressionar
	- ►Sim será mostrada a confirmação "Todos os dados foram apagados". Selecionar "OK" para retornar à tela de Informação do Trabalho.
	- ►Não para retornar à tela de Informação do Trabalho.

### *Figura 4-2: Informação do Trabalho*

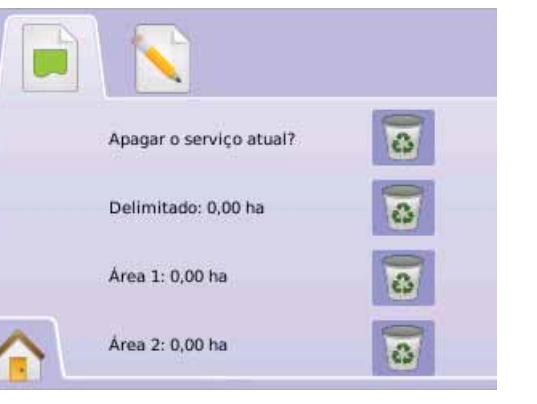

*NOTA: Apagar Dados do Trabalho? não apaga Área 1 ou Área 2.*

## Salvar Informações

Para gravar e armazenar as informações do trabalho para um drive USB:

- 1. Selecionar VISTA DO TRABALHO **D** no Menu Home
- 2. Pressionar ABA SALVAR INFORMAÇÕES
- 3. Selecionar entre:
	- ►TODOS **PDF** todos os tipos de arquivos disponíveis
	- ►PDF **PDF** relatório para impressão
	- ►KML **KML** Mapa Google Earth
	- ►SHP **SHP** Dados na forma ESRI

4. Pressionar

►Sim – Uma mensagem "Dados/Relatório salvos no drive USB" será mostrada por aproximadamente 10 segundos. Para remover mais rapidamente essa mensagem pressionar qualquer parte da tela.

### ►Não – para retornar à tela Salvar Informações

*NOTA: os ÍCONES INFORMAÇÕES* **ALL PDF KML SHP** *não estarão disponíveis para seleção (em cinza) até que um drive USB seja acoplado apropriadamente.*

### *Figura 4-3: Salvar Informações*

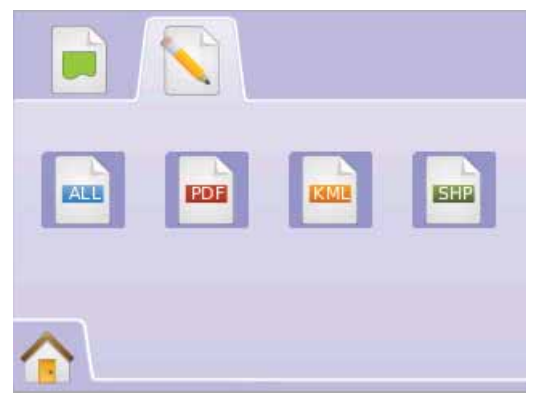

### *Figura 4-4: Salvar Todos*

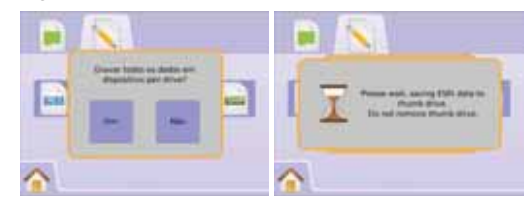

## **PDF Relatório PDF**

Ao selecionar salvar um relatório em PDF será criado um rascunho associado ao mapa de cobertura. Informação do cliente, dados do tempo e dados de campo deverão ser introduzidos manualmente.

#### *Figura 4-5: Salvar PDF*

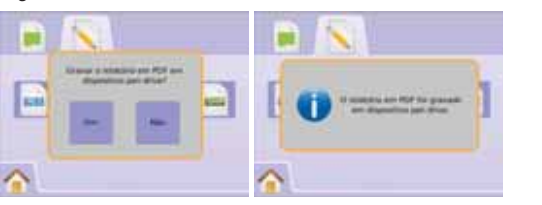

### *Figura 4-6: Exemplo de Relatório em PDF*

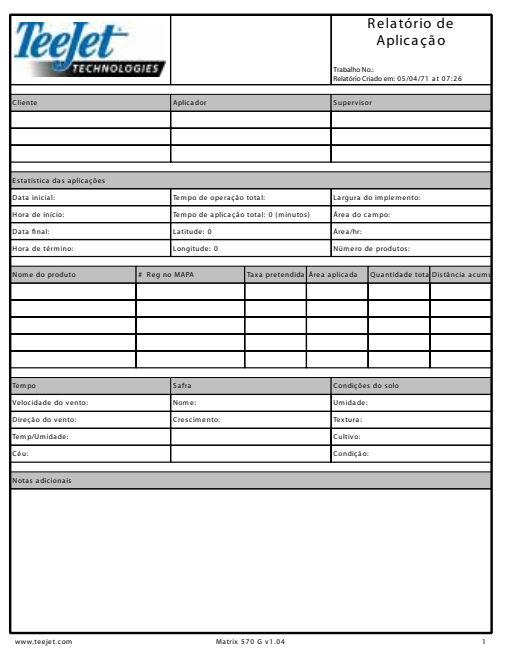

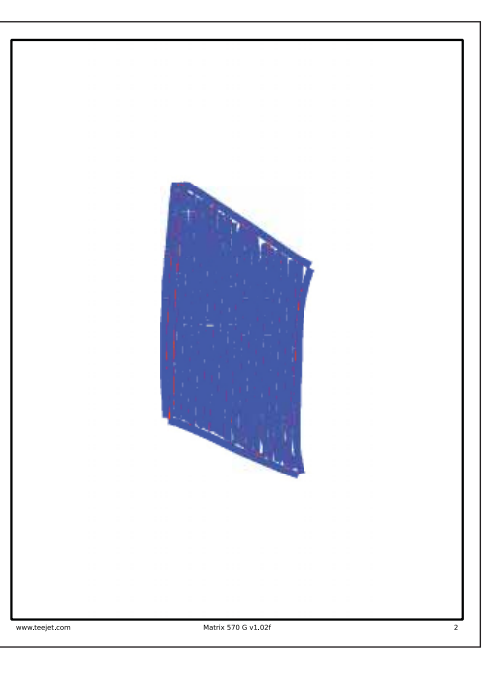

### *NOTA: O relatório em PDF é disponível em todos os idiomas e é gerado no idioma da seleção atual.*

## **KML Dados KML**

Ao selecionar salvar um arquivo KML será criado um arquivo Google Earth. Um arquivo KML pode ser sobreposto aos Mapas Google para ver as áreas de aplicação no mapa.

KML ou Keyhole Markup Language, é uma gramática e formato de arquivo XML para modelar e arquivar características geográficas como pontos, linhas, imagens, polígonos e modelos para mostrar no Google Earth, Mapas Google e outras aplicações.

Você pode usar o KML para compartilhar locais e informações com outros usuários dessas aplicações.

Um arquivo KML é processado pelo Google Earth de maneira similar que arquivos HTML e XML são processados pelos buscadores da web.

Como o HTML, KML tem uma estrutura de base de identificação com nomes e atributos usados para finalidades específicas de mostrador. Assim, o Google Earth atua como um buscador para arquivos KML.

Por favor, visitar Google.com para mais detalhes e instruções de visualização.

### *Figura 4-7: Salvar KML*

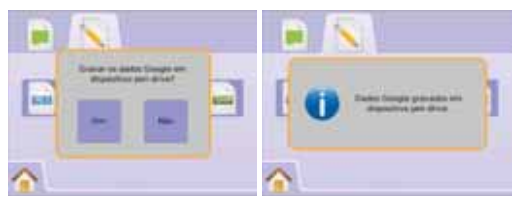

### *Figura 4-8: Exemplo de Sobreposição de dados KML em Google*

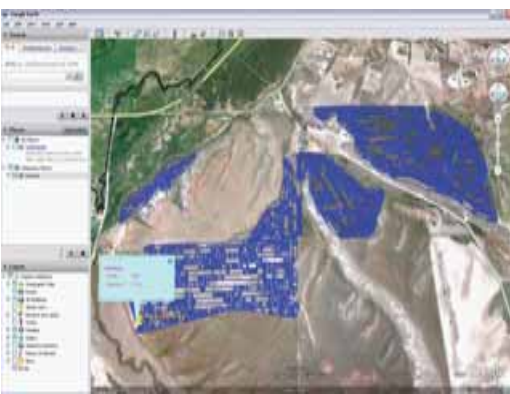

## **SHP Dados ESRI**

Ao selecionar salvar um arquivo ESRI será criado um GIS (Geografic Information System) ou um arquivo modal. Arquivos modais são ferramentas uteis pois muitos usuários usam softwares de GPS de terceiros para mapear, arquivar e analisar dados coletados pelo Matrix.

*"O equilíbrio entre investimento e vendas em uma fazenda é fundamental para seu sucesso e lucratividade. A capacidade do GIS para analisar e visualizar os ambientes agrícolas e o fl uxo de trabalho tem mostrado ser muito benéfi co a todos os envolvidos na indústria agrícola.*

*Do GIS portátil no campo para a análise científi ca da produção no escritório do gerente da fazenda, o GIS está tendo um crescente papel na produção agrícola em todo o mundo, ajudando agricultores a aumentar a produção, reduzir custos e gerencialr mais efi cientemente sua terra."*

*– ESRI.com*

Um arquivo modal é um vetor de formato digital para arquivamento de locações geométricas e informações de atributos associados.

### *Figura 4-9: Salvar SHP*

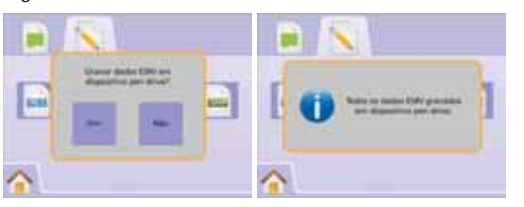

#### *Figura 4-10: Exemplo de dados ESRI*

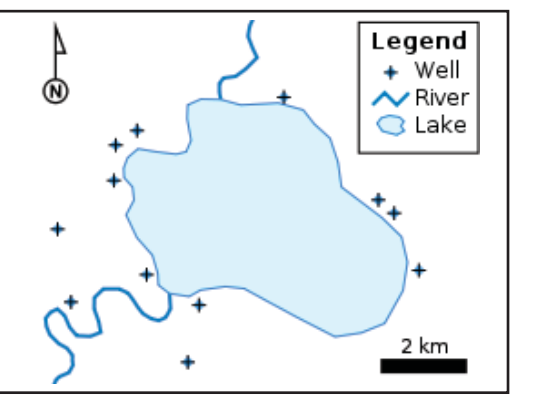

## Home Menu

O Botão Home  $\bigcirc$  ou Ícone Home permite acessar as três funções da unidade: Configuração, Guia e Monitoramento. As seis telas de toque do Menu de Opções (Configuração da Unidade X, Vista do Veículo **74**, Vista do Campo **4**, Guia RealView <sup>(6)</sup>, Vista do Trabalho **D** e Monitoramento de Barra <sup>22</sup> acessam rapidamente todos os aspectos da unidade.

Para ver as opções do Menu Home:

1. Pressionar o BOTÃO HOME  $\bigcirc$  ou pressionar a tela para ativar os ícones e selecionar o ÍCONE HOME no canto inferior esquerdo da tela.

*Figura 4-11: Menu Home*

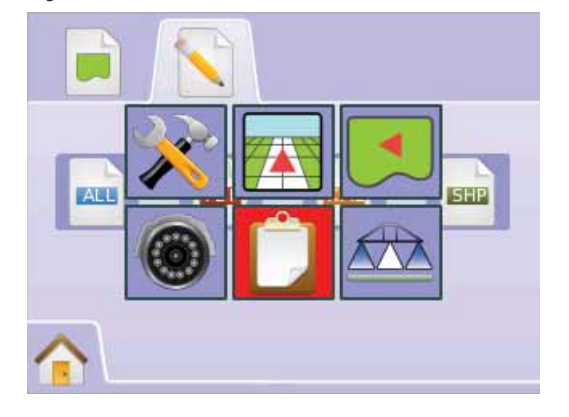

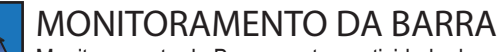

 $\pi$ Monitoramento da Barra mostra a atividade das seções de barra, atividade de Guia e a atividade da Barra de Situação. O BoomPilot pode ser ajustado dessa tela.

## Monitor da Barra

Para ver a tela do Monitoramento da Barra:

- 1. Pressionar o BOTÃO HOME  $\bigcirc$  ou pressionar a tela para ativar os ícones e selecionar o ÍCONE HOME no canto inferior esquerdo da tela.
- 2. Selecionar MONITORAMENTO DA BARRA **en** no Menu  $H_{\text{OMP}}$   $\frac{\text{NPE}}{\text{MR}}$

*Figura 4-12: Menu Home – Monitoramento da Barra*

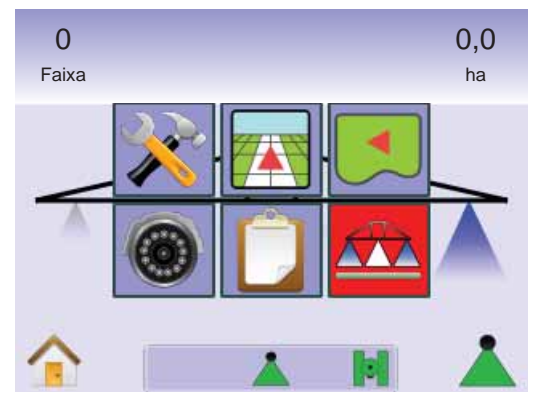

### *Figura 4-13: Monitoramento da Barra*

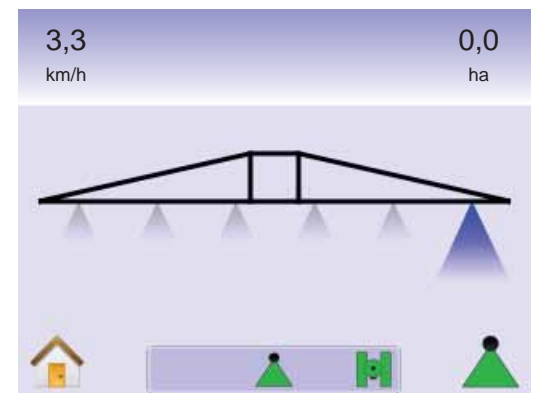

### **MATRIX**570G · MATRIX840G <u>**FINITE ELEVATIVO SULTANO POR ELEVATIVO SULTANO ELEVATIVO SULTANO ELEVATIVO SULTANO ELEVATIVO SULTANO ELEVATIVO SULTANO ELEVATIVO SULTANO ELEVATIVO SULTANO ELEVATIVO SULTANO ELEVATIVO SULTANO ELEVATIVO SULTANO ELEVATIVO S</u>**

## *BoomPilot está indisponível*

Se um SmartCable ou Módulo Acionador de Seção não está presente, deverá ser usado um interruptor de situação. Somente uma seção deverá ser mostrada, o ÍCONE BOOMPILOT A está indisponível e a Barra de Situação não terá ícone.

### *Figura 4-14: Barra Indisponível*

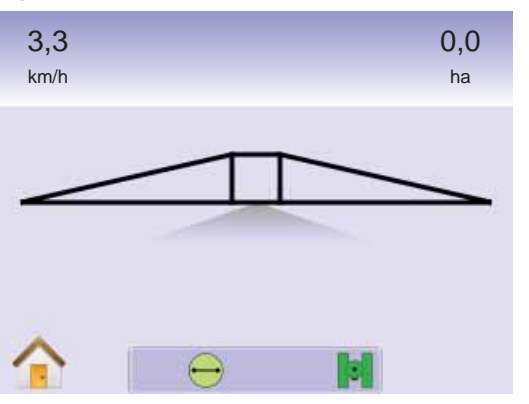

# Home Menu

O Botão Home  $\bigcirc$  ou Ícone Home  $\bigcirc$  permite acessar as três funções da unidade: Configuração, Guia e Monitoramento. As seis telas de toque do Menu de Opções (Configuração da Unidade X, Vista do Veículo **74**, Vista do Campo **4**, Guia RealView <sup>®</sup>, Vista do Trabalho  $\Box$  e Monitoramento de Barra  $\Box$ ) acessam rapidamente todos os aspectos da unidade.

Para ver as opções do Menu Home:

1. Pressionar o BOTÃO HOME  $\bigcirc$  ou pressionar a tela para ativar os ícones e selecionar o ÍCONE HOME no canto inferior esquerdo da tela.

#### *Figura 4-15: Menu Home*

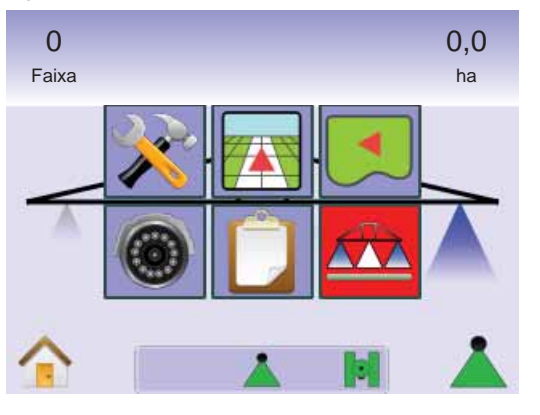

## BoomPilot

O BoomPilot é usado para ajusta-lo em Desligado/Manual A, Automático **A** ou Todas Ligadas **A**.

- *NOTA: o GPS está indisponível quando o ÍCONE BOOMPILOT*. *está cinza. O BoomPilot na Barra de Situação estará Desligado/Manual .*
- NOTA: O ÍCONE BOOMPILOT A está indisponível se um SmartCable ou Módulo Acionador de Sistema (SDM) não está presente. Para ativar a barra, um interruptor de situação deve ser usado. Somente uma largura de Seção de Barra será mostrada e a Barra de Situação não terá ícone.

*Guia com SmartCable ou SDM*

- Colocar o interruptor mestre do controlador na posição "Ligado". Os interruptores individuais das seções de barra devem permanecer a posição "Desligado".
- Em áreas onde a aplicação não é desejada, desligar manualmente o interruptor mestre do controlador para fechar as barras. Ligar o interruptor mestre para reiniciar a aplicação.
- *NOTA: Isso não se aplica a não ser que um SmarCable ou SDM esteja instalado no sistema.*

## **Desligado/Manual e Automático**

Para mudar o BoomPilot entre Desligado/Manual & e Automático A

1. Pressionar o ÍCONE BOOMPILOT ◄Desligado/Manual – o ìcone na Barra de Situação mudará para Vermelho

◄Automático – o Ícone na Barra de Situação mudará para Verde **A** 

**Modo Todas Barras Ligadas** Para ligar todas as barras  $\triangle$ 

1. Pressionar e segurar o ÍCONE BOOMPILOT ◄Todas Ligadas – O Ícone da Barra de Situação mudará para Amarelo  $\Lambda$ .

*Figura 4-16: Modo Automático Para Todas As Barras Ligadas*

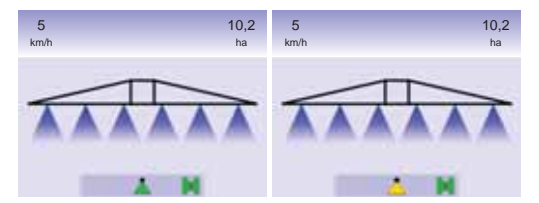

## **CAPÍTULO 5 – APÊNDICE**

## APÊNDICE A – RELAÇÃO DE ÍCONES

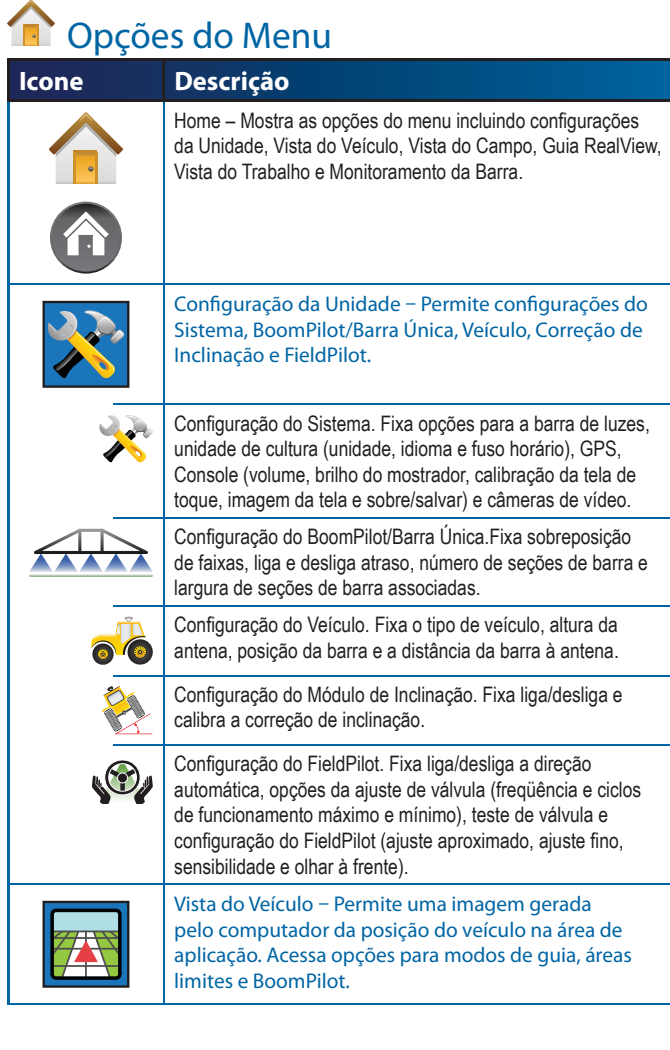

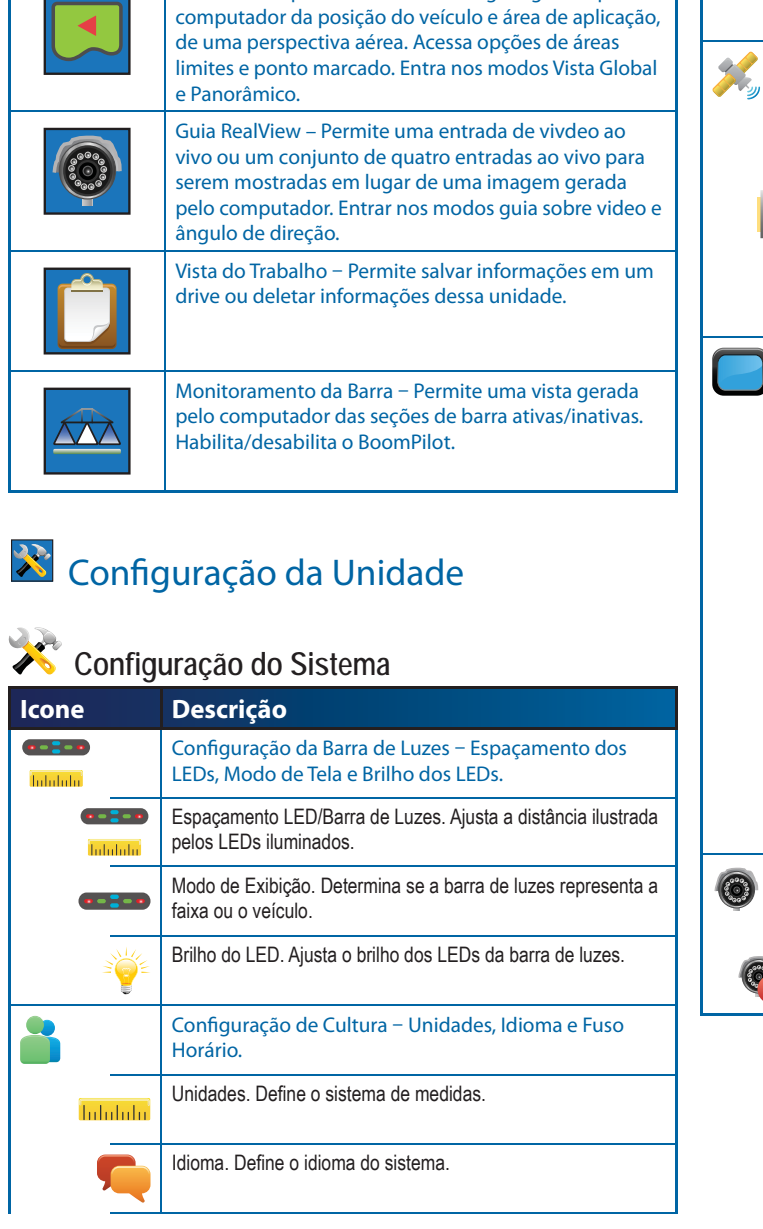

Vista do Campo – Permite uma imagem gerada pelo

**Icone Descrição**

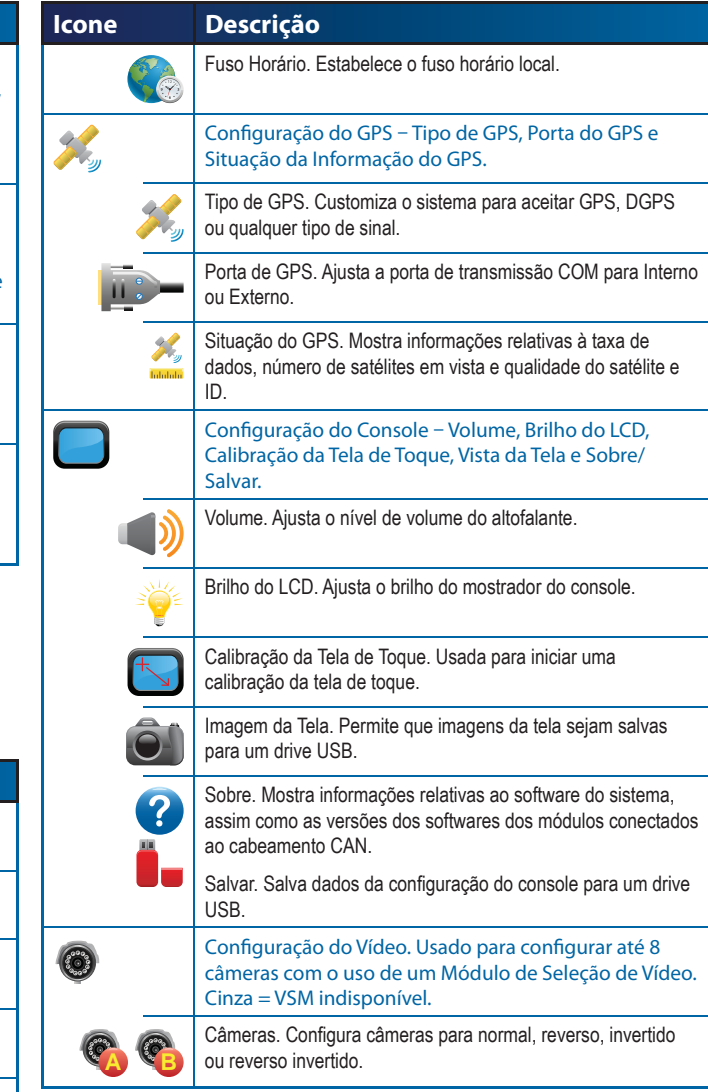

 $\sqrt{2}$ 

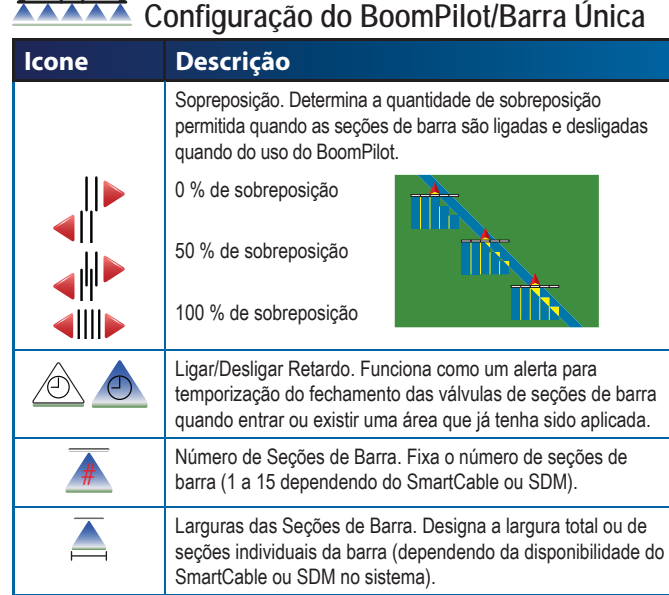

## $\overline{\bullet}$  **Configuração do Veículo**

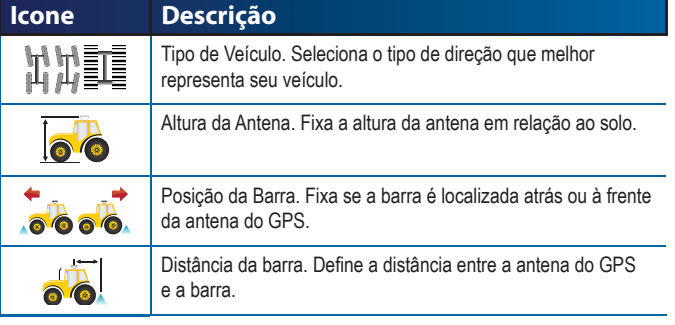

## **Confi guração do Módulo Inclinação Icone Descrição**

- Ligar/Desligar Correção de Inclinação. Liga ou desliga a X correção de inclinação.  $\equiv$
- Posições de Nível de Inclinação. Calibra a Correção de  $\blacksquare$ Inclinação.  $0 = 0$   $0 = 0$

## **Confi guração do FieldPilot**

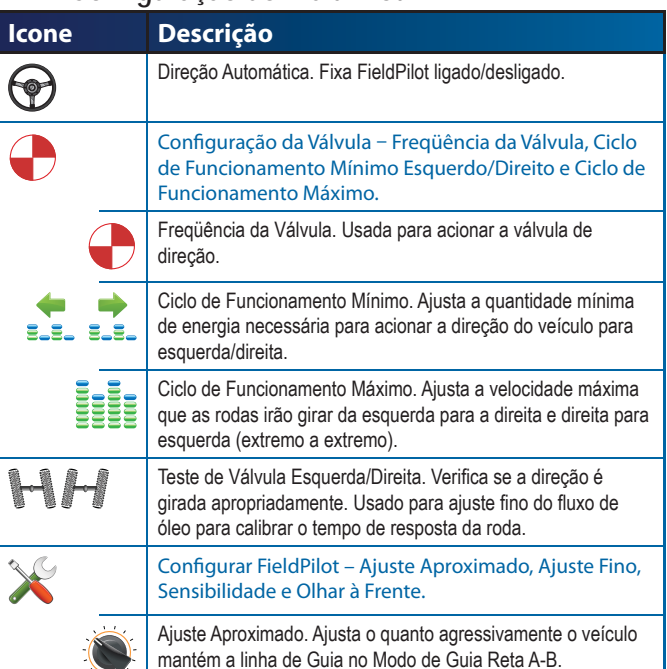

Ajuste Fino. Ajusta o quanto agressivamente o veículo mantém

Sensibilidade. Ajusta a direção se ela é muito brusca/reativa ou o veículo permanece consistentemente fora da linha de guia. Olhar à Frente. Usado durante o modo de Guia Reta A-B para

a linha de guia no modo de Guia Curva A-B.

ajustar a aproximação do veículo à linha de guia.

## **Controles Gerais**

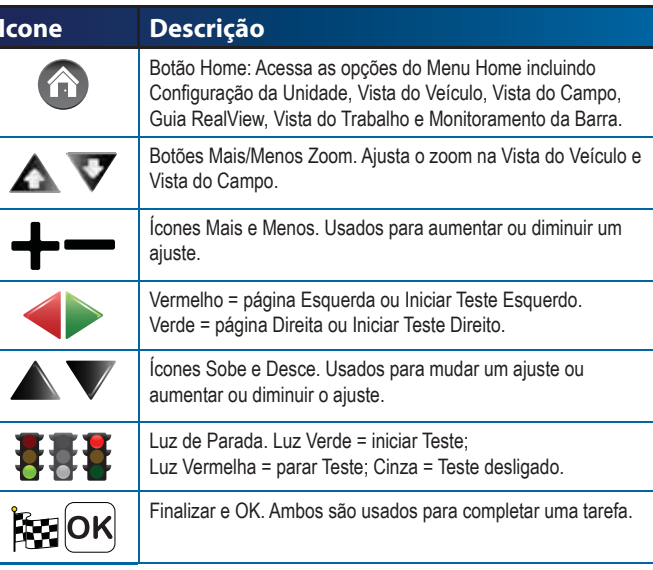

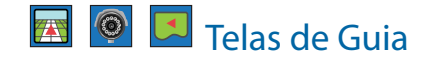

### **Ícones da Situação da Barra**

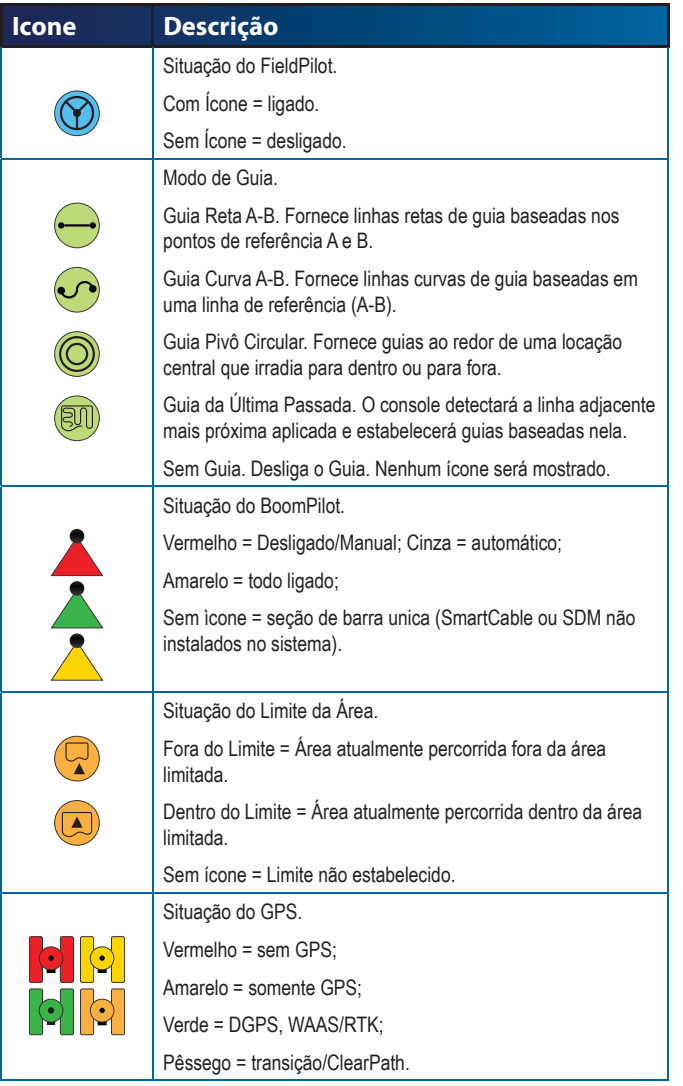

#### **ZE Opções da Vista do Veículo**

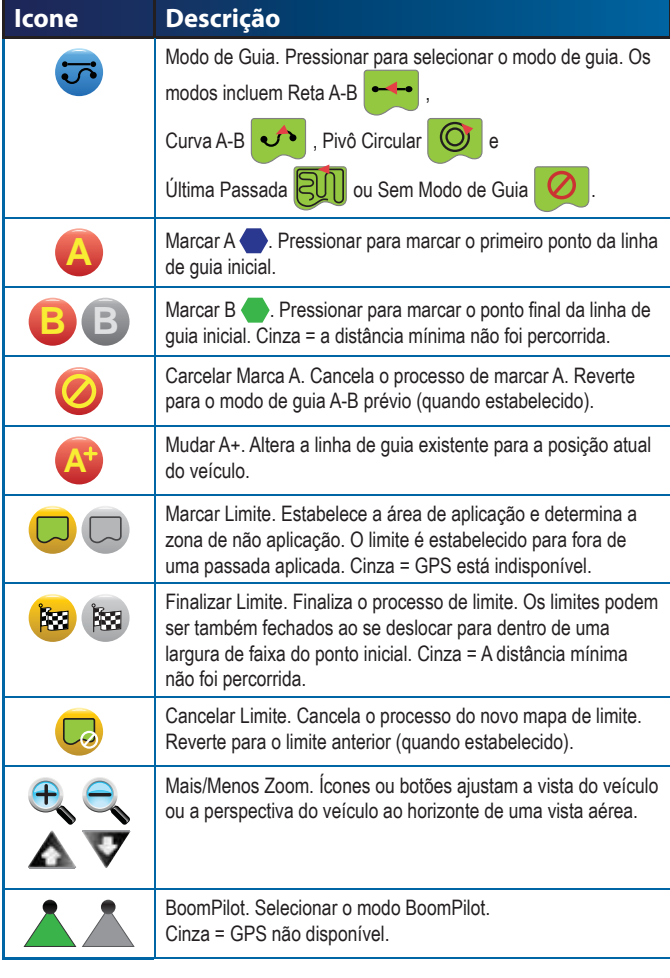

#### **Opções da Vista do Campo Icone Descrição** Marcar Limite. Estabelece área de aplicação e a zona de não  $\Box$  $\Box$ aplicação. O limite é estabelecido para fora de uma passada aplicada. Cinza = GPS está indisponível. Finalizar Limite. Finaliza o processo de limite. Os limites podem **Bo** Bo ser também fechados ao se deslocar para dentro de uma largura de faixa do ponto inicial. Cinza = a distância mínima não foi percorrida. Cancelar Limite. Cancela o processo de novo mapa de limite.  $\Box$ Reverte para o limite anterior (quando estabelecido). Marcar Ponto . Estabelece um ponto do local do veículo. h (H Cinza = GPS está indisponível. Retornar ao Ponto. Fornece a distância de volta para um B ponto estabelecido. (Aciona Vista do Veículo para fornecer a navegação de volta a um ponto estabelecido). Cancelar Ponto. Deleta o Ponto Marcado. $\overline{\mathbf{b}}$  $\mathbf{A}$ Mais Zoom. O ícone ou o botão diminue a área mostrada na tela.

Menos Zoom: O ícone ou o botão aumenta a área mostrada na tela.

 $e$ 

 $\bullet$ 

Vista Global. Aumenta a vista na tela para a área mais ampla disponível.

Panorâmico. Permite ao operador focalizar áreas específicas no mapa sem mover o veículo. Setas na tela movem a vista  $\overline{\phantom{0}}$  (desce, esquerda, direita, sobe) nas direções correspondentes. Cancelar Panorâmico. Cancela a área focada e retorna à vista normal.

#### $\circledcirc$ **Opções do Guia RealView**

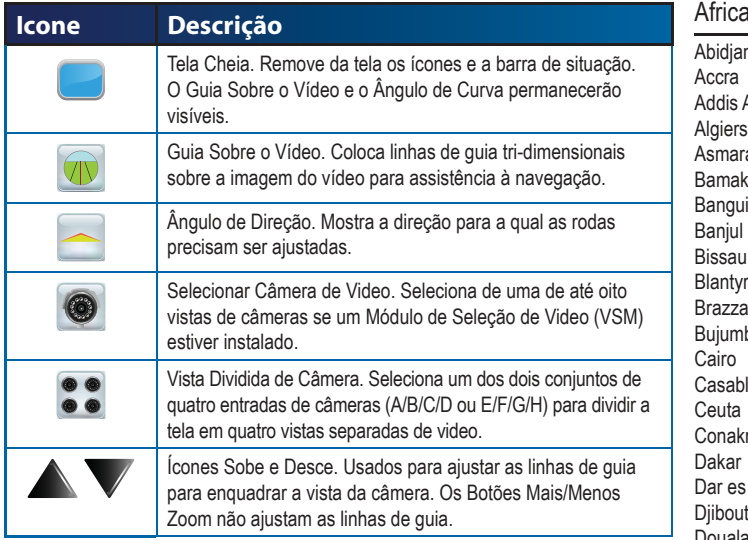

#### Ô Vista do Trabalho

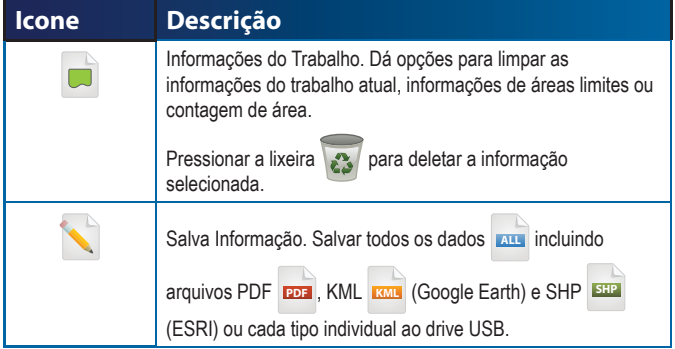

## APÊNDICE B – FUSOS HORÁRIOS

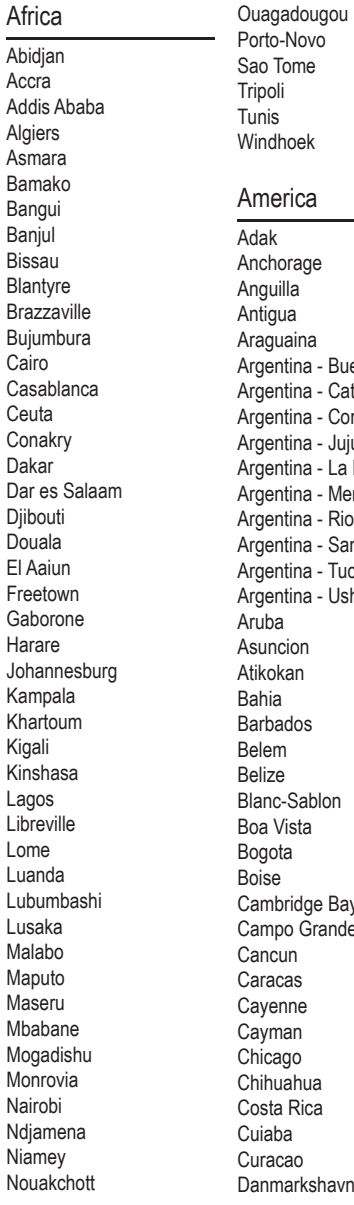

Accra

Cairo

Kigali

Lome

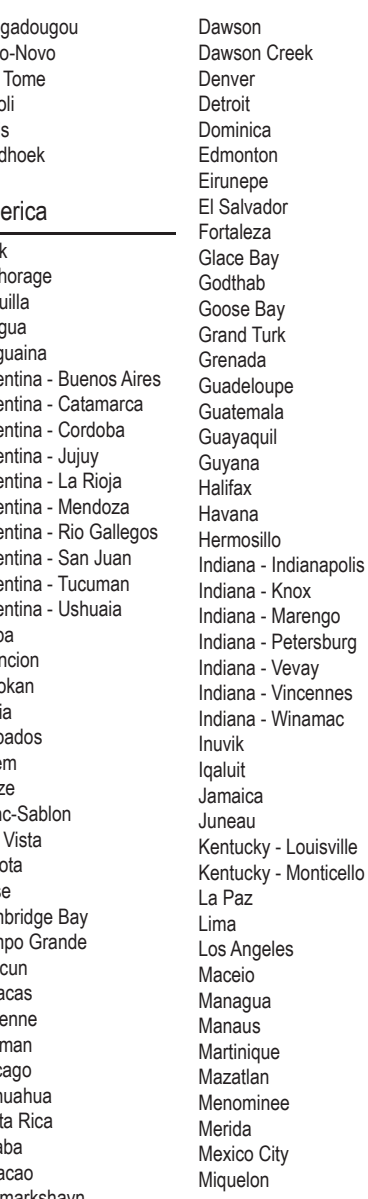

Moncton**Monterrey** MontevideoMontreal**Montserrat** NassauNew YorkNipigon NomeNoronhaNorth Dakota - CenterNorth Dakota - New SalemPanamaPangnirtung ParamariboPhoenixPort-au-PrincePort of Spain Porto VelhoPuerto RicoRainy River Rankin Inlet Recife Regina ResoluteRio BrancoSantiago Santo Domingo Sao PauloScoresbysund Shiprock St Johns St Kitts St LuciaSt ThomasSt VincentSwift Current **Tegucigalpa Thule** Thunder Bay **Tijuana Toronto** TortolaVancouverWhitehorseWinnipeg YakutatYellowknife

**Antarctica** Casey DavisDumontDUrvilleMawsonMcMurdoPalmer RotheraSouth PoleSyowa VostokArctic Longyearbyen AsiaAdenAlmaty Amman Anadyr Aqtau Aqtobe Ashgabat Baghdad Bahrain BakuBangkok Beirut BishkekBrunei **Calcutta** Choibalsan Chongqing Colombo DamascusDhakaDiliDubai Dushanbe Gaza HarbinHong Kong Hovd Irkutsk Jakarta Jayapura Jerusalem

KabulKamchatkaKarachiKashgar KatmanduKrasnoyarsk Kuala Lumpur Kuching KuwaitMacauMagadan Makassar ManilaMuscatNicosiaNovosibirskOmskOral Phnom PenhPontianakPyongyang **Qatar** Qyzylorda Rangoon Riyadh Saigon Sakhalin Samarkand SeoulShanghai Singapore Taipei **Tashkent** TbilisiTehranThimphu Tokyo Ulaanbaatar Urumqi VientianeVladivostok Yakutsk Yekaterinburg Yerevan **Atlantic** Azores Bermuda

**Canary** Cape Verde FaroeJan Mayen MadeiraReykjavik South Georgia St Helena **Stanley** AustraliaAdelaideBrisbaneBroken HillCurrieDarwinEuclaHobart LindemanLord HoweMelbournePerthSydney Europe AmsterdamAndorraAthensBelgrade Berlin BratislavaBrusselsBucharest Budapest Chisinau Copenhagen Dublin**Gibraltar** Guernsey Helsinki Isle of ManIstanbul Jersey Kaliningrad Kiev LisbonLjubljana London Luxembourg

MadridMaltaMariehamnMinskMonacoMoscowOsloParisPodgorica Prague Riga RomeSamaraSan MarinoSarajevo Simferopol Skopje Sofia Stockholm**Tallinn** TiraneUzhgorod Vaduz VaticanViennaVilniusVolgograd Warsaw **Zagreb** Zaporozhye Zurich

Indian Antananarivo Chagos ChristmasCocos Comoro Kerguelen Mahe MaldivesMauritius Mayotte Reunion Pacific Apia Auckland Chatham

EasterEfateEnderbury FakaofoFiji FunafutiGalapagos GambierGuadalcanalGuamHonoluluJohnstonKiritimatiKosraeKwajalein Majuro Marquesas Midway NauruNiue NorfolkNoumeaPago Pago PalauPitcairnPonape Port Moresby Rarotonga Saipan Tahiti Tarawa Tongatapu Truk WakeWallis

## APÊNDICE C – AJUSTES DE FÁBRICA E FAIXAS

## X Configuração da Unidade

## **Confi guração do Sistema**

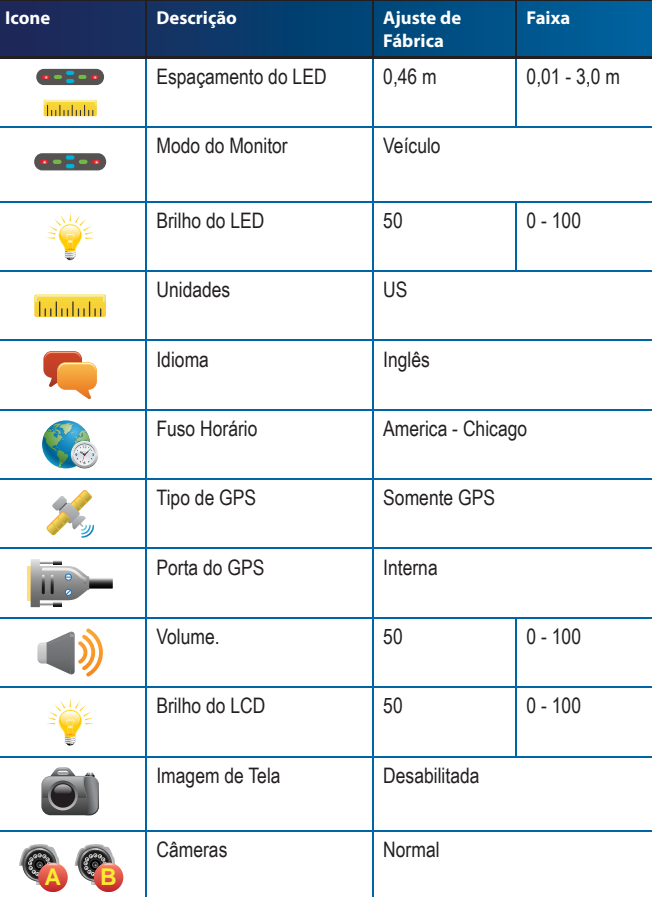

#### $\overline{AB}$ **Confi guração do BoomPilot/Barra Única**

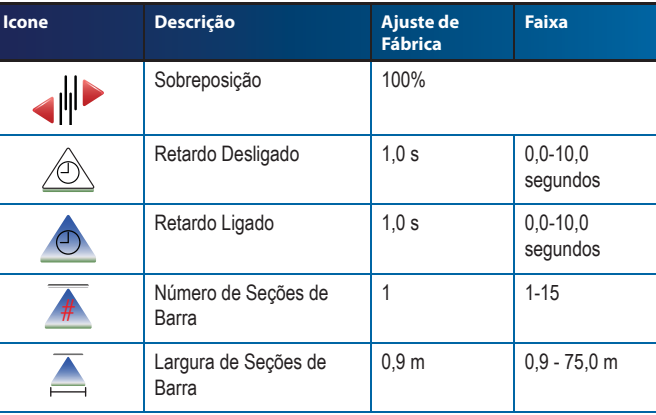

## **Configuração do Veículo**

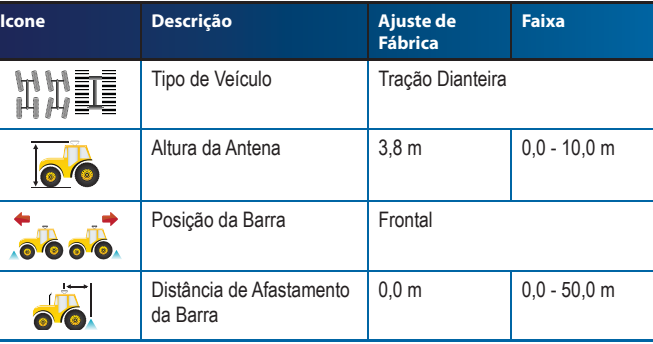

## **Confi guração do Módulo Inclinação**

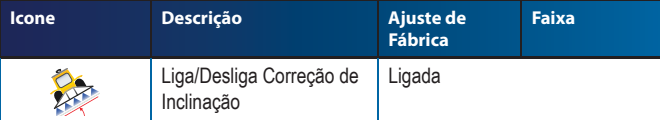

# Configuração do FieldPilot

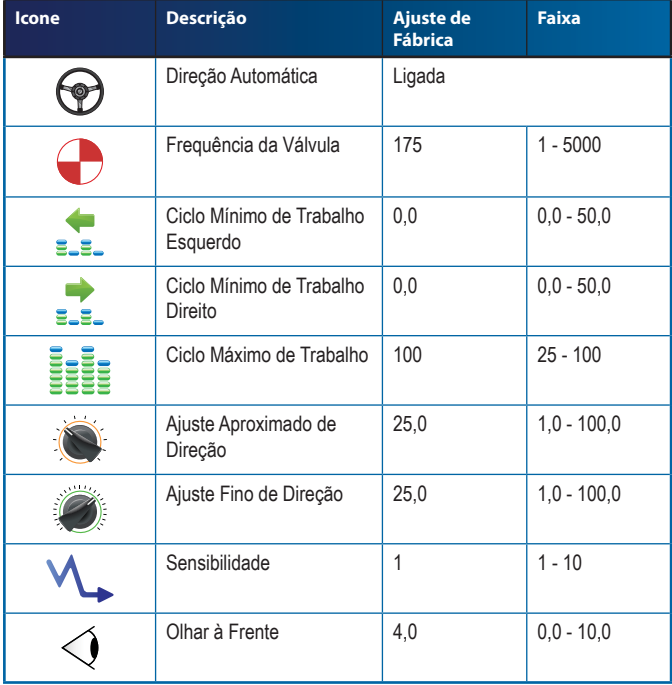

## APÊNDICE D – ESPECIFICAÇÕES DE UNIDADES

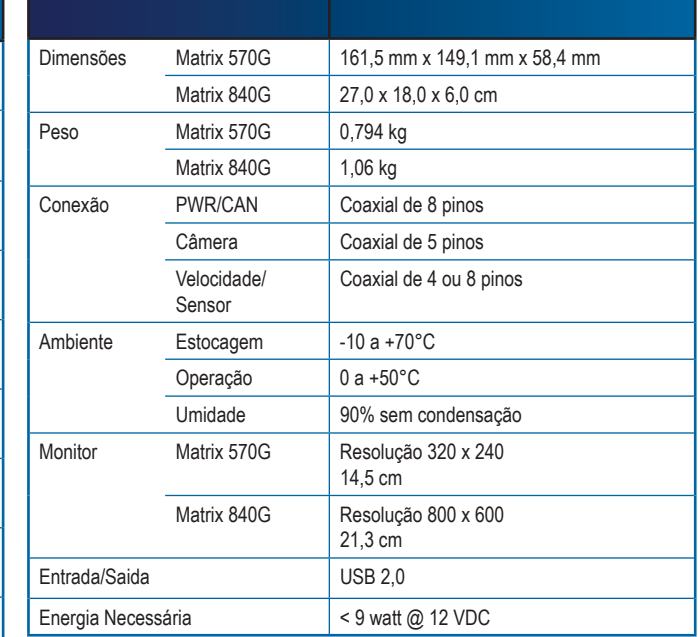

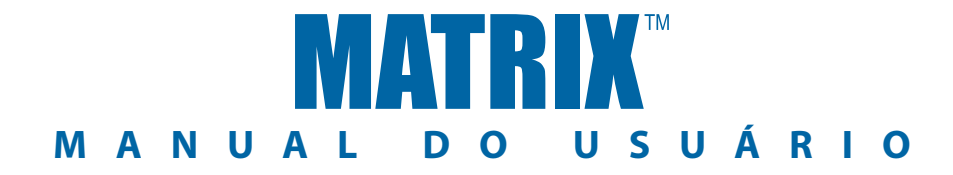

## **Guia Matrix: Características Exclusivas**

- • Guia Sobre Vídeo RealView™
- Guia Sobre Vídeo
- Somente Guia
- Somente Vídeo
- • Tela de Leitura à Luz do Dia
- • Guia Gráfico 3D Fácil de Usar
- • Mapeamento da Cobertura/Exportar Dados

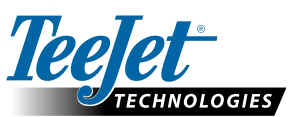

**TeeJet Technologies** 1801 Business Park Drive Springfield, Illinois 62703 USA Tel: (217) 747-0235 • Fax: (217) 753-8426 **www.teejet.com**

### **TeeJet Technologies Orléans** 431 Rue de la Bergeresse

45160 Olivet (Orléans) France **www.teejet.com** 

**TeeJet Technologies Central America & the Caribbean** Acceso B No. 102 Parque Industrial Jurica 76120 Queretaro, Qro. Mexico

**www.teejet.com**

#### **TeeJet Technologies South America** Avenida João Paulo Ablas, n° 287 CEP: 06711-250 Cotia - São Paulo - Brazil **www.teejet.com**

A Subsidiary of Spraying Systems Co. 98-05186 R2 PT

© TeeJet Technologies 2010